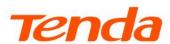

## **User Guide**

AX3000 Dual Band Gigabit Wi-Fi 6 Router
RX9 Pro&TX9 Pro

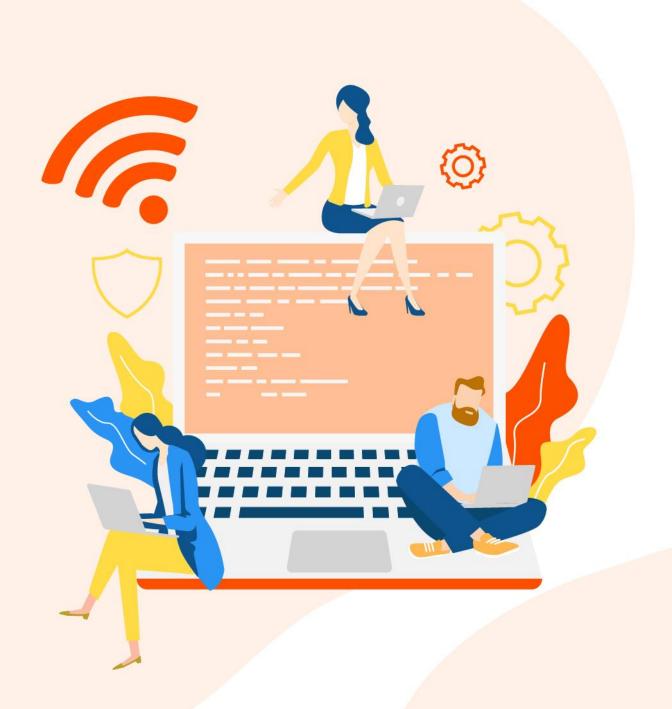

## **Copyright Statement**

© 2023 Shenzhen Tenda Technology Co., Ltd. All rights reserved.

**Tenda** is a registered trademark legally held by Shenzhen Tenda Technology Co., Ltd. Other brand and product names mentioned herein are trademarks or registered trademarks of their respective holders. Copyright of the whole product as integration, including its accessories and software, belongs to Shenzhen Tenda Technology Co., Ltd. No part of this publication can be reproduced, transmitted, transcribed, stored in a retrieval system, or translated into any language in any form or by any means without the prior written permission of Shenzhen Tenda Technology Co., Ltd.

#### Disclaimer

Pictures, images and product specifications herein are for references only. To improve internal design, operational function, and/or reliability, Tenda reserves the right to make changes to the products without obligation to notify any person or organization of such revisions or changes. Tenda does not assume any liability that may occur due to the use or application of the product described herein. Every effort has been made in the preparation of this document to ensure accuracy of the contents, but all statements, information and recommendations in this document do not constitute the warranty of any kind, express or implied.

## **Preface**

Thank you for choosing Tenda! Please read this user guide before you start.

This user guide is applicable to dual-band gigabit WiFi 6 routers RX9 Pro&TX9 Pro.

#### **Conventions**

Typographical conventions in this User Guide:

| Item                | Presentation | Example                                                |
|---------------------|--------------|--------------------------------------------------------|
| Cascading Menus     | >            | Click Status > Device Status                           |
| Parameter and value | Bold         | Set <b>User Name</b> to <b>Tom</b> .                   |
| UI control          | Bold         | On the <b>Policy</b> page, click the <b>OK</b> button. |
| Variable            | Italic       | Format: XX:XX:XX:XX:XX                                 |
| Message             | u n          | The "Success" message appears.                         |

#### Symbols in this User Guide:

| Item          | Meaning                                                                                                    |  |
|---------------|----------------------------------------------------------------------------------------------------|--|
| <b>□</b> NOTE | This format is used to highlight information of importance or special interest. Ignoring this type of note may result in ineffective configurations, loss of data or damage to device. |  |
| <b>₽</b> TIP  | This format is used to highlight a procedure that will save time or resources.                                                                                                    |  |

#### For more documents

If you want to get more documents of the device, visit <u>www.tendacn.com</u> and search for the corresponding product model.

## **Technical support**

Contact us if you need more help. We will be glad to assist you as soon as possible.

Email address: <a href="mailto:support@tenda.cn">support@tenda.cn</a>

Website: www.tendacn.com

## **Revision history**

Tenda is constantly searching for ways to improve its products and documentation. The following table indicates any changes that might have been made since the router was introduced.

| Version | Date       | Description           |
|---------|------------|-----------------------|
| V1.0    | 2023-09-30 | Original publication. |

## **Contents**

| 1 | Web UI                                                              | 8  |
|---|---------------------------------------------------------------------|----|
|   | 1.1 Log in to the web UI                                            | 8  |
|   | 1.2 Log out of the web UI                                           | 10 |
|   | 1.3 Change the language                                             | 10 |
|   | 1.4 Web UI layout                                                   | 11 |
| 2 | Internet status                                                     | 12 |
|   | 2.1 Internet status                                                 | 12 |
|   | 2.2 Wireless information                                            | 16 |
|   | 2.3 System information                                              | 17 |
|   | 2.3.1 Basic information                                             | 18 |
|   | 2.3.2 WAN status                                                    | 19 |
|   | 2.3.3 LAN status                                                    | 19 |
|   | 2.3.4 WiFi status                                                   | 20 |
|   | 2.3.5 IPv6 status                                                   | 21 |
|   | 2.4 Online device information                                       | 22 |
|   | 2.4.1 Add devices to the blacklist                                  | 23 |
|   | 2.4.2 Remove devices from the blacklist                             | 23 |
| 3 | Internet settings                                                   | 24 |
|   | 3.1 Overview                                                        | 24 |
|   | 3.2 Access the internet with a PPPoE account                        | 27 |
|   | 3.3 Access the internet through dynamic IP address                  | 30 |
|   | 3.4 Access the internet with a set of static IP address information | 32 |
|   | 3.5 Set up dual access connection                                   | 34 |
| 4 | WiFi settings                                                       | 35 |
|   | 4.1 WiFi name & password                                            | 35 |
|   | 4.1.1 Overview                                                      | 35 |
|   | 4.1.2 Unify the 2.4 GHz and 5 GHz Wi-Fi networks                    | 37 |
|   | 4.1.3 Separate the 2.4 GHz and 5 GHz WiFi networks                  | 37 |
|   | 4.1.4 Change the WiFi name and WiFi password                        | 38 |
|   | 4.1.5 Hide the WiFi network                                         | 40 |
|   | 4.1.6 Connect to a hidden WiFi network                              | 41 |

|   | 4.2 WiFi schedule                                                          | 42 |
|---|----------------------------------------------------------------------------|----|
|   | 4.2.1 Overview                                                             | 42 |
|   | 4.2.2 Set a WiFi schedule                                                  | 43 |
|   | 4.3 Channel & bandwidth                                                    | 44 |
|   | 4.4 Transmit power                                                         | 46 |
|   | 4.5 WPS                                                                    | 47 |
|   | 4.5.1 Overview                                                             | 47 |
|   | 4.5.2 Connect devices to the WiFi network using the WPS button             | 47 |
|   | 4.5.3 Connect devices to the WiFi network through the web UI of the router | 49 |
|   | 4.5.4 Connect devices to the WiFi network using the PIN code of the router | 51 |
|   | 4.6 Beamforming+                                                           | 52 |
|   | 4.7 AP mode                                                                | 54 |
| 5 | Guest network                                                              | 60 |
|   | 5.1 Overview                                                               | 60 |
|   | 5.2 An example of configuring the guest network                            | 62 |
| 6 | Parental control                                                           | 63 |
|   | 6.1 Overview                                                               | 63 |
|   | 6.2 Configure the parental control rule                                    | 64 |
|   | 6.3 An example of adding parental control rules                            | 65 |
| 7 | IPv6                                                                       | 67 |
|   | 7.1 DHCPv6                                                                 | 68 |
|   | 7.2 PPPoEv6                                                                | 70 |
|   | 7.3 Static IPv6 Address                                                    | 72 |
| 8 | Advanced settings                                                          | 74 |
|   | 8.1 Bandwidth control                                                      | 74 |
|   | 8.1.1 Overview                                                             | 74 |
|   | 8.1.2 Set the upload and download speed limit for users                    | 75 |
|   | 8.2 IPTV                                                                   | 76 |
|   | 8.2.1 Overview                                                             | 76 |
|   | 8.2.2 Watch IPTV programs through the router                               | 77 |
|   | 8.2.3 Watch multicast videos through the router                            | 79 |
|   | 8.3 Tenda WiFi App                                                         | 80 |
|   | 8.4 Sleeping mode                                                          | 84 |
|   | 8.5 LED control                                                            | 85 |

|   | 8.6 Filter MAC address                                                  | 86  |
|---|-------------------------------------------------------------------------|-----|
|   | 8.6.1 Overview                                                          | 86  |
|   | 8.6.2 Only allow specified device to access the internet                | 87  |
|   | 8.7 Firewall                                                            | 89  |
|   | 8.8 Static route                                                        | 90  |
|   | 8.8.1 Overview                                                          | 90  |
|   | 8.8.2 Add a static route rule                                           | 91  |
|   | 8.9 DDNS                                                                | 93  |
|   | 8.9.1 Overview                                                          | 93  |
|   | 8.9.2 Enable internet users to access LAN resources using a domain name | 94  |
|   | 8.10 Virtual server                                                     | 98  |
|   | 8.10.1 Overview                                                         | 98  |
|   | 8.10.2 Enable internet users to access LAN resources                    | 98  |
|   | 8.11 DMZ host                                                           | 103 |
|   | 8.11.1 Overview                                                         | 103 |
|   | 8.11.2 Enable internet users to access LAN resources                    | 103 |
|   | 8.12 UPnP                                                               | 107 |
| 9 | System settings                                                         | 108 |
|   | 9.1 LAN settings                                                        | 108 |
|   | 9.2 DHCP reservation                                                    | 110 |
|   | 9.2.1 Overview                                                          | 110 |
|   | 9.2.2 Assign static IP addresses to LAN clients                         | 110 |
|   | 9.3 WAN settings                                                        | 112 |
|   | 9.3.1 Change MTU value                                                  | 112 |
|   | 9.3.2 Change the WAN speed and duplex mode                              | 113 |
|   | 9.3.3 Change the MAC address of the WAN port                            | 113 |
|   | 9.4 Time settings                                                       | 115 |
|   | 9.5 Login password                                                      | 116 |
|   | 9.6 Reboot and reset                                                    | 117 |
|   | 9.6.1 Reboot the router                                                 | 117 |
|   | 9.6.2 Reset the router                                                  | 117 |
|   | 9.7 Firmware upgrade                                                    | 119 |
|   | 9.7.1 Online upgrade                                                    | 119 |
|   | 9.7.2 Local upgrade                                                     | 119 |
|   |                                                                         |     |

|     | 9.8 Backup/Restore                                                   | 122  |
|-----|----------------------------------------------------------------------|------|
|     | 9.8.1 Backup the configurations of the router                        | 122  |
|     | 9.8.2 Restore previous configurations of the router                  | 123  |
|     | 9.9 Remote management                                                | 124  |
|     | 9.9.1 Overview                                                       | 124  |
|     | 9.9.2 Enable Tenda techical support to acces and manage the web UI   | 125  |
|     | 9.10 System status                                                   | 127  |
|     | 9.10.1 Basic information                                             | 127  |
|     | 9.10.2 WAN status                                                    | 128  |
|     | 9.10.3 LAN status                                                    | 129  |
|     | 9.10.4 WiFi status                                                   | 129  |
|     | 9.10.5 IPv6 status                                                   | 130  |
|     | 9.11 System log                                                      | 132  |
|     | 9.12 Automatic maintenance                                           | 133  |
| App | endix                                                                | 134  |
|     | A.1 Configuring the computer to obtain an IPv4 address automatically | 134  |
|     | A.1.1 Windows 10                                                     | 134  |
|     | A.1.2 Windows 8                                                      | 137  |
|     | A.1.3 Windows 7                                                      | 139  |
|     | A.2 Default parameters                                               | 141  |
|     | A 2 Acronyms and Abbroviations                                       | 1/12 |

# 1 Web UI

## 1.1 Log in to the web UI

To log in to the web UI, perform the following steps:

Step 1 Use an Ethernet cable to connect your computer to the 1, 2 or IPTV/3 port of the router, or use your smartphone to access the Wi-Fi network of the router.

In the following steps, computer connection is used for illustration.

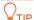

The default Wi-Fi name can be found on the bottom label of the router.

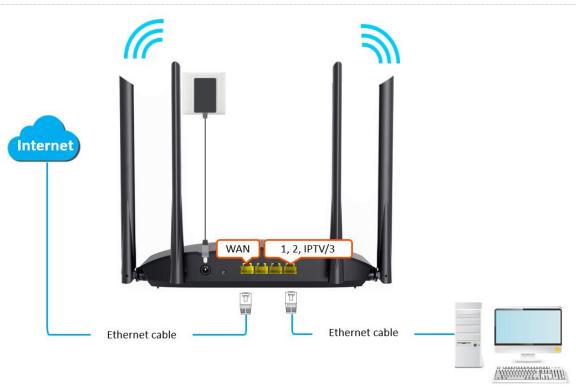

Step 2 Start a web browser on the computer connected to the router and enter **tendawifi.com** in the address bar to access the web UI.

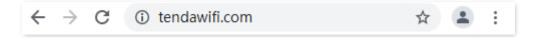

**Step 3** Enter the login password, and click **Login**.

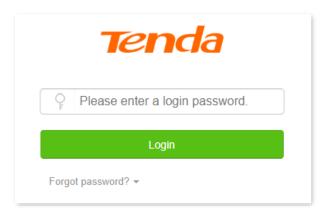

#### ---End

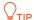

If the above page does not appear, try the following solutions:

- Ensure that the router is powered on properly.
- Ensure that the computer is connected to a LAN port (1, 2 or IPTV/3) of the router, and <u>configure</u> the computer to obtain an IP address automatically.
- Restore the router to factory settings and try again.

#### The following page appears.

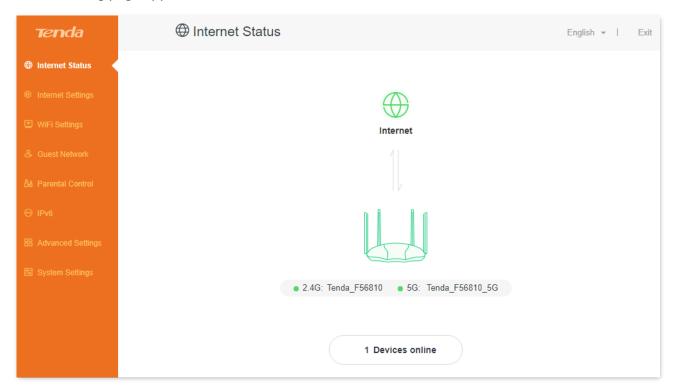

## 1.2 Log out of the web UI

If you log in to the web UI of the router and perform no operation within 5 minutes, the router logs you out automatically. You can also log out by clicking **Exit** at the top right corner of the web UI.

## 1.3 Change the language

The default language displayed is **English**. You can select another language from the drop-down list in the upper right corner.

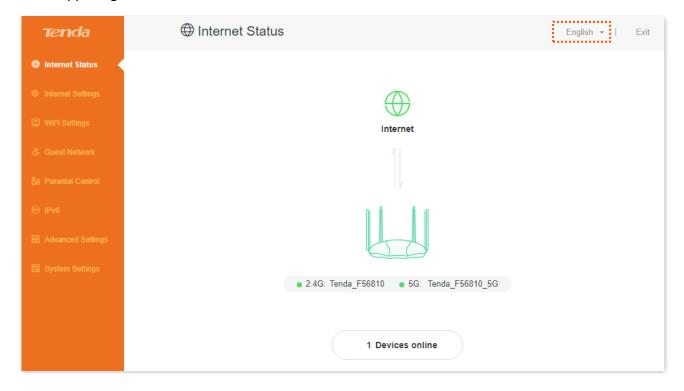

## 1.4 Web UI layout

The web UI of the router consists of two sections, including the navigation bar and the configuration area. See the following figure.

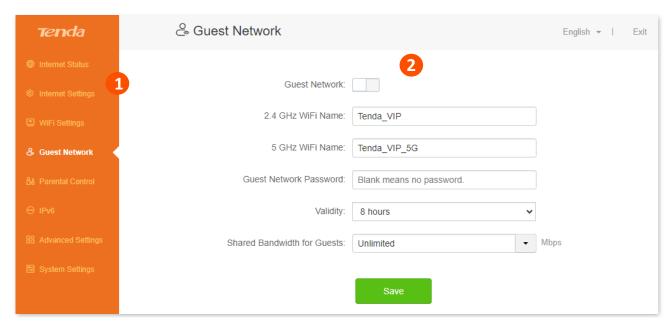

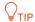

Features displayed in gray are not available or cannot be configured under the current condition.

| SN | Name               | Description                                                                                                    |
|----|--------------------|----------------------------------------------------------------------------------------------------|
| 1  | Navigation bar     | Used to display the function menu of the router. Users can select functions in the navigation bar and the configuration page appears in the configuration area. |
| 2  | Configuration area | Used to modify or view your configurations.                                                                                                    |

## 2 Internet status

<u>Log in to the web UI</u> of the router and navigate to **Internet Status** to enter the page. On this page, you can check:

- Internet status
- Wireless information
- System information
- Online device information

## 2.1 Internet status

To view internet status:

**Step 1** Log in to the web UI of the router.

**Step 2** Navigate to **Internet Status**.

---End

When the **Internet** and the **Router** are connected as shown below, the router is connected to the internet successfully.

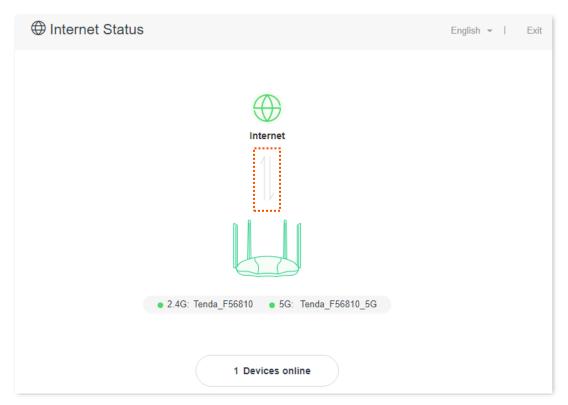

When "Connection failed" is shown between the **Internet** and the **Router**, it indicates that the internet connection is abnormal. Please click Connection failed to navigate to the **Internet Settings** page and follow the instructions to solve the problem.

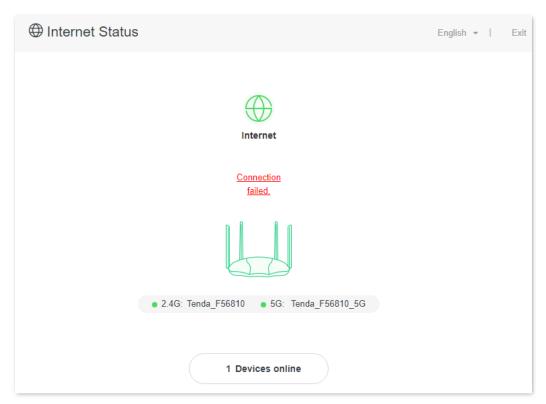

When "Please ensure that the cable between the Internet port of the router and the modem is properly connected" is shown on the page, ensure that the WAN port of the router and the LAN port of the modem or the Ethernet jack are connected properly. If the problem persists, contact the technical support for help.

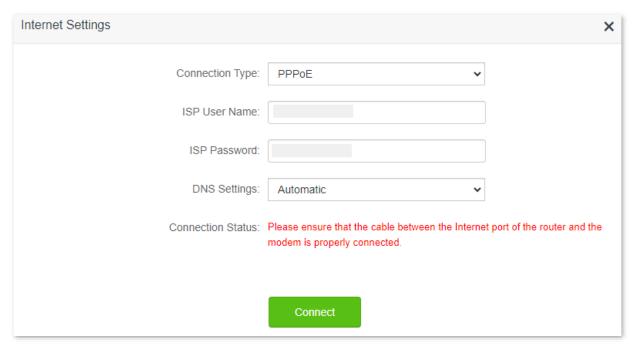

When "The user name and password are incorrect." is shown on the page, it indicates that the user name and password you entered are incorrect. Please re-enter the user name and password.

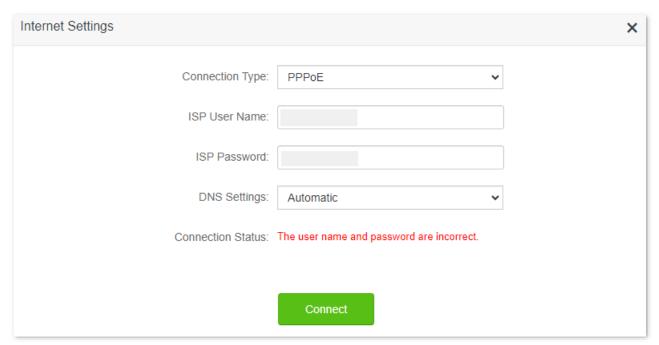

### **NOTE**

Please consider the following tips when entering the user name and password:

- Pay attention to case sensitivity, such as "Z" and "z".
- Pay attention to the difference between similar letters and numbers, such as "I" and "1".
- Ensure the completeness of account parameters, such as "0755000513@163.gd", rather than "0755000513".

If the problem persists, contact your ISP for help.

When "No response from the remote server. Please check whether your computer can access the internet directly using your Modem. If no, contact your ISP for help." is shown on the page as below, try the following methods:

- Ensure that the Ethernet cable is connected properly.
- Ensure that you choose the proper connection type. Contact your ISP for any doubt about the connection type.
- Power off the router for several minutes, then power it on and try again.

If the problem persists, contact your ISP for help.

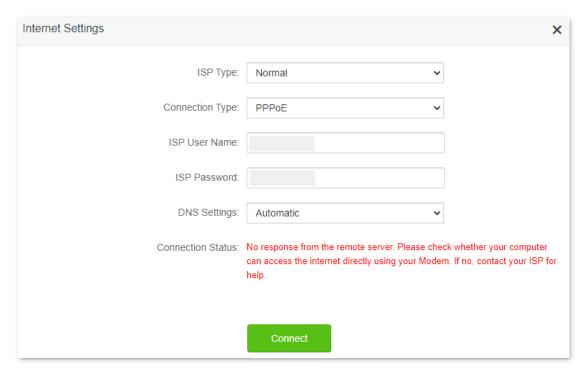

When "Disconnected. Please contact your ISP for help." is shown on the page as below, try the following methods:

- Modify the MAC address of WAN port by referring to <u>Change the MAC address of the WAN</u>
   <u>port</u>.
- Use another device to configure the router again.
- Ensure that your internet service does not expire.

If the problem persists, contact Tenda technical support.

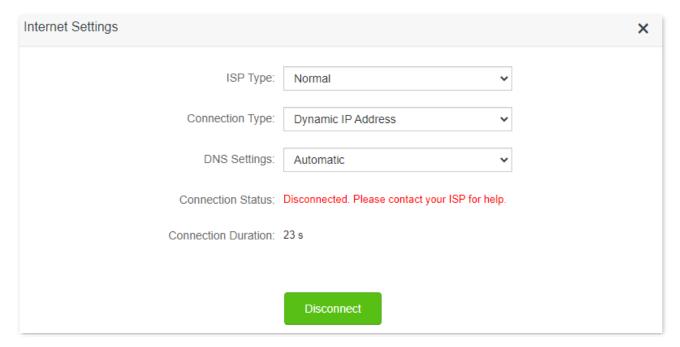

## 2.2 Wireless information

To view the WiFi names of the router, and <u>log in to the web UI</u> of the router. Navigate to **Internet Status**, and you can find the WiFi names on this page.

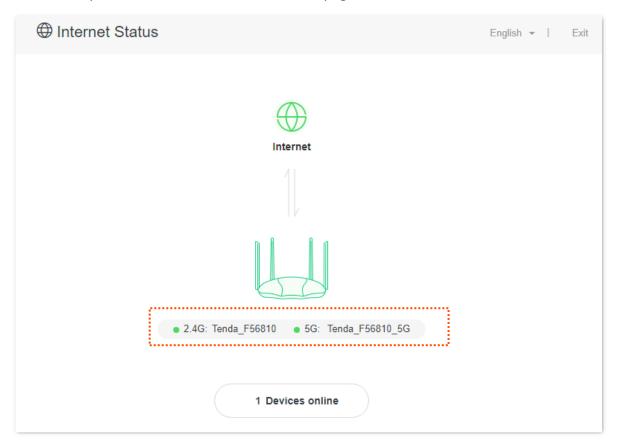

## 2.3 System information

To view the wireless information:

- Step 1 Log in to the web UI of the router
- **Step 2** Navigate to **Internet Status**.
- Step 3 Click .

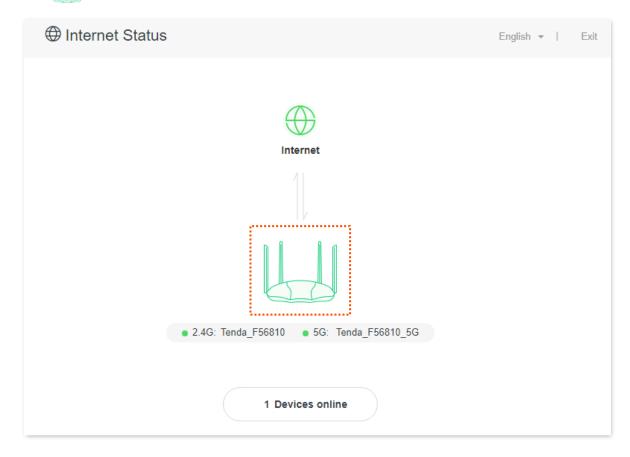

---End

**₽**TIP

For detailed description of parameters on this page, refer to **System status**.

## 2.3.1 Basic information

In this part, you can view such basic information as system time, uptime and firmware version of the router.

Information

System Time: 2023-09-19 17:05:22

Uptime: 33 min 14 s

Firmware Version: V22.03.02.20\_multi

Hardware Version: V1.0

### 2.3.2 WAN status

In this part, you can view such information as connection type, connection status and connection duration of the WAN port.

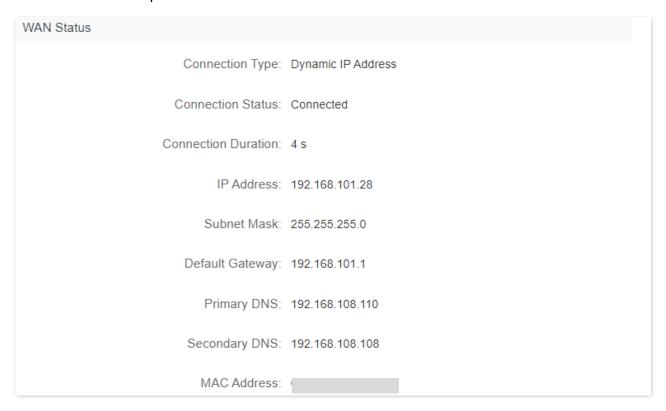

## 2.3.3 LAN status

In this part, you can view such information as LAN IPv4 address, subnet mask and MAC address of the LAN port.

| LAN Status   |               |
|--------------|---------------|
| IP Address:  | 192.168.0.1   |
| Subnet Mask: | 255.255.255.0 |
| MAC Address: |               |

## 2.3.4 WiFi status

In this part, you can view the information of 2.4 GHz and 5 GHz WiFi networks, including status, hotspot name and encryption mode.

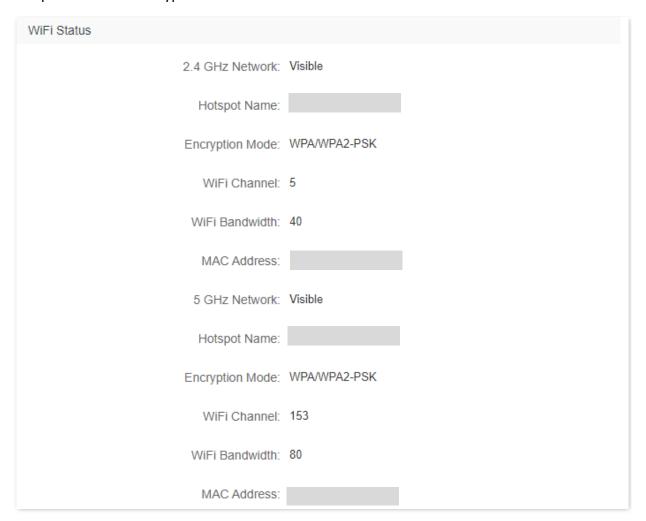

## 2.3.5 IPv6 status

This part is only displayed when the IPv6 function is enabled. You can view the information of IPv6 connection, including connection type, IPv6 WAN address and IPv6 LAN address.

| IPv6 Status           |                                          |
|-----------------------|------------------------------------------|
| Connection Type:      | DHCPv6                                   |
| IPv6 WAN Address:     | 240e:47d:30d9:549c:290:4cff:fe88:8a8a/64 |
|                       | fe80::290:4cff:fe88:8a8a/64              |
| Default IPv6 Gateway: | fe80::1234                               |
| Primary IPv6 DNS:     | 240e:1f:1::1                             |
| Secondary IPv6 DNS:   | 240e:1f:1::33                            |
| IPv6 LAN Address:     | fec0::290:4cff:fe88:8888/64              |
|                       | fe80::290:4cff:fe88:8888/64              |

## 2.4 Online device information

On this page, you can view the information of devices connected to the router, including the upload speed, download speed and access type. You can also add devices to the blacklist.

To access the page:

- Step 1 Log in to the web UI of the router.
- **Step 2** Navigate to **Internet Status**.
- Step 3 Click X Devices online.

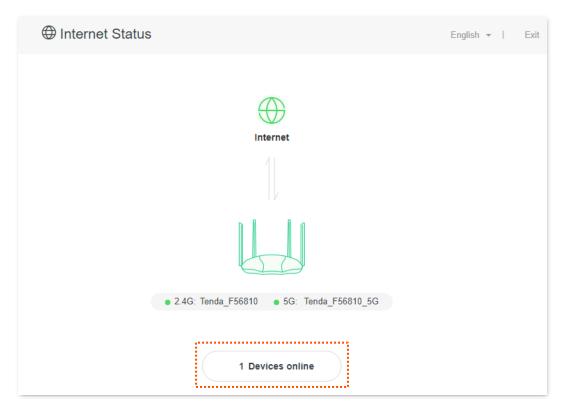

---End

## 2.4.1 Add devices to the blacklist

Add devices to the blacklist to block the internet access:

**Step 1** Navigate to **Attached Devices**, and find the device to be added.

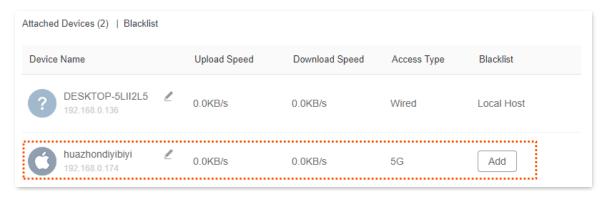

Step 2 Click Add.

---End

On the **Internet Status** page, click **X Devices online**, and then click **Blacklist**, you can view devices that are added to the blacklist.

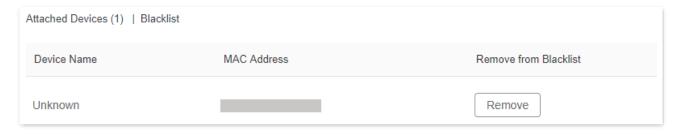

## 2.4.2 Remove devices from the blacklist

To remove devices from the blacklist:

- **Step 1** Navigate to **Blacklist**, and target the device to be removed from the blacklist.
- Step 2 Click Remove.

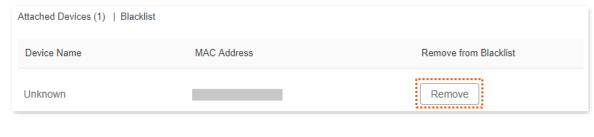

---End

## 3

## Internet settings

## 3.1 Overview

By configuring the internet settings, you can achieve the shared internet access (IPv4) for multiple users within the LAN.

If you are configuring the router for the first time or after restoring it to factory settings, refer to the quick installation guide to configure the internet access. After then, you can change the internet settings by following the instructions in this chapter.

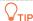

Parameters for accessing the internet are provided by your ISP. Contact your ISP for any doubt.

To access the configuration page, <u>log in to the web UI</u> of the router, and navigate to **Internet Settings**.

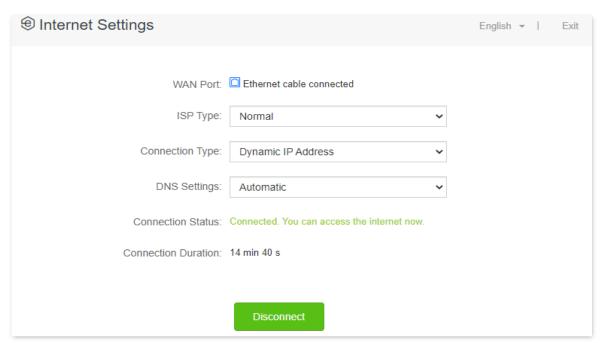

#### **Parameter description**

| Parameter | Description                                                             |
|-----------|-------------------------------------------------------------------------|
| WAN Port  | Specifies the physical connection status of the WAN port of the router. |

| Parameter                           | Description                                                                                                    |  |
|-------------------------------------|----------------------------------------------------------------------------------------------------|--|
| . didilictel                        |                                                                                                    |  |
|                                     | Specifies the type of your Internet Service Provider (ISP), such as <b>Normal</b> , <b>Unifi</b> , <b>Celcom</b> , <b>Digi</b> , <b>Russia</b> and <b>Manual</b> . Parameters required for each option may differ.  |  |
|                                     | Refer to the following to choose your connection type:                                                                                                    |  |
| ISP Type                            | <ul> <li>Normal, Unifi, Maxis, Celcom and Digi: Select these options when your ISP<br/>provides no setup information, except for the PPPoE user name and password, or<br/>static IP address information.</li> </ul> |  |
|                                     | <ul> <li>Russia: Select this option when your ISP provides dual access information, such as<br/>PPTP, L2TP connection information.</li> </ul>                                                                       |  |
|                                     | <ul> <li>Manual: Select this option when your ISP provides VLAN ID information, besides<br/>the PPPoE user name and account, or static IP address.</li> </ul>                                                       |  |
|                                     | If you are still not sure, contact your ISP for reference.                                                                                                    |  |
|                                     | Specifies how your router connects to the internet, including:                                                                                                    |  |
|                                     | • <b>PPPoE</b> : Select this type if you access the internet using the PPPoE account and PPPoE password. <b>Russia PPPoE</b> is available only when you set <b>ISP Type</b> to <b>Russia</b> .                      |  |
| Connection Type                     | • <b>Dynamic IP Address</b> : Select this type if you can access the internet by simply plugging in an Ethernet cable.                                                                                              |  |
|                                     | <ul> <li>Static IP Address: Select this type if you want to access the internet using fixed IP information.</li> </ul>                                                                                              |  |
|                                     | • Russia PPTP, Russia L2TP: These types are available when ISP Type is set to Russia.                                                                                                    |  |
| ISP User Name                       | When the connection type is PPPoE, you need to enter the user name and password                                                                                                    |  |
| ISP Password                        | provided by your ISP to access the internet.                                                                                                    |  |
| IP Address                          | When the connection type is static ID address, enter the fixed ID address information                                                                                                    |  |
| Subnet Mask                         | When the connection type is static IP address, enter the fixed IP address information provided by your ISP.                                                                                                    |  |
| Default Gateway                     | <b>V</b> TIP                                                                                                    |  |
| Primary DNS Server                  | If your ISP only provides one DNS server, you can leave the <b>Secondary DNS Server</b> blank.                                                                                                    |  |
| Secondary DNS Server                | Julin.                                                                                                    |  |
| Server IP<br>Address/Domain<br>Name | Used for setting up internet access in the dual access network environment. $\bigcirc_{TIP}$                                                                                                    |  |
| User Name                           | When the ISP type is Russia and the Connection Type is Russia PPTP or L2TP, these                                                                                                    |  |
| Password                            | parameters are required.                                                                                                    |  |
| Address Type                        | Specifies the method for obtaining IP address information to access the "local" network, where the internal resources of the ISP are located.                                                                       |  |
| Internet VLAN ID                    | When the <b>ISP type</b> is <b>Manual</b> , you can configure these parameters.                                                                                                    |  |
| IIITEITIEL VLAIVID                  | when the 13r type is Manual, you can comigure these parameters.                                                                                                    |  |

| Parameter           | Description                                                                                                    |
|---------------------|----------------------------------------------------------------------------------------------------|
| IPTV VLAN ID        | Q <sub>TIP</sub>                                                                                                    |
|                     | <b>Internet VLAN ID</b> is required, while <b>IPTV VLAN ID</b> is optional. Blank VLAN ID indicates that the IPTV function is disabled.                                            |
| DNS Settings        | Specifies the obtaining method of WAN port DNS address, which is <b>Automatic</b> by default.                                                                                      |
|                     | <ul> <li>Automatic: The router obtains a DNS server address from the DHCP server of the<br/>upstream network automatically.</li> </ul>                                             |
|                     | <ul> <li>Manual: The DNS server address is configured manually.</li> </ul>                                                                                                    |
| Connection Status   | Specifies the internet connection status.                                                                                                    |
|                     | <ul> <li>When "Connected. You can access the internet now." is shown here, the router is<br/>connected to the internet successfully.</li> </ul>                                    |
|                     | <ul> <li>When other information is shown here, the router fails to connect to the internet.</li> <li>Please take corresponding measures according to the tips provided.</li> </ul> |
| Connection Duration | Specifies the duration since the router is connected to the internet.                                                                                                    |

## 3.2 Access the internet with a PPPoE account

If the ISP provides you with PPPoE user name and password, you can choose this connection type to access the internet. The application scenario is shown below.

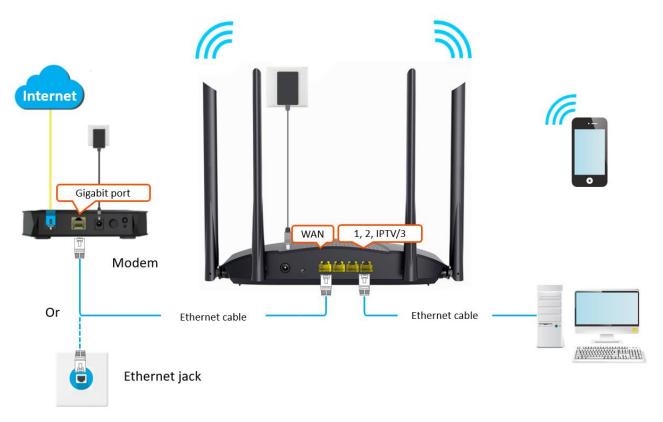

#### **Configuring procedure:**

- **Step 1** Log in to the web UI of the router.
- **Step 2** Navigate to **Internet Settings**.
- Step 3 Choose an ISP Type.

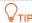

If you choose **Manual** as the ISP type, enter the Internet VLAN ID and IPTV VLAN ID (if any) provided by your ISP.

- **Step 4** Set **Connection Type** to **PPPoE**.
- **Step 5** Enter the **ISP User Name** and **ISP Password**.
- Step 6 Click Connect.

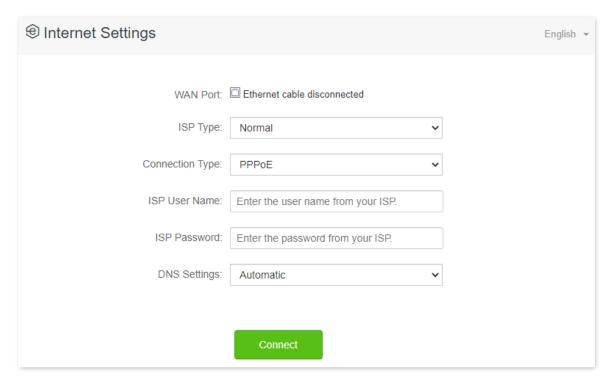

#### ---End

Wait a moment until "Connected. You can access the internet now." is shown on the page, and you can access the internet.

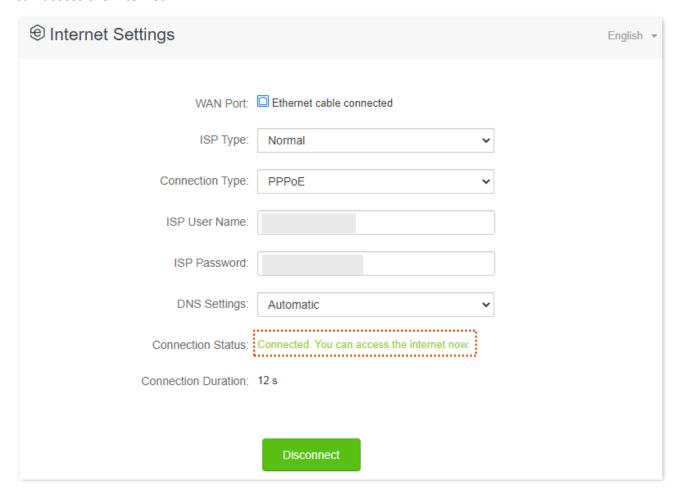

## **₽**TIP

If you fail to access the internet, try the following methods:

- If "No response from the remote server. Please check whether your computer can access the internet directly using your Modem. If no, contact your ISP for help." is shown on the page, you are recommended to choose <a href="Dynamic IP Address">Dynamic IP Address</a> to access the internet.
- If the problem persists, refer to <u>View the internet status</u> to find a solution.

## 3.3 Access the internet through dynamic IP address

Generally, accessing the internet through dynamic IP address is applicable in the following situations:

- Your ISP does not provide PPPoE user name and password, or any information including IP address, subnet mask, default gateway and DNS server.
- You already have a router with internet access and want to add another router.

The application scenario is shown below.

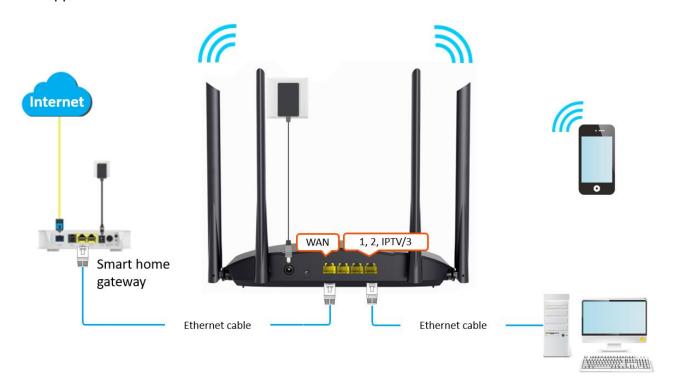

#### **Configuring procedure:**

- **Step 1** Log in to the web UI of the router.
- **Step 2** Navigate to **Internet Settings**.
- Step 3 Choose an ISP Type.

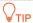

If you choose **Manual** as the ISP type, enter the **Internet VLAN ID** and **IPTV VLAN ID** (if any) provided by your ISP.

- Step 4 Set Connection Type to Dynamic IP Address.
- **Step 5** Click **Connect.**

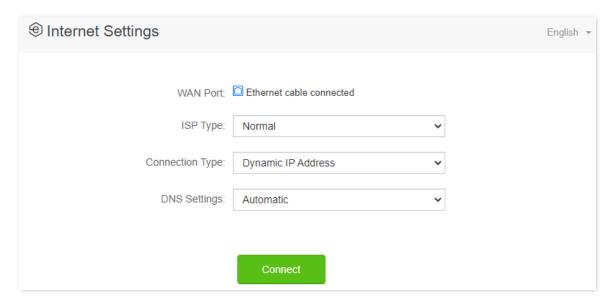

---End

Wait a moment until "Connected. You can access the internet now." is shown on the page, and you can access the internet.

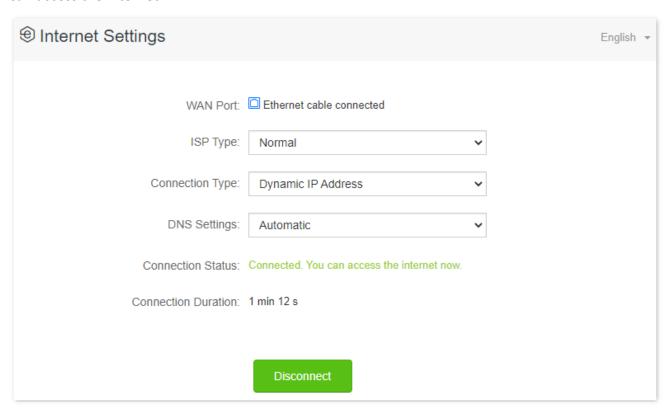

If you fail to access the internet, refer to View the internet status to find a solution.

# 3.4 Access the internet with a set of static IP address information

When your ISP provides you with information including IP address, subnet mask, default gateway and DNS server, you can choose this connection type to access the internet.

#### **Configuring procedure:**

- **Step 1** Log in to the web UI of the router.
- **Step 2** Navigate to **Internet Settings**.
- Step 3 Choose an ISP Type.

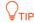

If you choose **Manual** as the ISP type, enter the **Internet VLAN ID** and **IPTV VLAN ID** (if any) provided by your ISP.

- **Step 4** Set Connection Type to Static IP Address.
- **Step 5** Enter IP Address, Subnet Mask, Default Gateway and Primary/Secondary DNS Server.
- **Step 6** Click **Connect**.

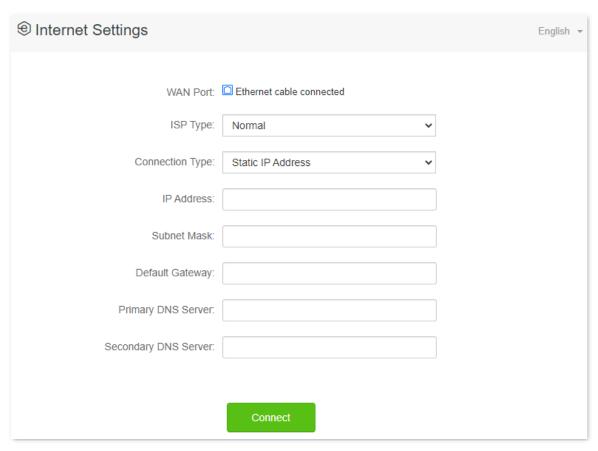

---End

Wait a moment until "Connected. You can access the internet now." is shown on the page, and you can access the internet.

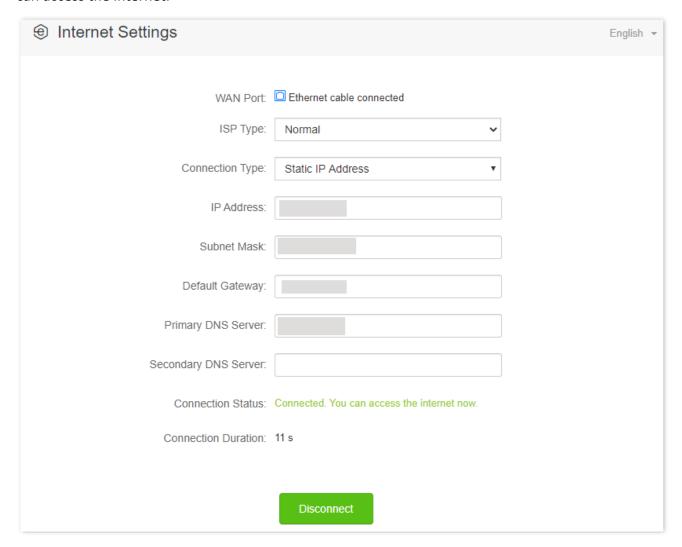

If you fail to access the internet, refer to <u>View the internet status</u> to find a solution.

## 3.5 Set up dual access connection

In countries like Russia, the ISP may require you to set up dual access. One is for the access to the internet through PPPoE, PPTP or L2TP, and the other is for access to the "local" resources where the ISP is located through DHCP or static IP. If your ISP provides such connection information, you can set up dual access to access the internet.

#### **Configuring procedure:**

- **Step 1** Log in to the web UI of the router.
- **Step 2** Navigate to **Internet Settings**.
- Step 3 Set ISP Type to Russia.
- **Step 4** Choose a **Connection Type**, which is **Russia PPTP** in this example, and fill in required parameters.

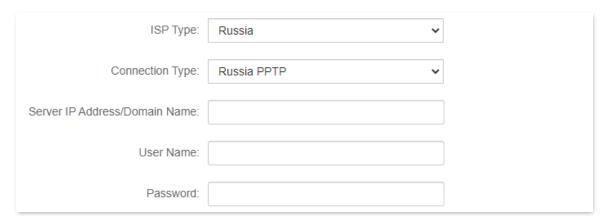

- **Step 5** Choose an **Address Type**, and fill in required parameters.
- **Step 6** Click **Connect** on the bottom.

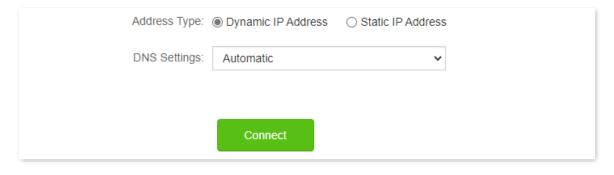

---End

Wait a moment until "Connected. You can access the internet now." is shown on the page, and you can access the internet.

If you fail to access the internet, refer to View the internet status to find a solution.

# WiFi settings

## 4.1 WiFi name & password

### 4.1.1 Overview

To access the configuration page, <u>log in to the web UI</u> of the router, and navigate to **WiFi Settings** > **WiFi Name & Password**.

On this page, you can configure basic WiFi parameters, such as the WiFi name and password.

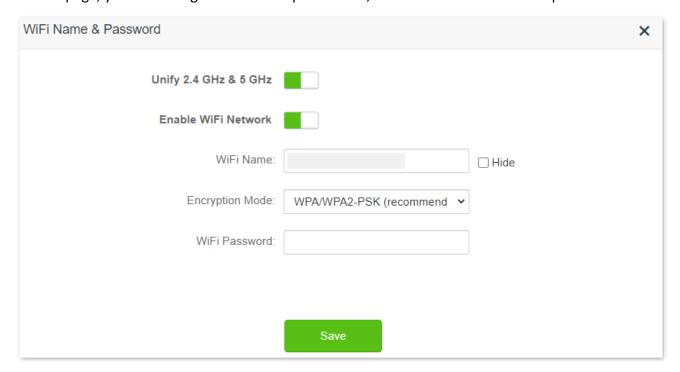

#### **Parameter description**

| Parameter             | Description                                                                                                    |
|-----------------------|----------------------------------------------------------------------------------------------------|
| Unify 2.4 GHz & 5 GHz | Used to enable or disable the Unify 2.4 GHz & 5 GHz function.  When this function is enabled, the 2.4 GHz and 5 GHz WiFi networks share the same SSID and password. WiFi-enabled clients connected to it will use the frequency with better connection quality. For details, see <a href="Separate the 2.4 GHz and 5 GHz WiFi networks">Separate the 2.4 GHz and 5 GHz WiFi networks</a> . |
| Enable WiFi Network   | Used to enable or disable the WiFi networks of the router.                                                                                                    |

| Parameter       | Description                                                                                                    |
|-----------------|----------------------------------------------------------------------------------------------------|
| 2.4 GHz Network | Used to enable or disable the 2.4 GHz network and 5 GHz network separately when the Unify 2.4 GHz $\&$ 5 GHz function is disabled.                                                                                                    |
|                 | <ul> <li>If the WiFi-enabled devices such as smartphones are far away from the router, or<br/>blocked from the router by a wall, it is recommended to connect to the 2.4 GHz<br/>network.</li> </ul>                                    |
| 5 GHz Network   | <ul> <li>If the WiFi-enabled devices are close to the router, it is recommended to connect<br/>to the 5 GHz network.</li> </ul>                                                                                                    |
| WiFi Name       | Specifies the WiFi network name (SSID) of the corresponding WiFi network.                                                                                                    |
| Hide            | Used to hide the WiFi name of the WiFi network, improving the security level of the WiFi network.                                                                                                    |
|                 | When this function is enabled, the WiFi network is invisible to WiFi-enabled devices. You need to enter the WiFi network information on your WiFi-enabled devices (such as a smartphone) manually if you want to join the WiFi network. |
|                 | Specifies the encryption modes supported by the router, including:                                                                                                    |
|                 | <ul> <li>None: It indicates that the WiFi network is not encrypted and any clients can<br/>access the network without a password. This option is not recommended as it<br/>leads to low network security.</li> </ul>                    |
|                 | <ul> <li>WPA-PSK: The network is encrypted with WPA-PSK/AES, which has a better<br/>compatibility than WPA2-PSK.</li> </ul>                                                                                                    |
|                 | <ul> <li>WPA2-PSK: The network is encrypted with WPA2-PSK/AES, which has a higher<br/>security level than WPA-PSK.</li> </ul>                                                                                                    |
| Encryption Mode | <ul> <li>WPA/WPA2-PSK (recommended): The network is encrypted with both WPA-PSK<br/>and WPA2-PSK, improving both security and compatibility.</li> </ul>                                                                                 |
|                 | <ul> <li>WPA3-SAE/WPA2-PSK: The network is encrypted with both WPA3-SAE and WPA2-PSK, improving both security and compatibility.</li> </ul>                                                                                             |
|                 | <b>Q</b> <sub>TIP</sub>                                                                                                    |
|                 | WPA3-SAE is the upgraded version of WPA2-PSK. If your WiFi-enabled device does not support WPA3-SAE, or you get poor WiFi experience, it is recommended to use WPA/WPA2-PSK (recommended).                                              |
| WiFi Password   | Specifies the password for connecting to the WiFi network. You are strongly recommended to set a WiFi password for security.                                                                                                    |
|                 | <b>V</b> TIP                                                                                                    |
|                 | It is recommended to use the combination of numbers, uppercase letters, lowercase letters and special symbols in the password to enhance the security of the WiFi network.                                                              |

## 4.1.2 Unify the 2.4 GHz and 5 GHz Wi-Fi networks

The router supports 2.4 GHz and 5 GHz Wi-Fi networks, which are separated by default. You can unify their Wi-Fi names and passwords as required.

#### To separate the Wi-Fi names of the networks:

- **Step 1** Log in to the web UI of the router.
- Step 2 Navigate to WiFi Settings > WiFi Name & Password.
- Step 3 Enable Unify 2.4 GHz & 5 GHz.
- Step 4 Set WiFi Name and WiFi Password.In this example, the Wi-Fi networks are named Tenda\_test.
- Step 5 Click Save.

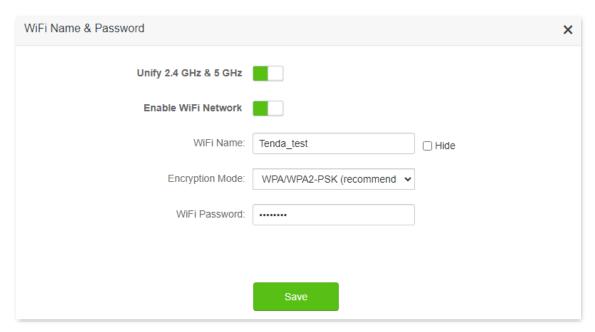

---End

When completing the configurations, you can connect to the Wi-Fi networks using the same Wi-Fi name and password.

## 4.1.3 Separate the 2.4 GHz and 5 GHz WiFi networks

- **Step 1** Log in to the web UI of the router.
- **Step 2** Navigate to **WiFi Settings** > **WiFi Name & Password.**
- Step 3 Disable Unify 2.4 GHz & 5 GHz.
- Step 4 Customize the WiFi Name and WiFi Password of each WiFi network.
- Step 5 Click Save.

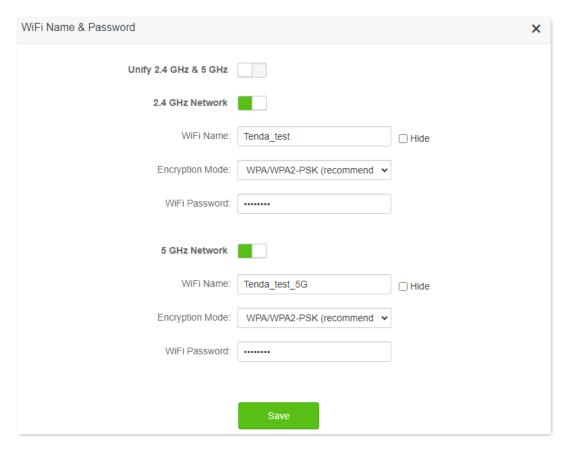

---End

When completing the configurations, you can connect to the WiFi networks of the router to access the internet.

## 4.1.4 Change the WiFi name and WiFi password

The router supports both 2.4 GHz and 5 GHz WiFi networks.

Assume that you want to change the 2.4 GHz WiFi name and password to John\_Doe\_2.4GHz and Tenda+Wireless24, and the 5 GHz WiFi name and password to John\_Doe\_5GHz and Tenda+Wireless5. Both networks adopt WPA/WPA2-PSK (recommended) as the encryption type.

#### **Configuring procedure:**

- **Step 1** Log in to the web UI of the router.
- **Step 2** Navigate to **WiFi Settings** > **WiFi Name & Password.**
- Step 3 Disable Unify 2.4 GHz & 5 GHz.
- **Step 4** Change the parameters of the 2.4 GHz network.
  - 1. Change the **WiFi Name** of the 2.4 GHz network, which is **John\_Doe\_2.4GHz** in this example.
  - 2. Choose an Encryption Mode, which is WPA/WPA2-PSK (recommended) in this example.
  - **3.** Change the **WiFi Password** of the 2.4 GHz network, which is **Tenda+Wireless24** in this example.
- **Step 5** Change the parameters of the 5 GHz network.

- 1. Change the WiFi Name of the 5 GHz network, which is John\_Doe\_5GHz in this example.
- 2. Choose an Encryption Mode, which is WPA/WPA2-PSK (recommended) in this example.
- **3.** Change the **WiFi Password** of the 5 GHz network, which is **Tenda+Wireless5** in this example.

#### Step 6 Click Save.

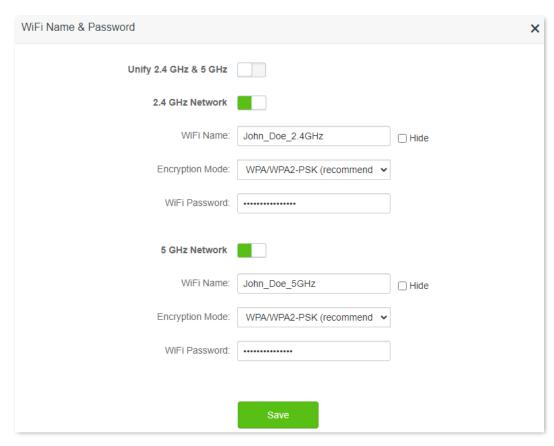

---End

When completing the configurations, you can connect your WiFi-enabled devices to the WiFi networks of the router to access the internet.

#### 4.1.5 Hide the WiFi network

The hidden WiFi networks are invisible to WiFi-enabled devices, thus improving the security of the networks.

#### **Configuring procedure:**

- **Step 1** Log in to the web UI of the router.
- **Step 2** Navigate to **WiFi Settings** > **WiFi Name & Password.**
- **Step 3** Tick **Hide** of the target network.
- Step 4 Click Save.

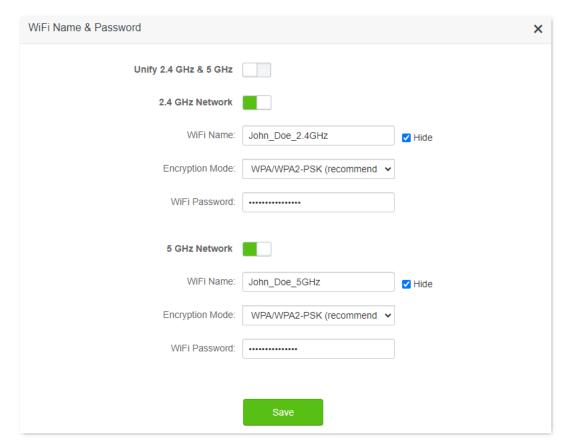

---End

When completing the configurations, the corresponding WiFi network is invisible to WiFi-enabled devices.

#### 4.1.6 Connect to a hidden WiFi network

When a WiFi network is hidden, you need to enter the WiFi name manually and connect to it.

Assume that the Unify 2.4 GHz & 5 GHz function is enabled and the WiFi parameters are:

- WiFi name: Jone Doe

Encryption type: WPA/WPA2-PSK (recommended)

WiFi password: Tenda+Wireless245

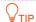

If you do not remember the wireless parameters of the WiFi network, <u>log in to the web UI</u> of the router and navigate to **WiFi Settings** > **WiFi Name & Password** to find them.

#### Connect to the WiFi network on your WiFi-enabled device (Example: iPhone):

- **Step 1** Tap **Settings** on your phone, and find **WLAN**.
- Step 2 Enable WLAN.
- **Step 3** Scroll the WiFi list to the bottom, and tap **Other...**.
- **Step 4** Enter the WiFi name and password, which are **John\_Doe** and **Tenda+Wireless245** in this example.
- **Step 5** Set security to **WPA2/WPA3** (If WPA2/WPA3 is not available, choose WPA2).
- Step 6 Tap Join.

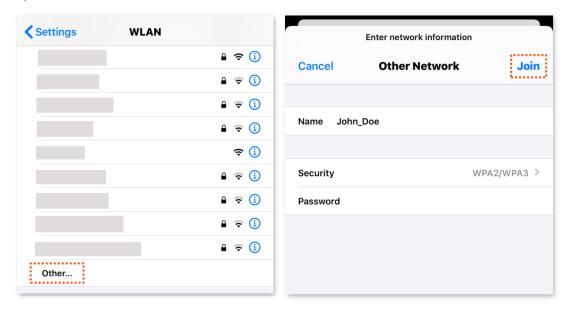

---End

When completing the configurations, you can connect to the hidden WiFi network to access the internet.

# 4.2 WiFi schedule

#### 4.2.1 Overview

This WiFi Schedule function allows you to disable the WiFi networks of the router at specified period. By default, this function is disabled.

To access the configuration page, <u>log in to the web UI</u> of the router, and navigate to **WiFi Settings** > **WiFi Schedule**. The following displays the page when the WiFi schedule function is enabled.

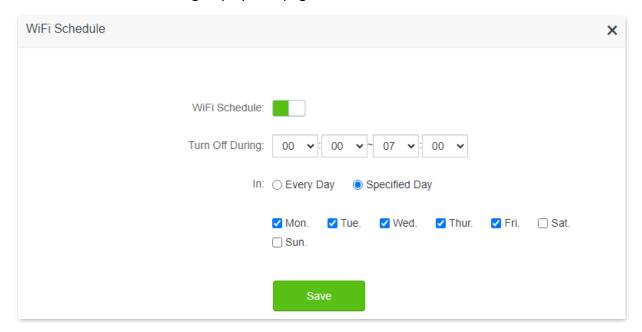

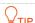

To make the WiFi schedule work properly, please ensure the system time is synchronized with the internet time. Refer to <u>Sync the system time with the internet time</u> for configuration.

#### **Parameter description**

| Parameter       | Description                                                                               |  |
|-----------------|-------------------------------------------------------------------------------------------|--|
| WiFi Schedule   | Used to enable or disable the WiFi schedule function.                                     |  |
| Turn Off During | Specifies the period when the WiFi networks are disabled.                                 |  |
| In              | Specifies the day(s) on which the WiFi networks are disabled during the specified period. |  |

#### 4.2.2 Set a WiFi schedule

Assume that you want to disable the WiFi network from 22:00 to 7:00 every day.

#### **Configuring procedure:**

- **Step 1** Log in to the web UI of the router.
- **Step 2** Navigate to **WiFi Settings** > **WiFi Schedule.**
- Step 3 Enable WiFi Schedule.
- **Step 4** Set a period for the WiFi networks to be disabled, which is **22:00~07:00** in this example.
- **Step 5** Set the days when the function works, which is **Every Day** in this example.
- Step 6 Click Save.

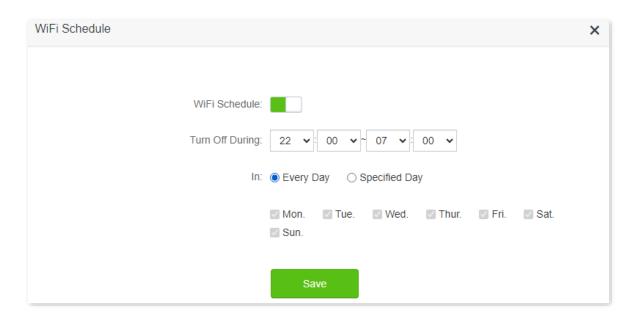

---End

When completing the configurations, the WiFi networks will be disabled from 10 pm to 7 am every day.

# 4.3 Channel & bandwidth

In this section, you can change network mode, WiFi channel, and WiFi bandwidth of 2.4 GHz and 5 GHz WiFi networks.

To access the configuration page, <u>log in to the web UI</u> of the router, and navigate to **WiFi Settings** > **Channel & Bandwidth**.

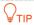

In order not to influence the wireless performance, it is recommended to maintain the default settings on this page without professional instructions.

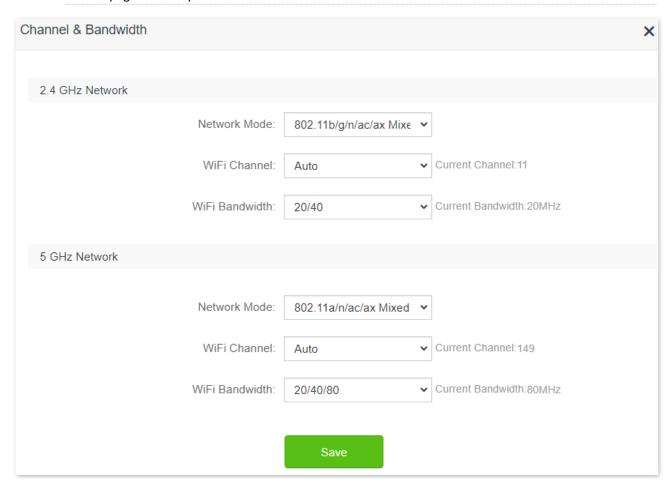

Document Version: V1.0

#### Parameter description

| Parameter      | Description                                                                                                    |
|----------------|----------------------------------------------------------------------------------------------------|
| Network Mode   | Specifies various protocols adopted for wireless transmission.                                                                                                    |
|                | 2.4 GHz WiFi network supports the $802.11b/g/n$ Mixed, $802.11b/g/n/ac$ Mixed and $802.11b/g/n/ac/ax$ Mixed modes.                                                                                                    |
|                | <ul> <li>802.11b/g/n Mixed: It indicates that devices compliant with the IEEE 802.11b or IEEE<br/>802.11g protocol, and devices working at 2.4 GHz and compliant with the IEEE 802.11n<br/>can connect to the 2.4 GHz WiFi network of the router.</li> </ul>                                                                                                   |
|                | • 802.11b/g/n/ac Mixed: It indicates that devices compliant with the IEEE 802.11b or IEEE 802.11g protocol, and devices working at 2.4 GHz and compliant with the IEEE 802.11n or IEEE 802.11 ac protocol can connect to the 2.4 GHz WiFi network of the router.                                                                                               |
|                | • 802.11b/g/n/ac/ax Mixed: It indicates that devices compliant with the IEEE 802.11b or IEEE 802.11g protocol, and devices working at 2.4 GHz and compliant with the IEEE 802.11n, IEEE 802.11ac or IEEE 802.11ax protocol can connect to the 2.4 GHz WiFi network of the router.                                                                              |
|                | 5 GHz WiFi network supports the 802.11a/n Mixed, 802.11a/n/ac Mixed and 802.11a/n/ac/ax Mixed modes.                                                                                                    |
|                | <ul> <li>802.11a/n Mixed: It indicates that devices complaint with the IEEE 802.11a protocol,<br/>and devices working at 5 GHz and compliant with the IEEE 802.11n can connect to the<br/>router.</li> </ul>                                                                                                    |
|                | <ul> <li>802.11a/n/ac Mixed: It indicates that devices compliant with the IEEE 802.11a protocol,<br/>and devices working at 5 GHz and compliant with the IEEE 802.11n or IEEE 802.11ac<br/>protocol can connect to the router.</li> </ul>                                                                                                    |
|                | <ul> <li>802.11a/n/ac/ax Mixed: It indicates that devices compliant with the IEEE 802.11a protocol, and devices working at 5 GHz and compliant with the IEEE 802.11n, IEEE 802.11ac or IEEE 802.11ax protocol can connect to the router.</li> </ul>                                                                                                    |
|                | Specifies the channel in which the WiFi network works.                                                                                                    |
| WiFi Channel   | By default, the wireless channel is <b>Auto</b> , which indicates that the router selects a channel for the WiFi network automatically. You are recommended to choose a channel with less interference for better wireless transmission efficiency. You can use a third-party tool to scan the WiFi signals nearby to understand the channel usage situations. |
|                | Specifies the bandwidth of the wireless channel of a WiFi network. Please change the default settings only when necessary.                                                                                                    |
|                | • 20: It indicates that the channel bandwidth used by the router is 20 MHz.                                                                                                    |
|                | • 40: It indicates that the channel bandwidth used by the router is 40 MHz.                                                                                                    |
| WiFi Bandwidth | • 20/40: It specifies that a router can switch its channel bandwidth between 20 MHz and 40 MHz based on the ambient environment. This option is available only at 2.4 GHz.                                                                                                    |
|                | • <b>80</b> : It indicates that the channel bandwidth used by the router is 80 MHz. This option is available only at 5 GHz.                                                                                                    |
|                | <ul> <li>20/40/80: It specifies that a router can switch its channel bandwidth among 20 MHz, 40 MHz, and 80 MHz based on the ambient environment. This option is available only at 5 GHz.</li> </ul>                                                                                                    |

# **4.4** Transmit power

In this module, you can adjust the wall-penetration capability and wireless coverage of the router by setting the transmit power.

To access the configuration page, <u>log in to the web UI</u> of the router, and navigate to **WiFi Settings** > **Transmit Power**.

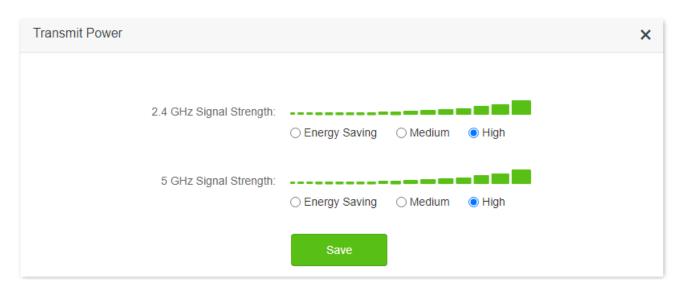

# Specifies the mode of signal strength. The default mode is High. • Energy Saving: It is typically used to meet wireless coverage requirements in small area or barrier-free environments and intended to reduce energy consumption. • Medium: It is typically used to meet wireless coverage requirements in medium-area or less-obstacle environments. • High: It is typically used to meet wireless coverage requirements in large or multi-barrier environments. □ TIP It is recommended to choose the Energy Saving mode if the internet experience is satisfactory enough under this mode.

#### **4.5** WPS

#### 4.5.1 Overview

The WPS function enables WiFi-enabled devices, such as smartphones, to connect to WiFi networks of the router without entering the password.

To access the configuration page, <u>log in to the web UI</u> of the router, and navigate to **WiFi Settings** > **WPS**.

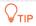

- This function is only applicable to WPS-enabled WiFi devices.
- WiFi networks encrypted with WPA3 cannot be connected through WPS.

# 4.5.2 Connect devices to the WiFi network using the WPS button

- **Step 1** Find the **WPS** button on the rear panel of the router, and hold it down for 1 to 3 seconds. The LED indicator blinks fast.
- Step 2 Configure the WPS function on your WiFi-enabled devices within 2 minutes. Configurations on various devices may differ (Example: HUAWEI P10).
  - 1. Find Settings on the phone.
  - Choose WLAN.
  - 3. Tap:, and choose WLAN settings.

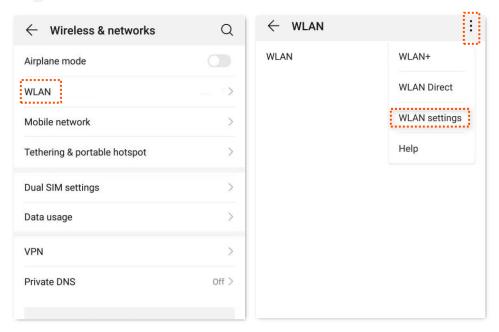

#### 4. Choose WPS connection.

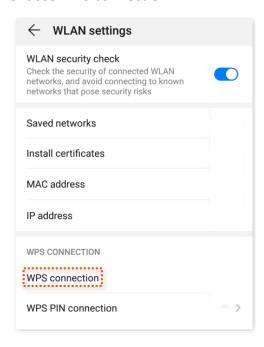

---End

Wait a moment until the WPS negotiation is completed, and the phone is connected to the WiFi network.

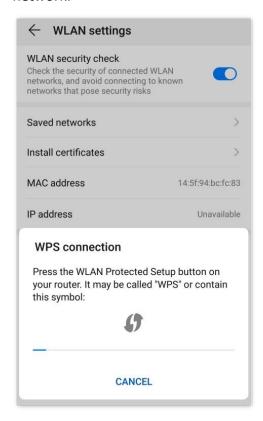

# 4.5.3 Connect devices to the WiFi network through the web UI of the router

- Step 1 Log in to the web UI of the router.
- **Step 2** Navigate to **WiFi Settings** > **WPS.**
- Step 3 Click Click Here under Method 1.

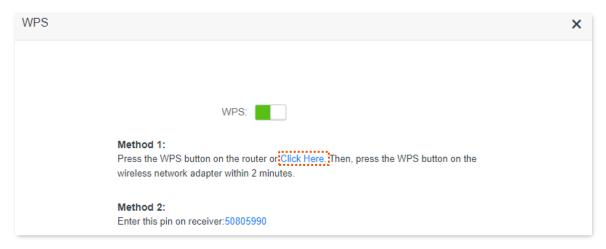

- Step 4 Configure the WPS function on your WiFi-enabled devices within 2 minutes. Configurations on various devices may differ (Example: HUAWEI P10).
  - 1. Find WLAN settings on the phone.
  - 2. Tap i, and choose WLAN settings.

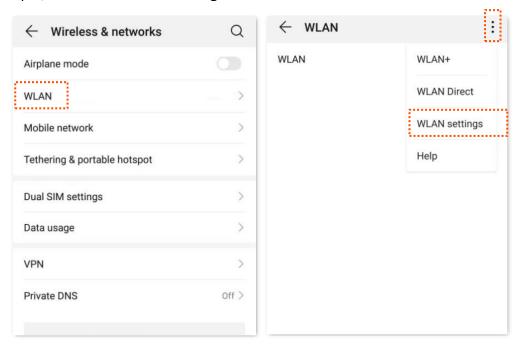

#### 3. Choose WPS connection.

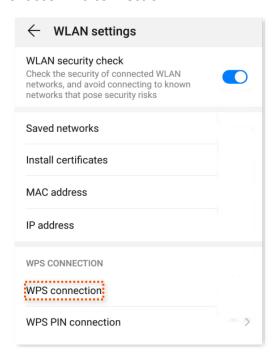

---End

Wait a moment until the WPS negotiation is completed, and the phone is connected to the WiFi network.

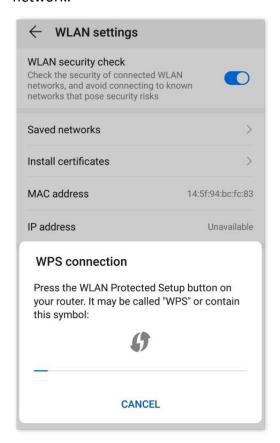

# 4.5.4 Connect devices to the WiFi network using the PIN code of the router

The router supports WPS connection by entering the PIN code on WiFi-enabled devices, which is usually used on WiFi network adapters. Please refer to the user guide of the WiFi network adapter for configuration details.

#### **Configuring procedure:**

Step 1 Find the PIN code of the router.You can find the PIN code on the label on the bottom panel of the router.

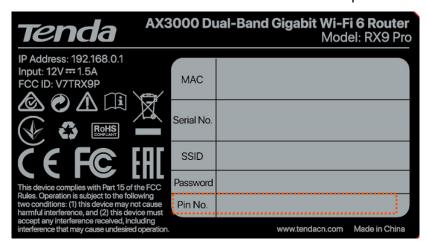

You can also <u>log in to the web UI</u> of the router, and navigate to **WiFi Settings** > **WPS**. The PIN code is shown under **Method 2**.

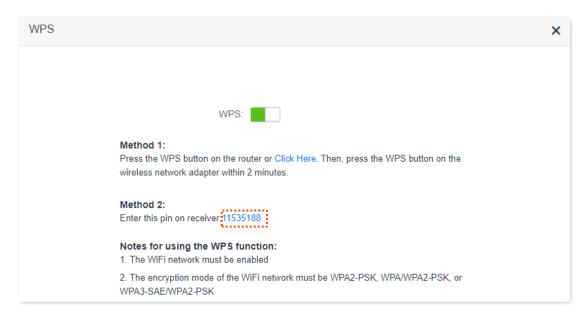

**Step 2** Enter the PIN code on the WiFi-enabled device that supports WPS connection using the PIN code.

#### ---End

Wait a moment until the WPS negotiation is completed, and the WiFi-enabled device is connected to the WiFi network.

# 4.6 Beamforming+

Beamforming+ is a radio wave technology written into the IEEE 802.11ac standard. Traditionally, the router broadcasts the data in all directions when broadcasting a WiFi signal. With beamforming, the router transmits radio signals in the direction of the client, thus creating stronger, faster and more reliable wireless communication.

To access the configuration page, <u>log in to the web UI</u> of the router, and navigate to **WiFi Settings** > **Beamforming+**.

This function is enabled by default.

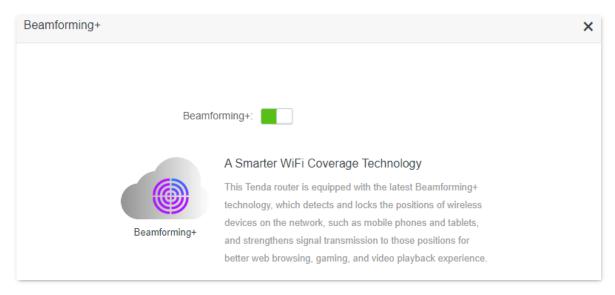

The following figure shows the wireless transmission when Beamforming+ is enabled.

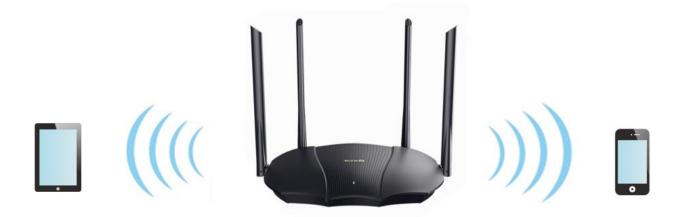

The following figure shows the wireless transmission when Beamforming+ is disabled.

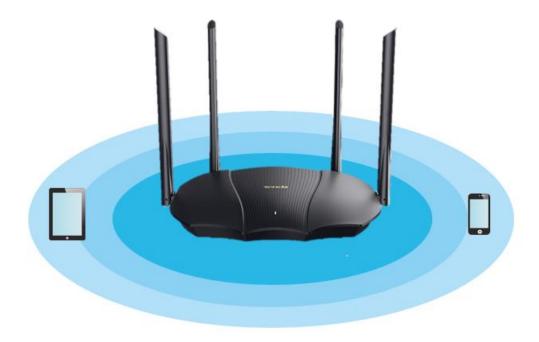

## 4.7 AP mode

When you have a smart home gateway which only provides wired internet access, you can set the router to work in AP mode to provide wireless coverage.

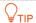

When the router is set to AP mode:

- Every physical port can be used as a LAN port.
- The LAN IP address of the router will be changed. Please log in to web UI of the router by visiting **tendawifi.com**.
- Functions, such as bandwidth control and virtual server will be unavailable. Refer to the web UI for available functions.

#### **Configuring procedure:**

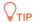

If you have finished the quick setup wizard before, start a web browser and visit **tendawifi.com** on a connected device, then start from **Step 3**.

**Step 1** Power on the router. Connect a computer to a LAN port of the router, or connect your smartphone to the WiFi network of the router.

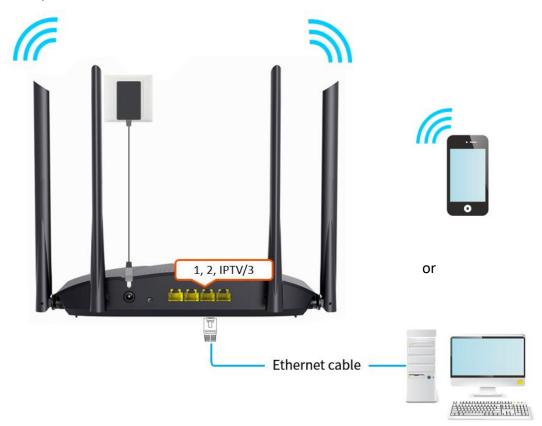

**Step 2** Log in to the web UI of the router.

1. Launch a web browser on the device connected to the router and visit **tendawifi.com** to log in to the web UI of the router.

Document Version: V1.0

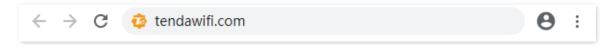

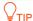

If you have finished the quick setup wizard before, launch a web browser and visit **tendawifi.com** or **192.168.0.1** on a connected device, then start from <u>Step 3.</u>

#### 2. Click Start.

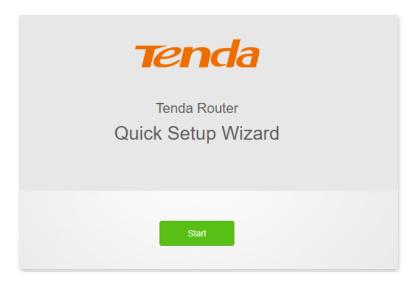

#### 3. Click Skip.

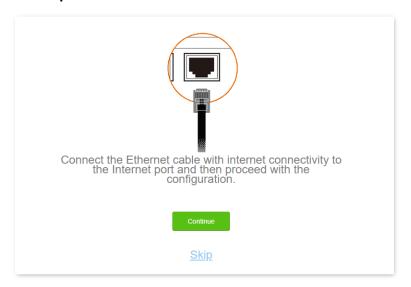

4. Do not set login and WiFi password now by ticking **Not Required**, and click **Next**.

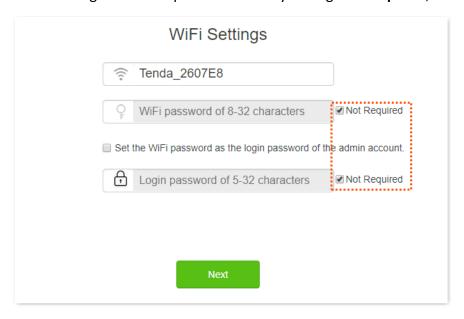

5. Click Ignore.

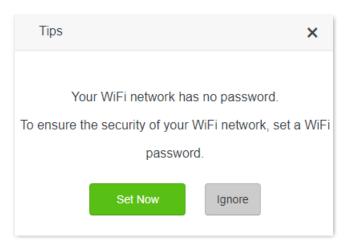

- **Step 3** Set the router to AP mode.
  - 1. Navigate to WiFi Settings > AP Mode.
  - 2. Enable AP Mode.
  - 3. Click Save.

Document Version: V1.0

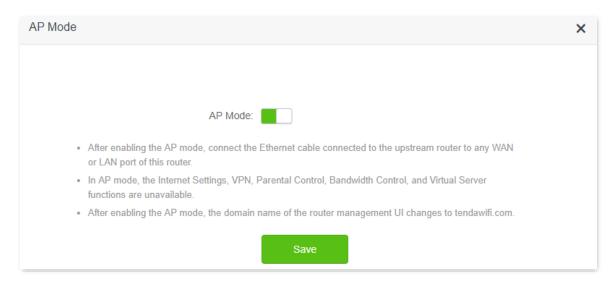

**Step 4** Click **OK**, and wait for the router to reboot.

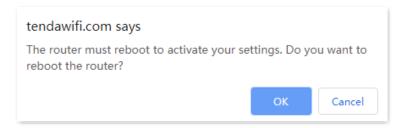

**Step 5** Connect the upstream device, such as a gateway, to any ports of the router.

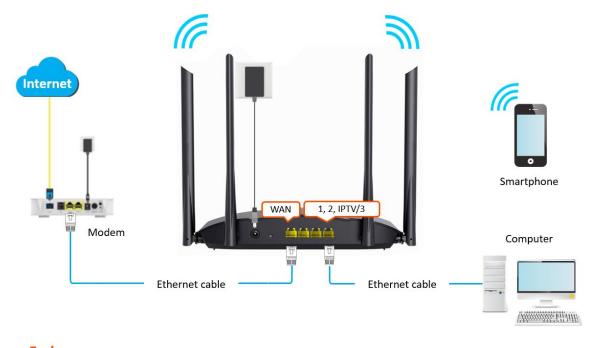

---End

Log in to the web UI of the router again, and navigate to **Internet Status** to check if the AP mode is configured successfully as shown below.

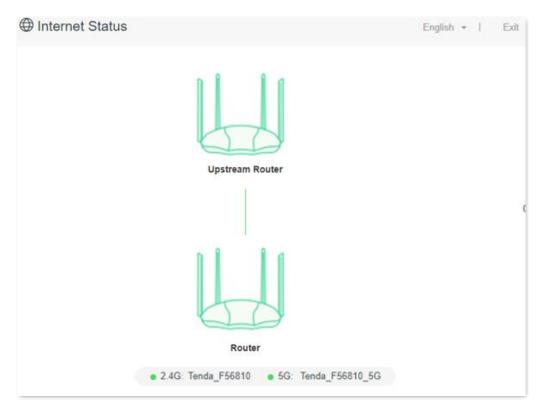

#### **NOTE**

If there is another network device with the same login domain name (tendawifi.com) as the router, log in to the upstream router and find the IP address obtained by the new router in the client list. Then you can log in to the web UI of the router by visiting the IP address.

To access the internet, connect your computer to a physical port, or connect your smartphone to the WiFi network.

You can find the WiFi name and password on the **WiFi Settings > WiFi Name & Password** page. If the network is not encrypted, you can also set a WiFi password on this page for security.

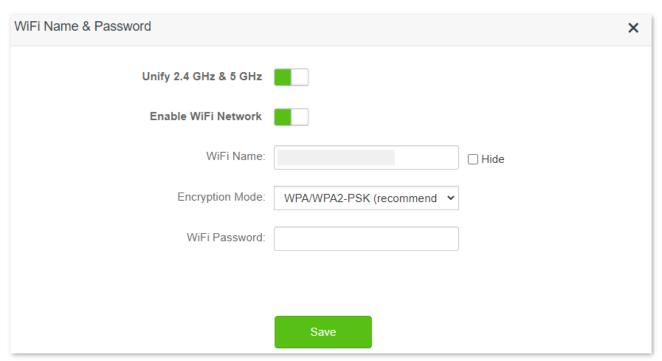

# **₽**TIP

If you cannot access the internet, try the following solutions:

- Ensure that the original router is connected to the internet successfully.
- Ensure that your WiFi-enabled devices are connected to the correct WiFi network of the new router.
- If the computer connected to the router cannot access the internet, ensure that the computer is configured to obtain an IP address and DNS sever automatically.

Document Version: V1.0

# Guest network

## 5.1 Overview

In this module, you can enable or disable the guest network function and change the WiFi name and password of the guest network.

A guest network can be set up with a shared bandwidth limit for visitors to access the internet, and is isolated from the main network. It protects the security of the main network and ensures the bandwidth of your main network.

To access the configuration page, <u>log in to the web UI</u> of the router and navigate to the **Guest Network**. This function is disabled by default.

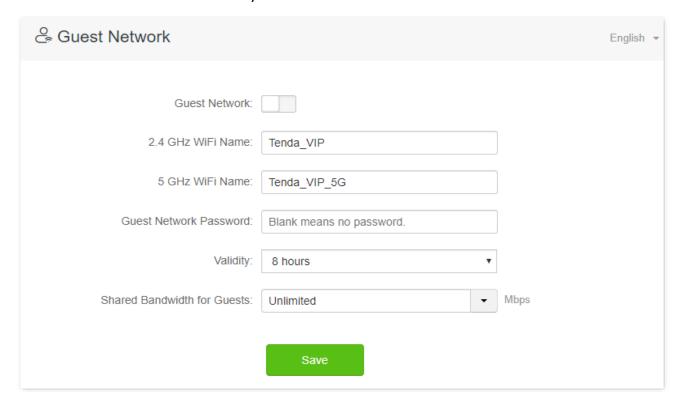

#### **Parameter description**

| Parameter            | Description                                                                                                    |
|----------------------|----------------------------------------------------------------------------------------------------|
| Guest Network        | Used to enable or disable the guest network function.                                                                                                    |
| 2.4 GHz WiFi<br>Name | Specifies the WiFi name of the router's guest network. By default, Tenda_VIP is for the 2.4 GHz WiFi network and Tenda_VIP_5G for the 5 GHz WiFi network.           |
| 5 GHz WiFi<br>Name   | You can change the SSIDs (WiFi names) as required. To distinguish the guest network from the main network, you are recommended to set different WiFi network names. |

| Parameter                         | Description                                                                                                    |
|-----------------------------------|----------------------------------------------------------------------------------------------------|
| Guest Network<br>Password         | Specifies the password for the two guest networks of the router.                                                                                       |
| Validity                          | Specifies the validity of the guest networks. The guest network function will be disabled automatically out of the validity period.                    |
| Shared<br>Bandwidth for<br>Guests | Allows you to specify the maximum upload and download speed for all devices connected to the guest networks. By default, the bandwidth is not limited. |

# **5.2** An example of configuring the guest network

**Scenario**: A group of friends are going to visit your home and stay for about 8 hours.

**Goal**: Prevent the use of WiFi network by guests from affecting the network speed of your computer for work purposes.

**Solution**: You can configure the guest network function and let your guests to use the guest networks.

Assume that the parameters you are going to set for the guest WiFi network:

- WiFi names for 2.4 GHz and 5 GHz networks: John and John \_5G.
- WiFi password for 2.4 GHz and 5 GHz networks: Tenda+245.
- The shared bandwidth for guests: 2 Mbps.

#### **Configuring procedure:**

- **Step 1** Log in to the web UI of the router.
- Step 2 Navigate to Guest Network.
- Step 3 Enable the Guest Network.
- **Step 4** Set the **2.4 GHz WiFi Name**, which is **John** in this example.
- **Step 5** Set the **5 GHz WiFi Name**, which is **John \_5G** in this example.
- **Step 6** Set **Guest Network Password**, which is **Tenda+245** in this example.
- **Step 7** Select a validity time from the **Validity** drop-down box, which is **8 hours** in this example.
- Step 8 Set the bandwidth in the **Shared Bandwidth for Guests** drop-down box, which is **2** in this example.
- Step 9 Click Save.

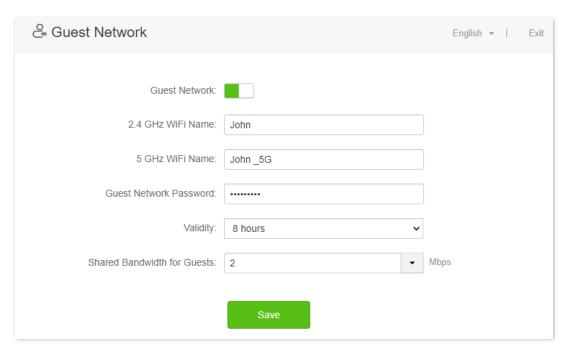

---End

During the 8 hours after the configuration, guests can connect their WiFi-enabled devices, such as smartphones, to **John** or **John\_5G** to access the internet and enjoy the shared bandwidth of 2 Mbps.

# 6 Parental control

# **6.1** Overview

On the parental control page, you can view the information of online devices and configure their internet access options.

To access the configuration page, <u>log in to the web UI</u> of the router, and navigate to **Parental Control**.

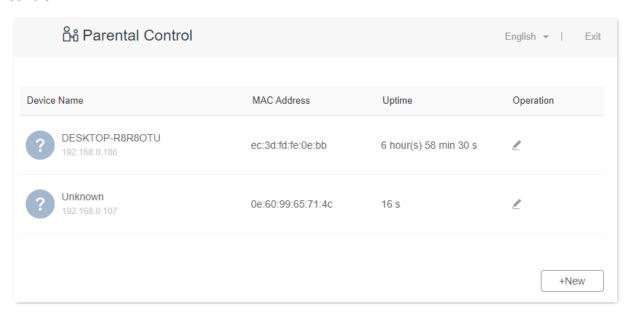

#### **Parameter description**

| Parameter   | Description                                                                                                    |
|-------------|----------------------------------------------------------------------------------------------------|
| Device Name | Specifies the name of the online device.                                                                                                    |
| MAC Address | Specifies the MAC address of the online device.                                                                                                    |
| Uptime      | Specifies the online duration of the device.                                                                                                    |
| Operation   | Click   to configure a parental control rule for the device.  After you have configured the parental control rule for the device, there should be a   or   button, which is used to enable or disable the configured rule. |
| +New        | Click $\ \ \ \ \ \ \ \ \ \ \ \ \ \ \ \ \ \ \$                                                                                                    |

# **6.2** Configure the parental control rule

Click ∠ or +New to edit or add a parental control rule. +New is used for illustration here.

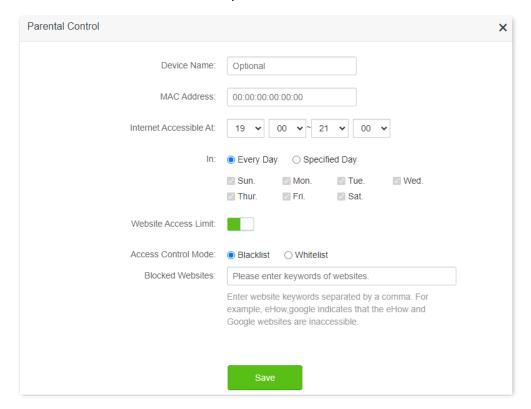

#### **Parameter description**

| Parameter              | Description                                                                                                    |  |
|------------------------|----------------------------------------------------------------------------------------------------|--|
| Device Name            | Specifies the name of the device that the parental control rule applies to.                                                                                                    |  |
| MAC Address            | Specifies the MAC address of the device that the parental control rule applies to.                                                                                                    |  |
| Internet Accessible At | Specifies the period during which the device can access the internet.                                                                                                    |  |
| In                     | Specifies the days when the rule takes effect.                                                                                                    |  |
| Website Access Limit   | Used to enable or disable the website access limit function.                                                                                                    |  |
|                        | When the website access limit function is enabled, there are two access control modes available.                                                                                                    |  |
| Access Control Mode    | <ul> <li>Blacklist: The device is blocked from accessing the websites specified in the rule<br/>during the specified period, but can access other websites. The device cannot<br/>access the internet out of the specified period.</li> </ul> |  |
|                        | <ul> <li>Whitelist: The device is allowed to access the websites specified in the rule<br/>during the specified period, but cannot access other websites. The device cannot<br/>access the internet out of the specified period.</li> </ul>   |  |
| Blocked Websites       | Specify the websites that the device is blocked from accessing or allowed to access                                                                                                    |  |
| Unblocked Websites     | during the specified period.                                                                                                    |  |

# 6.3 An example of adding parental control rules

**Scenario**: The final exam for your daughter is approaching and you want to configure her internet access through the router.

**Goal**: Your kid cannot access websites, such as Facebook, Twitter, Youtube and Instagram, during 8:00 to 22:00 on weekends using the computer in her room, and cannot access the internet from 22:00 to 8:00.

**Solution**: You can configure the parental control function to reach the goal.

#### **Configuring procedure:**

- **Step 1** Log in to the web UI of the router.
- **Step 2** Navigate to **Parental Control**.
- **Step 3** Find the device to which the rule applies, and click ∠.

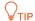

If the device to which the rule applies is not online at the time, you can click **+New** to add a parental control rule for the device.

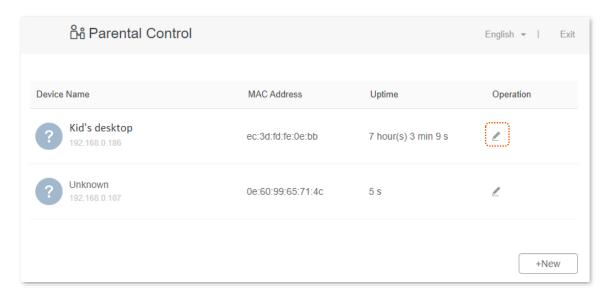

- Step 4 Specify the period when the target websites cannot be accessed, which is 8:00 ~ 22:00 in this example.
- Step 5 Choose Specified Day, and tick the days when the rule is applied, which are Sun. and Sat. in this example.
- Step 6 Enable Website Access Limit.
- Step 7 Choose Blacklist.
- Step 8 Set Blocked Websites, which is facebook, twitter, youtube, instagram.
- Step 9 Click Save.

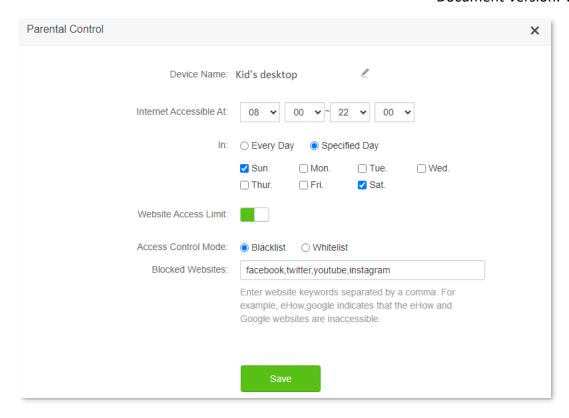

---End

After the configuration is completed, your kid can access any websites except for Facebook, Twitter, Youtube and Instagram from 8:00 to 22:00 on weekends, and she cannot access the internet at all between 22:00 to 8:00 on weekends.

Document Version: V1.0

# 7 IPv6

This router supports IPv4 and IPv6 dual stack protocols. In the IPv6 part, you can:

- Perform IPv6 WAN settings
- Change IPv6 LAN settings

The router can access the IPv6 network of ISPs through three connection types. Choose the connection type by referring to the following chart.

| Scenario                                                                                                    | Connection Type     |
|----------------------------------------------------------------------------------------------------|---------------------|
| The ISP does not provide any PPPoEv6 user name and password.                                                        |                     |
| • The ISP does not provide information about IPv6 address.                                                          | DHCPv6              |
| • You have a router that can access IPv6 network.                                                                   |                     |
| IPv6 service is included in the PPPoE user name and password.                                                       | PPPoEv6             |
| The ISP provides you with a set of information including IPv6 address, subnet mask, default gateway and DNS server. | Static IPv6 address |

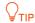

Before configuring the IPv6 function, please ensure that you are within the coverage of IPv6 network and already subscribe to the IPv6 internet service. Contact your ISP for any doubt about it.

# **7.1** DHCPv6

DHCPv6 enables the router to obtain IPv6 address from DHCPv6 server to access the internet, which is applicable in the following scenarios.

- The ISP does not provide any PPPoEv6 user name and password.
- The ISP does not provide information about IPv6 address.
- You have a router that can access IPv6 network.

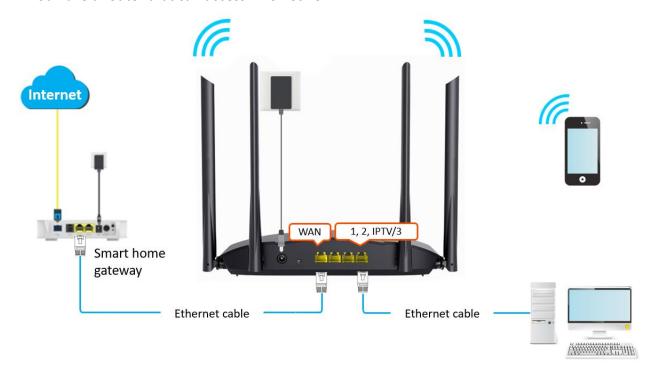

#### **Configuring procedure:**

- **Step 1** Log in to the web UI of the router.
- Step 2 Navigate to IPv6.
- Step 3 Enable the IPv6 function.
- **Step 4** Set the **Connection Type** to **DHCPv6**.
- Step 5 Click Save.

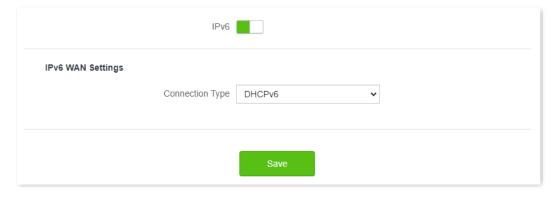

---End

Document Version: V1.0

#### IPv6 network test:

#### Verification:

You can ping an IPv6 website (240c::6666 for example) to check whether the router accesses the IPv6 network successfully. The following steps are for your reference.

- **Step 1** On a computer connected to the router, press **Windows** + **R** to open the **Run** dialog box.
- **Step 2** Type **cmd** and then click **OK** to open a regular Command Prompt.
- Step 3 Enter ping 240c::6666 and press Enter.

#### ---End

As shown in the following figure, if the number of packets received is not 0, the router accesses the IPv6 network successfully.

```
C:\Users\user\ping 240c::6666

Pinging 240c::6666 with 32 bytes of data:
Reply from 240c::6666 bytes=32 time<1ms TTL=128
Reply from 240c::6666 bytes=32 time<1ms TTL=128
Reply from 240c::6666 bytes=32 time<1ms TTL=128
Reply from 240c::6666 bytes=32 time<1ms TTL=128
Reply from 240c::6666 bytes=32 time<1ms TTL=128

Ping statistics for 240c::6666 :
Packets: Sent = 4, Received = 4, Lost = 0 (0% loss);
Approximate round trip times in milli-seconds:
Minimum = 0ms, Maximum = 0ms, Average = 0ms
```

If the IPv6 network test fails, try the following solutions:

- Ensure that clients connected to the router obtain their IPv6 address through DHCPv6.
- Consult your ISP for help.

## 7.2 PPPoEv6

If your ISP provides you with the PPPoE user name and password with IPv6 service, you can choose PPPoEv6 to access the internet.

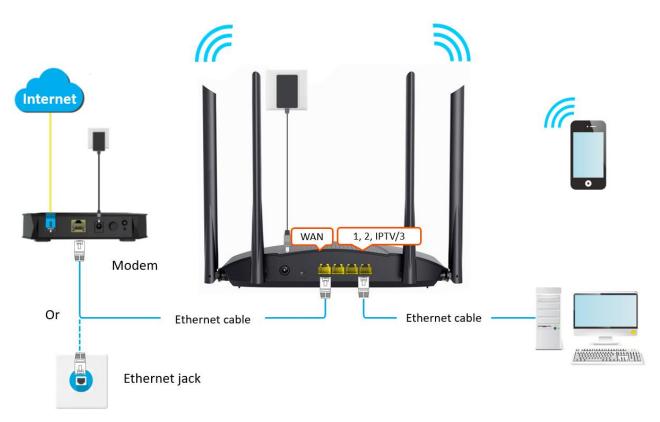

#### **Configuring procedure:**

- **Step 1** Log in to the web UI of the router.
- Step 2 Navigate to IPv6.
- Step 3 Enable the IPv6 function.
- **Step 4** Set the **Connection Type** to **PPPoEv6**.
- **Step 5** Enter the **PPPoE Username** and **PPPoE Password**.
- Step 6 Click Save.

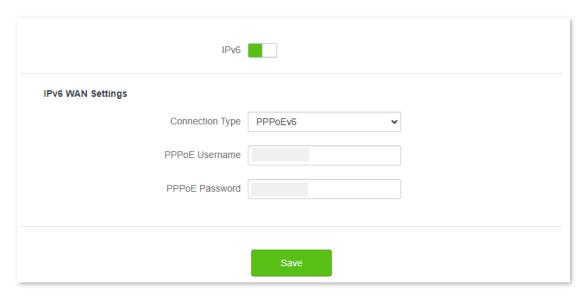

---End

#### Parameter description

| Parameter      | Description                                                    |
|----------------|----------------------------------------------------------------|
| PPPoE Username | Specify the PPPoE user name and password provided by your ISP. |
| PPPoE Password | IPv4 and IPv6 services share the same PPPoE account.           |

#### IPv6 network test:

You can ping an IPv6 website (240c::6666 for example) to check whether the router accesses the IPv6 network successfully. The following steps are for your reference.

- **Step 1** On a computer connected to the router, press **Windows** + **R** to open the **Run** dialog box.
- **Step 2** Type **cmd** and then click **OK** to open a regular Command Prompt.
- Step 3 Enter ping 240c::6666 and press Enter.

#### ---End

As shown in the following figure, if the number of packets received is not 0, the router accesses the IPv6 network successfully.

```
C:\Users\user\ping 240c::6666

Pinging 240c::6666 with 32 bytes of data:
Reply from 240c::6666 bytes=32 time<1ms TTL=128
Reply from 240c::6666 bytes=32 time<1ms TTL=128
Reply from 240c::6666 bytes=32 time<1ms TTL=128
Reply from 240c::6666 bytes=32 time<1ms TTL=128

Ping statistics for 240c::6666:
Packets: Sent = 4, Received = 4, Lost = 0 <0% loss>,
Approximate round trip times in milli—seconds:
Minimum = 0ms, Maximum = 0ms, Average = 0ms
```

If the IPv6 network test fails, try the following solutions:

- Ensure that clients connected to the router obtain their IPv6 address through PPPoEv6.
- Consult your ISP for help.

# 7.3 Static IPv6 Address

When your ISP provides you with information including IPv6 address, subnet mask, default gateway and DNS server, you can choose this connection type to access the internet with IPv6.

#### **Configuring procedure:**

- Step 1 Log in to the web UI of the router.
- Step 2 Navigate to IPv6.
- **Step 3** Enable the **IPv6** function.
- **Step 4** Set the **Connection Type** to **Static IPv6 Address**.
- **Step 5** Enter the required parameters under IPv6 WAN settings.
- Step 6 Click Save.

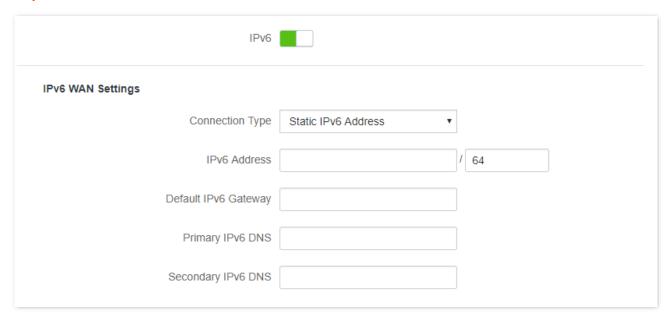

#### ---End

| Parameter            | Description                                                                                                    |
|----------------------|----------------------------------------------------------------------------------------------------|
| IPv6 Address         |                                                                                                    |
| Default IPv6 Gateway | Specify the fixed IP address information provided by your ISP.  VIIP  If your ISP only provides one DNS address, leave the secondary IPv6 DNS blank. |
| Primary IPv6 DNS     |                                                                                                    |
| Secondary IPv6 DNS   |                                                                                                    |

#### IPv6 network test:

You can ping an IPv6 website (240c::6666 for example) to check whether the router accesses the IPv6 network successfully. The following steps are for your reference.

- **Step 1** On a computer connected to the router, press **Windows** + **R** to open the **Run** dialog box.
- **Step 2** Type **cmd** and then click **OK** to open a regular Command Prompt.
- Step 3 Enter ping 240c::6666 and press Enter.

#### ---End

As shown in the following figure, if the number of packets received is not 0, the router accesses the IPv6 network successfully.

```
C:\Users\user\ping 240c::6666

Pinging 240c::6666 with 32 bytes of data:
Reply from 240c::6666 bytes=32 time<1ms TTL=128
Reply from 240c::6666 bytes=32 time<1ms TTL=128
Reply from 240c::6666 bytes=32 time<1ms TTL=128
Reply from 240c::6666 bytes=32 time<1ms TTL=128

Ping statistics for 240c::6666:
Packets: Sent = 4, Received = 4, Lost = 0 (0% loss);
Approximate round trip times in milli-seconds:
Minimum = 0ms, Maximum = 0ms, Average = 0ms
```

If the IPv6 network test fails, try the following solutions:

- Ensure that you have entered the correct WAN IPv6 address.
- Ensure that clients connected to the router obtain their IPv6 address through DHCPv6.
- Consult your ISP for help.

# 8

# **Advanced settings**

# 8.1 Bandwidth control

### 8.1.1 Overview

By configuring this function, you can limit the upload and download speed of devices connected to the router and allocate the bandwidth reasonably.

To access the configuration page, <u>log in to the web UI</u> of the router and navigate to **Advanced Settings** > **Bandwidth Control**.

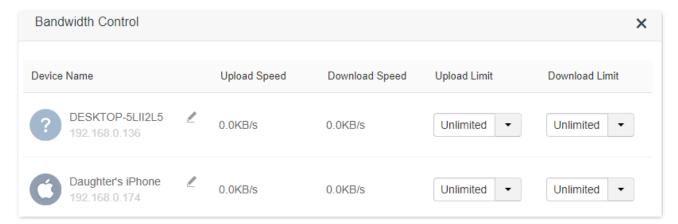

| Parameter      | Description                                                                                                    |
|----------------|----------------------------------------------------------------------------------------------------|
| Device Name    | Specifies the name and IP address of the device. You can click $ \mathbb{Z} $ to change the name of the device.                    |
| Upload Speed   | Specify the current upload and download speed of the device.                                                                       |
| Download Speed |                                                                                                    |
| Upload Limit   | Specify the upload and download speed limit for the device. You can click the drop-down box to choose a number or set it manually. |
| Download Limit |                                                                                                    |

# 8.1.2 Set the upload and download speed limit for users

**Scenario**: You want to allocate bandwidth equally among connected devices and enable all connected devices to enjoy smooth 720p videos.

**Solution**: Configure the bandwidth control function to meet the requirement.

#### **Configuring procedure:**

- **Step 1** Log in to the web UI of the router.
- **Step 1** Navigate to **Advanced Settings > Bandwidth Control**.
- Step 2 Target the devices to be controlled, and set the **Download Limit** to **4.0 Mbps(For HD Video).**
- Step 3 Click Save.

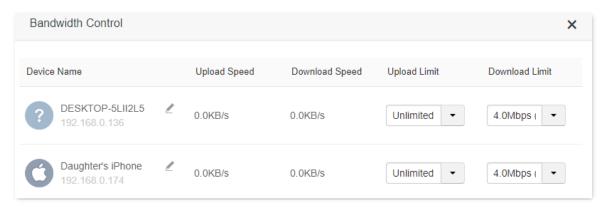

---End

After the configuration, the highest speed for the device is 4 Mbps (or 512 KB/s) and the requirement of 720p videos can be satisfied.

### **8.2** IPTV

IPTV settings on this page may differ with product models. Refer to the corresponding category for guidance.

#### 8.2.1 Overview

IPTV is the technology integrating internet, multimedia, telecommunication and many other technologies, providing interactive services, including digital TV, to family users by internet broadband lines.

You can set the multicast and STB functions here.

- Multicast: If you want to watch multicast videos from the WAN side of the router on your computer, you can enable the multicast function of the router.
- STB (Set-Top Box): If the IPTV service is included in your broadband service, you can enjoy both
  internet access through the router and rich IPTV contents with a set-top box when it is enabled.

To access the configuration page, <u>log in to the web UI</u> of the router and navigate to **Advanced Settings** > **IPTV**.

The IPTV function is disabled by default. When it is enabled, the page is shown below.

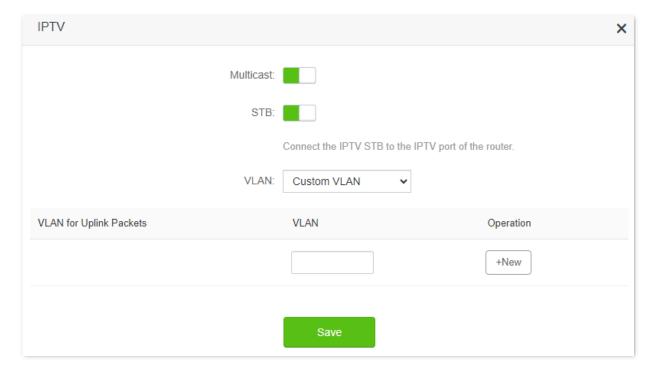

#### **Parameter description**

| Parameter                  | Description                                                                                                    |
|----------------------------|----------------------------------------------------------------------------------------------------|
| Multicast                  | Used to enable or disable the multicast function.                                                                                                    |
| STB                        | Used to enable or disable the IPTV function of the router.  When this function is enabled, the port IPTV/3 can be used only as an IPTV port and be connected to an IPTV set-top box. |
| VLAN                       | Specifies the VLAN ID of your IPTV service. By default, it is <b>Custom VLAN</b> , you need to obtain VLAN ID from your ISP when the IPTV service is available.                      |
| VLAN for<br>Uplink Packets | Specifies the VALN for the uplink packets.                                                                                                    |
| Operation                  | Click +New to add the new VLAN ID.                                                                                                    |

# 8.2.2 Watch IPTV programs through the router

**Scenario:** The IPTV service is included in your broadband service. You have obtained the IPTV account and password from your ISP, but no VLAN information.

**Goal**: Watch IPTV programs through the router.

**Solution**: You can configure the IPTV function to reach the goal.

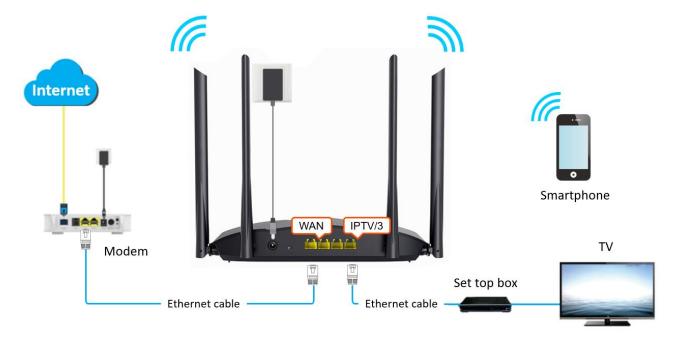

#### **Configuring procedure:**

**Step 1** Set your router.

- 1. Log in to the web UI of the router.
- 2. Navigate to Advanced Settings > IPTV.
- 3. Enable the STB function.

- **4.** Enter the VLAN ID provided by your ISP.
- 5. Click Save.

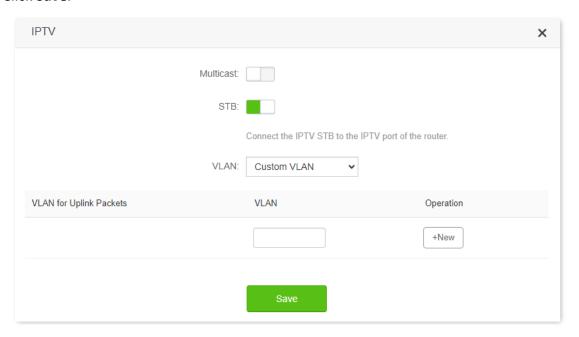

### **Step 2** Configure the set-top box.

Use the IPTV user name and password to dial up on the set-top box.

#### ---End

When completing the configurations, you can watch IPTV programs on your TV.

# 8.2.3 Watch multicast videos through the router

Scenario: You have the address of multicast videos.

Goal: You can watch multicast videos.

**Solution**: You can configure the multicast function to reach the goal.

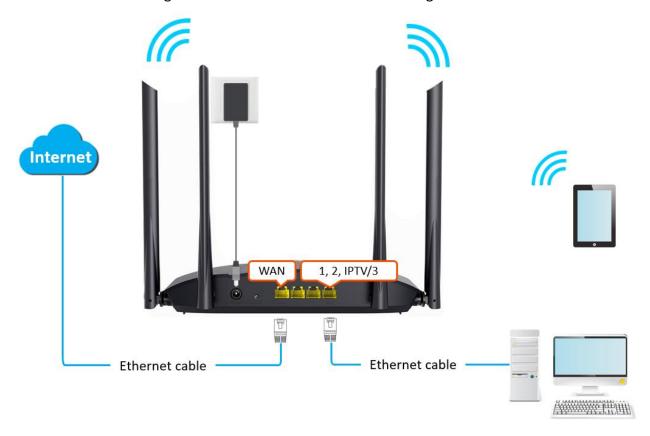

#### **Configuring procedure:**

- **Step 1** Log in to the web UI of the router.
- **Step 2** Navigate to **Advanced Settings** > **IPTV**.
- Step 3 Enable the Multicast function.
- Step 4 Click Save.

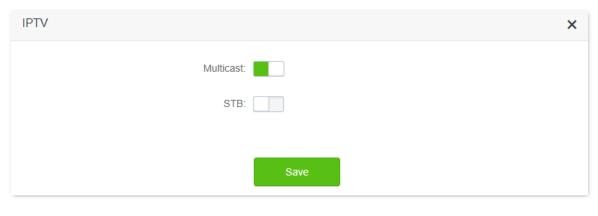

---End

When completing the configurations, you can watch multicast videos on your terminal devices.

# 8.3 Tenda WiFi App

The router supports management through the **Tenda WiFi** App. With the App, you can:

- Manage your router within the LAN or through the internet.
- View and download resources on the USB storage device within the LAN and through the internet (available for routers with USB port).

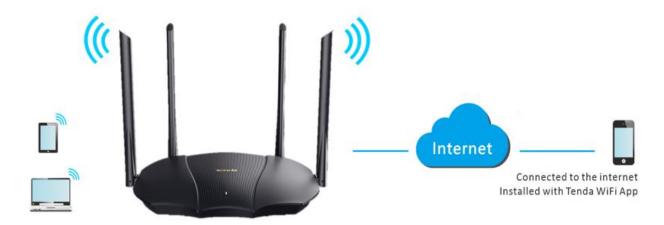

To manage the router with **Tenda WiFi** App, follow the steps below (Example: iPhone).

#### **Configuring procedure:**

**Step 1** Go to the App Store and search for the **Tenda WiFi** App. Download and install it on your phone.

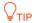

If you already have a **Tenda WiFi** App account or want to use the fast login approach, skip to <u>Step 3</u> and proceed with the settings.

- **Step 2** Register an account in the Tenda WiFi App.
  - 1. Run the **Tenda WiFi** App, tap the (2) at the top left corner and tap **Login**.

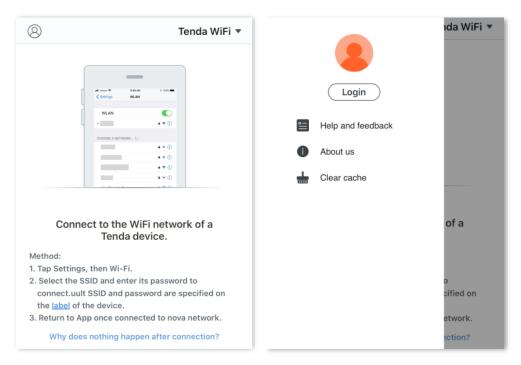

2. Tap Register at the top right corner, and register with an Email account.

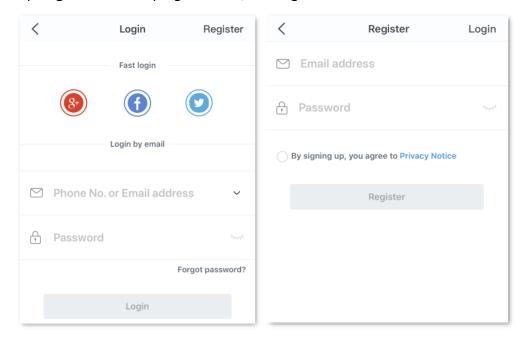

- **3.** Check the Email sent to your Email account and follow the instruction to finish the Email account confirmation process.
- 4. Click **Login** at the top right corner of the registration page.

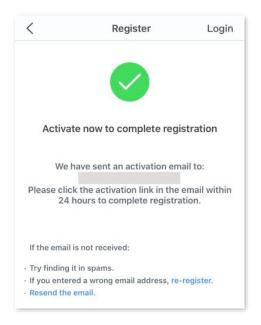

#### Step 3 Log in with the confirmed account.

Follow the instructions on the homepage of the **Tenda WiFi** App to add the router.

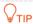

You can also choose to log in with your google, facebook and twitter account without registering a **Tenda WiFi** App account. Choose an option in **Fast login**.

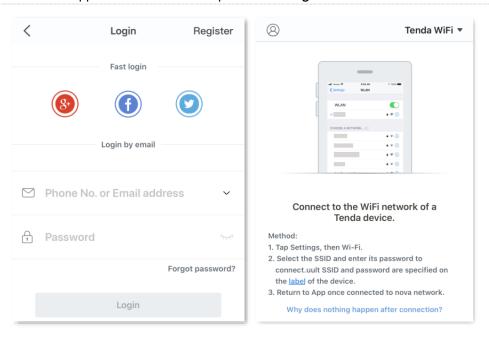

- **Step 4** Bind your router with your smartphone.
  - 1. Log in to the web UI of the router.
  - 2. Navigate to Advanced Settings > Tenda WiFi App.
  - 3. Enable Manage with Tenda WiFi App.
  - 4. Enter an account registered in the **Tenda WiFi** App in **Cloud Account**.
  - 5. Click Save.

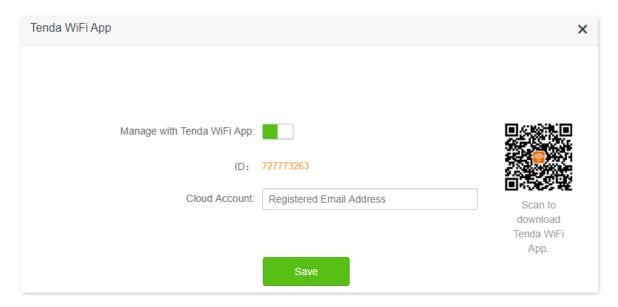

#### ---End

When completing the configurations, you can manage your router with **Tenda WiFi** App on your phone anywhere anytime through the internet.

# 8.4 Sleeping mode

When the sleeping mode function is enabled, the LED indicators of the router are turned off and the WiFi network is disabled during the specified period.

To access the configuration page, <u>log in to the web UI</u> of the router, and navigate to **Advanced Settings** > **Sleeping Mode**.

This function is disabled by default. When it is enabled, the page is shown as below.

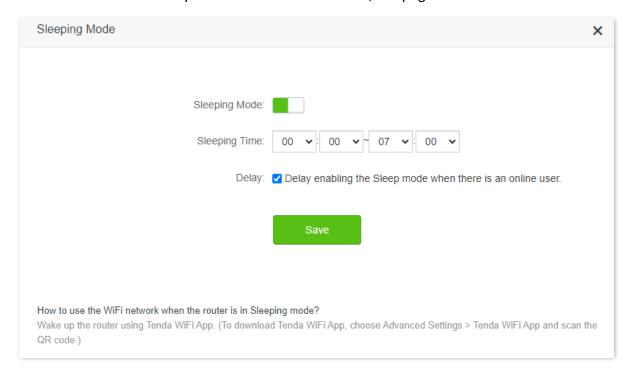

| Parameter     | Description                                                                                                    |
|---------------|----------------------------------------------------------------------------------------------------|
| Sleeping Mode | Used to enable or disable the function.  When the router is under sleeping mode and you want to use the WiFi network, use                                                                                                    |
|               | the Tenda WiFi App to wake up the router.  Specifies the period during which the router is under the sleeping mode.                                                                                                    |
| Sleeping Time | Used to enable or disable the Delay function.                                                                                                    |
| Delay         | • <b>Ticked</b> : The function is enabled. When the sleeping period approaches, if there is any user connected to the router and the traffic over the router's WAN port exceeds 3 KB/s within 30 minutes, the router will delay entering the sleeping mode. If there is any user connected to the router but the total traffic of users over the WAN port does not exceed 3 KB/s within 30 minutes, or there is no user connected to the router and the traffic over the router's WAN port is slower than 3 KB/s within 3 minutes, the router will enter the sleeping mode. |
|               | <ul> <li>Unticked: The function is disabled. The router enters the sleeping mode during the<br/>sleeping time without delay.</li> </ul>                                                                                                    |

# 8.5 LED control

With the LED control function, you can control the status of the LED indicators.

To access the configuration page,  $\log$  in to the web UI of the router, and navigate to **Advanced Settings** > **LED Control**.

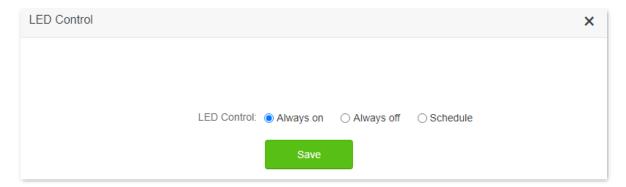

| Parameter  | Description                                                     |
|------------|-----------------------------------------------------------------|
| Always on  | All LED indicators stay in their normal status.                 |
| Always off | All LED indicators are turned off.                              |
| Schedule   | LED indicators are only turned off during the specified period. |

# 8.6 Filter MAC address

### 8.6.1 Overview

This function enables you to add devices to the whitelist or blacklist to enable or disable specified users to access the internet through the router.

To access the configuration page, <u>log in to the web UI</u> of the router, and navigate to **Advanced Settings** > **Filter MAC Address**.

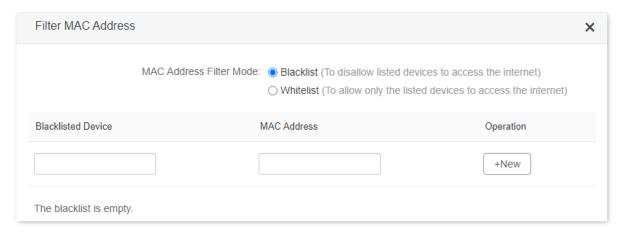

| Parameter                               | Description                                                                                                    |  |
|-----------------------------------------|----------------------------------------------------------------------------------------------------|--|
| MAC Address Filter<br>Mode              | Specifies the MAC address filter mode.                                                                                                    |  |
|                                         | • Blacklist: WiFi-enabled devices listed are unable to connect to the WiFi network of the router, and wired devices listed are unable to access the internet. |  |
|                                         | • Whitelist: WiFi-enabled devices listed are able to connect to the WiFi network of the router, and wired devices listed are able to access the internet.     |  |
| Blacklisted Device                      | Specify the name or remark for the device.                                                                                                    |  |
| Whitelisted Device                      |                                                                                                    |  |
| MAC Address                             | Specifies the MAC addresses of devices added to the list.                                                                                                    |  |
| Operation                               | : Used to add new devices to the blacklist or whitelist.  : Used to remove devices from the blacklist or whitelist.                                           |  |
| Add all online devices to the whitelist | Only available when you set the whitelist for the first time. By clicking it, you can add all currently connected devices to the whitelist.                   |  |

# 8.6.2 Only allow specified device to access the internet

**Scenario:** The WiFi in your home is misused by unknown users sometimes.

**Goal**: Only allow certain devices of family members to access the internet.

**Solution**: You can configure the MAC address filter function to reach the goal.

#### Assume that:

| Device         | MAC address       | Status       |
|----------------|-------------------|--------------|
| Your own phone | 8C:EC:4B:B3:04:92 | Connected    |
| Wife's phone   | 94:C6:91:29:C2:12 | Disconnected |
| Kid's phone    | 98:9C:57:19:D0:1B | Disconnected |

#### **Configuring procedure:**

- **Step 1** Log in to the web UI of the router.
- **Step 2** Navigate to **Advanced Settings** > **Filter MAC Address**.
- Step 3 Set the MAC Address Filter Mode to Whitelist.
- **Step 4** (Optional) Enter the device name in the **Whitelisted Device** field, which is **Wife's phone** in this example.
- Step 5 Enter the MAC Address of the device, which is 94:C6:91:29:C2:12 in this example.
- Step 6 Click +New.

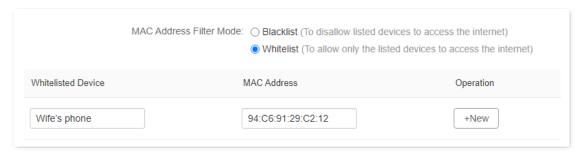

- Step 7 Repeat Step 4 to Step 6 to add Kid's phone (98:9C:57:19:D0:1B) to the whitelist.
- Step 8 Click Save.

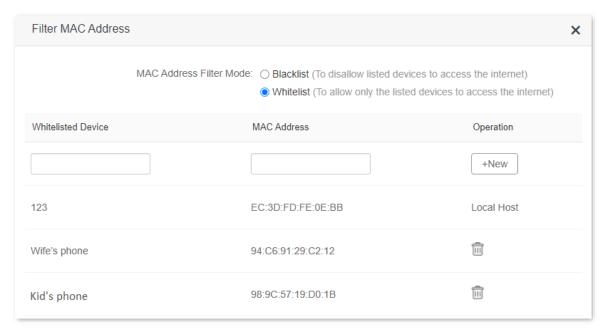

#### ---End

When completing the configurations, only the three devices added can access the internet through the router.

# 8.7 Firewall

The firewall function helps the router detect and defend ICMP flood attack, TCP flood attack and UDP flood attack, and ignore Ping packet from WAN port. It is recommended to keep the default settings.

To access the configuration page, log in to the web UI of the router, and navigate to **Advanced Settings** > **Firewall**.

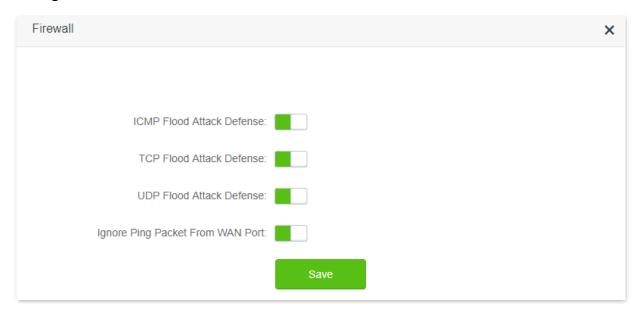

| Parameter                           | Description                                                                                                    |
|-------------------------------------|----------------------------------------------------------------------------------------------------|
| ICMP Flood Attack<br>Defense        | Used to enable or disable the ICMP flood attack defense.  The ICMP flood attack means that, to implement attacks on the target host, the attacker sends a large number of ICMP Echo messages to the target host, which causes the target host to spend a lot of time and resources on processing ICMP Echo messages, but cannot process normal requests or responses.          |
| TCP Flood Attack<br>Defense         | Used to enable or disable the TCP flood attack defense.  The TCP flood attack means that, to implement attacks on the target host, the attacker quickly initiates a large number of TCP connection requests in a short period of time, and then suspends in a semi-connected state, thereby occupying a large amount of server resources until the server denies any services. |
| UDP Flood Attack<br>Defense         | Used to enable or disable the UDP flood attack defense.  The UDP flood attack is implemented in a similar way with ICMP flood attack, during which the attacker sends a large number of UDP packets to the target host, causing the target host to be busy processing these UDP packets, but unable to process normal packet requests or responses.                            |
| Ignore Ping Packet<br>From WAN Port | Used to enable or disable the Ignore Ping packet from WAN Port function.  When it is enabled, the router automatically ignores the ping to its WAN from hosts from the internet and prevents itself from being exposed, while preventing external ping attacks.                                                                                                    |

### 8.8 Static route

#### 8.8.1 Overview

Routing is the act of choosing an optimal path to transfer data from a source address to a destination address. A static route is a special route that is manually configured and has the advantages of simplicity, efficiency, and reliability. Proper static routing can reduce routing problems and overload of routing data flow, and improve the forwarding speed of data packets.

A static route is set by specifying the target network, subnet mask, default gateway, and interface. The target network and subnet mask are used to determine a target network or host. After the static route is established, all data whose destination address is the destination network of the static route are directly forwarded to the gateway address through the static route interface.

To access the configuration page, log in to the web UI of the router, and navigate to **Advanced Settings** > **Static Route**.

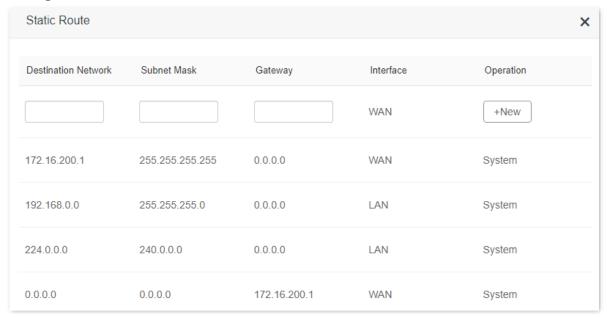

| Parameter           | Description                                                                                                    |
|---------------------|----------------------------------------------------------------------------------------------------|
| Destination Network | Specifies the IP address of the destination network.                                                                         |
|                     | When the Destination Network and Subnet Mask are both 0.0.0.0, it indicates that this is the default route.                  |
|                     | <b>Q</b> <sub>TIP</sub>                                                                                                    |
|                     | When the route of packets cannot be found in the routing table, the router will forward the packets using the default route. |
| Subnet Mask         | Specifies the subnet mask of the destination network.                                                                        |
| Gateway             | Specifies the ingress IP address of the next hop route after the data packet exits from the interface of the router.         |
|                     | 0.0.0.0 indicates that the destination network is directly connected to the router.                                          |

| Parameter | Description                                         |
|-----------|-----------------------------------------------------|
| WAN       | Specifies the interface that the packet exits from. |
| Operation | Used to add or delete static route rules.           |

#### 8.8.2 Add a static route rule

**Scenario:** You have an RX9 Pro and another two routers. Router1 is connected to the internet and its DHCP server is enabled. Router2 is connected to an intranet and its DHCP server is disabled.

**Goal**: You can access both the internet and intranet at the same time.

**Solution**: You can configure the static route function to reach the goal.

Assume the LAN IP addresses of these devices are:

- RX9 Pro: 192.168.0.1

- Router1: 192.168.10.10

- Router2: 192.168.10.20

The information about the intranet:

- IP address: 172.16.105.0

Subnet mask: 255.255.255.0

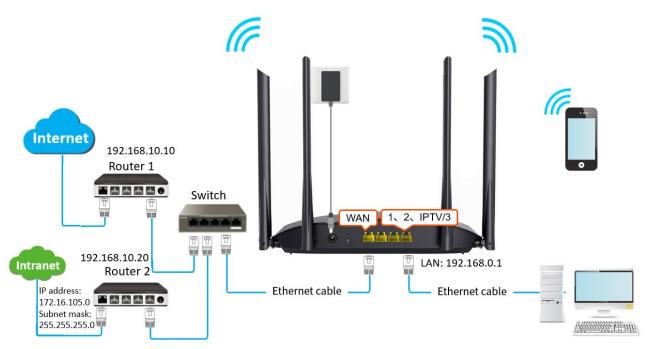

#### **Configuring procedure:**

- Step 1 Log in to the web UI of the router.
- Step 2 Refer to Access the internet with a dynamic IP address to configure the internet access for RX9 Pro.

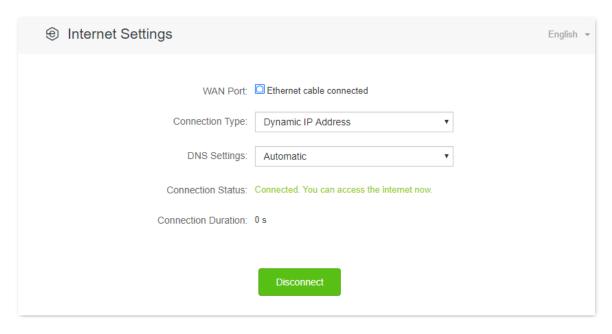

- Step 3 Add a static route rule on the RX9 Pro.
  - 1. Navigate to Advanced Settings > Static Route.
  - 2. Enter the IP address of the destination network, which is 172.16.105.0 in this example.
  - 3. Enter the subnet mask of the destination network, which is 255.255.255.0 in this example.
  - 4. Enter the ingress IP address of the next hop route, which is 192.168.10.20 in this example.
  - 5. Click +New.

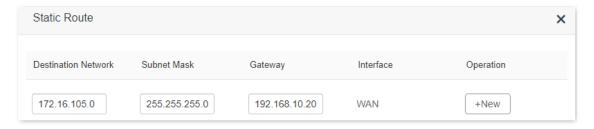

---End

When completing the configurations, you can access both the internet and intranet through RX9 Pro at the same time.

## **8.9 DDNS**

### 8.9.1 Overview

DDNS normally interworks with virtual server, DMZ host and remote management, so that the internet users can be free from the influence of dynamic WAN IP address and access the internal server or the router's web UI with a fixed domain name.

To access the configuration page, <u>log in to the web UI</u> of the router, and navigate to **Advanced Settings** > **DDNS**.

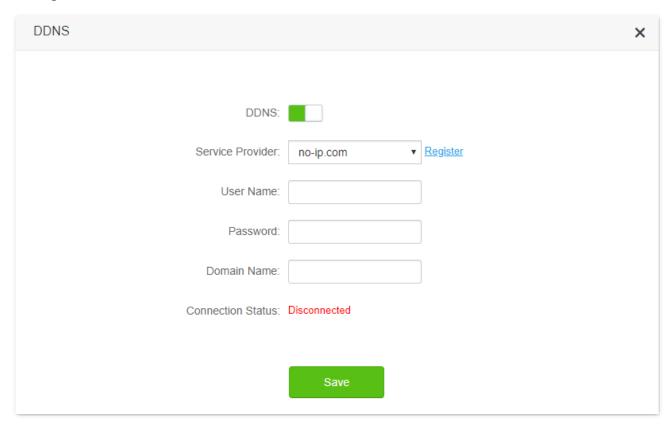

| Parameter         | Description                                                                                                    |
|-------------------|----------------------------------------------------------------------------------------------------|
| DDNS              | Used to enable or disable the DDNS function.                                                                                                    |
| Service Provider  | Specifies the DDNS service provider.                                                                                                    |
| User Name         | Specify the user name and password registered on a DDNS service provider's website for logging in to the DDNS service.                                           |
| Password          |                                                                                                    |
| Domain Name       | Specifies the domain name registered on the DDNS service provider's website. If this field is invisible after choosing the service provider, it is not required. |
| Connection Status | Specifies the current connection status of the DDNS service.                                                                                                    |

# 8.9.2 Enable internet users to access LAN resources using a domain name

Scenario: You have set up an FTP server within your LAN.

**Goal**: Open the FTP server to internet users and enable family members who are not at home to access the resources of the FTP server from the internet with a domain name.

**Solution**: You can configure the DDNS plus virtual server functions to reach the goal.

Assume that the information of the FTP server includes:

- IP address: 192.168.0.136

MAC address of the host: D4:61:DA:1B:CD:89

Service port: 21

The information of the registered DDNS service:

Service provider: oray.com

User name: JohnDoe

Password: JohnDoe123456

Domain name: o2849z7222.zicp.vip

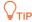

Please ensure that router obtains an IP address from the public network. This function may not work on a host with an IP address of a private network or an intranet IP address assigned by ISPs that start with 100. Common IPv4 addresses are classified into class A, class B and class C. Private IP addresses of class A range from 10.0.0.0 to 10.255.255.255. Private IP addresses of class B range from 172.16.0.0-172.31.255.255. Private IP addresses of class C range from 192.168.0.0-192.168.255.255.

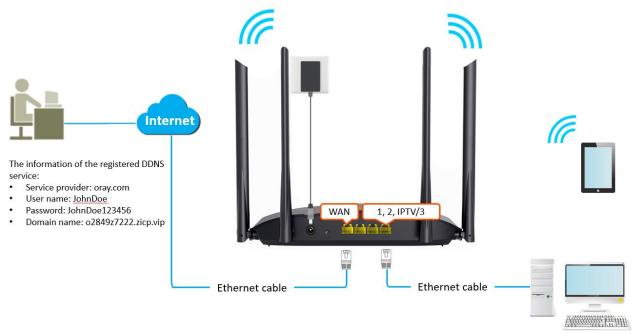

MAC address of the host: D4:61:DA:1B:CD:89 FTP server IP address: 192.168.0.136 Service port: 21

#### **Configuring procedure:**

- **Step 1** Log in to the web UI of the router.
- Step 2 Configure the DDNS function.
  - 1. Navigate to Advanced Settings > DDNS.
  - 2. Enabled the DDNS function.
  - **3.** Choose a service provider, which is **oray.com** in this example.
  - **4.** Enter the user name and password, which are **JohnDoe** and **JohnDoe123456** in this example.
  - 5. Click Save.

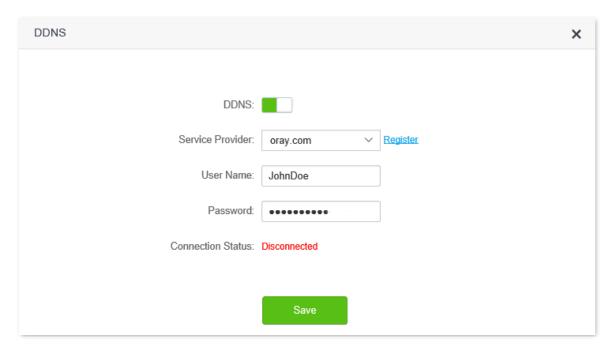

Wait a moment, when the Connection Status turns Connected, the configurations succeed.

Step 3 Configure the virtual server function (refer to <u>Virtual server</u>)

#### ---End

When completing the configurations, users from the internet can access the FTP server by visiting "Intranet service application layer protocol name://the domain name". If the WAN port number is not the same as the default intranet service port number, the visiting address should be: "Intranet service application layer protocol name://the domain name:WAN port number". In this example, the address is ftp://o2849z7222.zicp.vip.

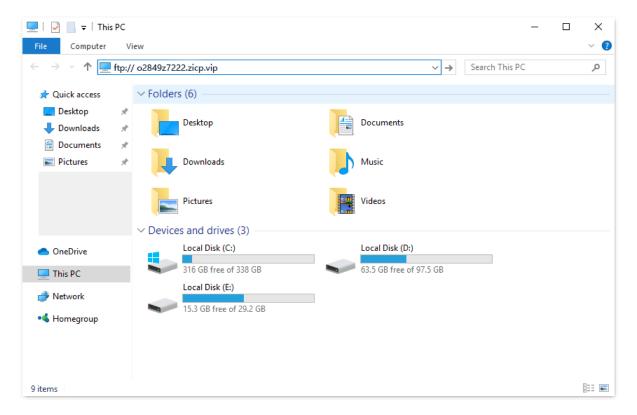

Enter the user name and password to access the resources on the FTP server.

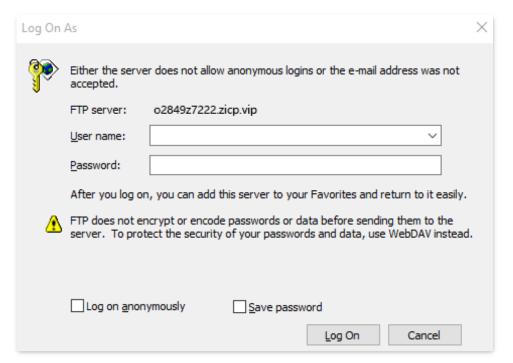

# **₽**TIP

After the configurations, if internet users still cannot access the FTP server, try the following methods:

- Ensure that the LAN port number configured in the virtual server function is the same as the service port number set on the server.
- Close the firewall, antivirus software and security guards on the host of the FTP server and try again.

# 8.10 Virtual server

#### **8.10.1** Overview

By default, internet users cannot actively access the LAN of the router.

The virtual server function opens a port of the router, and binds the LAN server to the port using the server's IP address and intranet service port. All access requests to the WAN port of the router will be directed to the server. Therefore, the server within the LAN can be accessed by internet users and the LAN can be free from attacks from the internet.

For example, the virtual server function enables internet users to access web servers or FTP servers within the LAN.

To access the configuration page, <u>log in to the web UI</u> of the router, and navigate to **Advanced Settings** > **Virtual Server**.

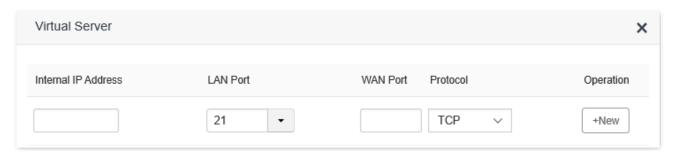

#### Parameter description

| Parameter           | Description                                                                                                    |
|---------------------|----------------------------------------------------------------------------------------------------|
| Internal IP Address | Specifies the IP address of the server within the LAN of the router.                                                                                                    |
| LAN Port            | Specifies the service port number of the server under the LAN of the router.  You can either choose a service port number in the drop-down box, or enter a service port number manually. |
| WAN Port            | Specifies the port of the router which is opened and accessible to internet users.                                                                                                    |
| Protocol            | Specifies the transport layer protocol of the service.  If you are not sure about this parameter, <b>TCP&amp;UDP</b> is recommended.                                                     |
| Operation           | Available operations include: New: It is used to add a new virtual server rule.                                                                                                    |

### 8.10.2 Enable internet users to access LAN resources

Scenario: You have set up an FTP server within your LAN.

**Goal**: Open the FTP server to internet users and enable family members who are not at home to access the resources of the FTP server from the internet.

**Solution**: You can configure the virtual server function to reach the goal.

#### Assume that the information of the FTP server includes:

IP address: 192.168.0.136

MAC address: D4:61:DA:1B:CD:89

- Service port: 21

- The WAN IP address of the router: 102.33.66.88.

### **₽**TIP

- Please ensure that router obtains an IP address from the public network. This function may not work on a host with an IP address of a private network or an intranet IP address assigned by ISPs that start with 100. Common IPv4 addresses are classified into class A, class B and class C. Private IP addresses of class A range from 10.0.0.0 to 10.255.255.255; Private IP addresses of class B range from 172.16.0.0-172.31.255.255; Private IP addresses of class C range from 192.168.0.0-192.168.255.255.
- ISPs may block unreported web services to be accessed with the default port number 80. Therefore, when the default LAN port number is 80, please change it to an uncommon port number (1024-65535) manually, such as 9999.
- The LAN port number can be different from the WAN port number.

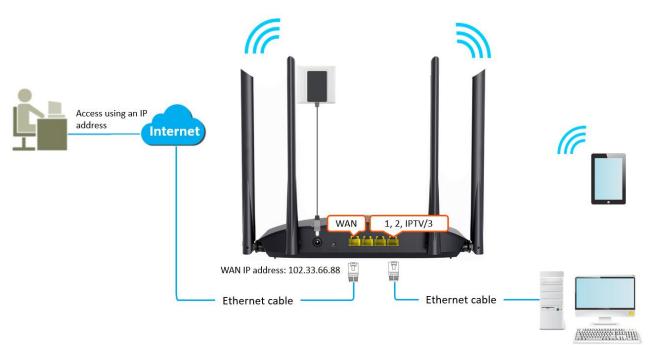

FTP server IP address: 192.168.0.136 MAC address: D4:61:DA:1B:CD:89 Service port: 21

#### **Configuring procedure:**

- **Step 1** Log in to the web UI of the router.
- **Step 2** Add a virtual server rule.
  - 1. Navigate to Advanced Settings > Virtual Server.
  - 2. Enter the Internal IP Address, which is 192.168.0.136 in this example.
  - 3. Choose a LAN Port in the drop-down box, which is 21 in this example.

- 4. Choose a protocol, which is **TCP&UDP** in this example.
- 5. Click +New.

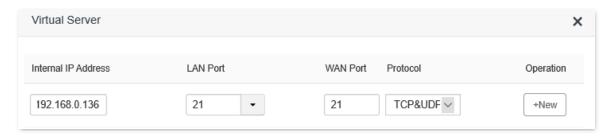

- **Step 3** Assign a fixed IP address to the host where the server locates.
  - 1. Navigate to System Settings > DHCP Reservation.
  - 2. Specifies a **Device Name** for the host of the server, which is **FTP server** in this example.
  - 3. Enter the MAC Address of the host of the server, which is D4:61:DA:1B:CD:89 in this example.
  - 4. Enter the IP Address of host of the server, which is 192.168.0.136 in this example.
  - 5. Click +New.

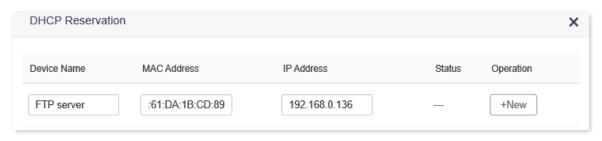

#### ---End

When completing the configurations, users from the internet can access the FTP server by visiting "Intranet service application layer protocol name://WAN IP address of the router". If the WAN port number is not the same as the default intranet service port number, the visiting address should be: "Intranet service application layer protocol name://WAN IP address of the router:WAN port number". In this example, the address is "ftp://102.33.66.88". You can find the WAN IP address of the router in WAN status.

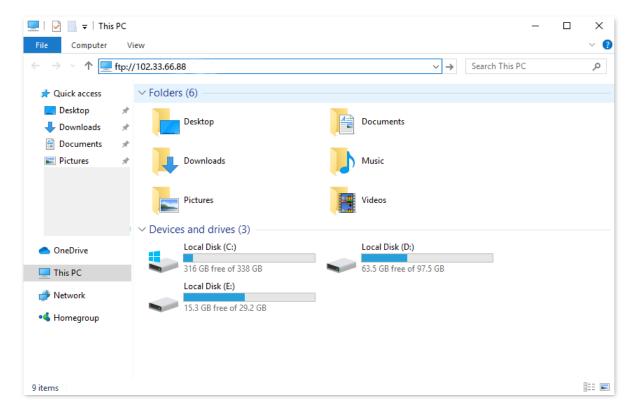

Enter the user name and password to access the resources on the FTP server.

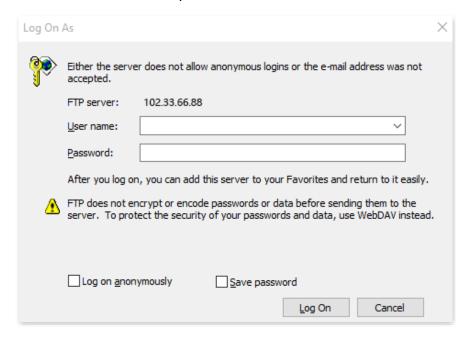

If you want to access the server within a LAN using a domain name, refer to the solution <u>DDNS</u> + <u>Virtual server</u>.

# **₽**TIP

After the configurations, if internet users still cannot access the FTP server, try the following methods:

- Ensure that the LAN port number configured in the virtual server function is the same as the service port number set on the server.
- Close the firewall, antivirus software and security guards on the host of the FTP server and try again.

# 8.11 DMZ host

#### **8.11.1** Overview

A DMZ host on a LAN is free from restrictions in communicating with the internet. It is useful for getting better and smoother experience in video conferences and online games. You can also set the host of a server within the LAN as a DMZ host when in need of accessing the server from the internet.

### **PINOTE**

- A DMZ host is not protected by the firewall of the router. A hacker may leverage the DMZ host to attack your LAN. Therefore, enable the DMZ function only when necessary.
- Hackers may leverage the DMZ host to attack the local network. Do not use the DMZ host function randomly.
- Security software, antivirus software, and the built-in OS firewall of the computer may cause DMZ function failures. Disable them when using the DMZ function. If the DMZ function is not required, you are recommended to disable it and enable your firewall, security, and antivirus software.

To access the configuration page, <u>log in to the web UI</u> of the router, and navigate to **Advanced Settings** > **DMZ Host**.

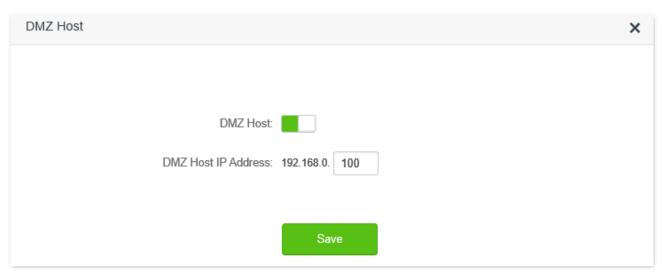

#### **Parameter description**

| Parameter           | Description                                                             |
|---------------------|-------------------------------------------------------------------------|
| DMZ Host            | Used to enable or disable the DMZ host function.                        |
| DMZ Host IP Address | Specifies the IP address of the host that is to be set as the DMZ host. |

### **8.11.2** Enable internet users to access LAN resources

Scenario: You have set up an FTP server within your LAN.

**Goal**: Open the FTP server to internet users and enable family members who are not at home to access the resources of the FTP server from the internet.

**Solution**: You can configure the DMZ host function to reach the goal.

Assume that the information of the FTP server includes:

IP address: 192.168.0.136

- MAC address: D4:61:DA:1B:CD:89

- Service port: 21

- The WAN IP address of the router: 102.33.66.88.

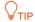

Please ensure that router obtains an IP address from the public network. This function may not work on a host with an IP address of a private network or an intranet IP address assigned by ISPs that starts with 100. Common IPv4 addresses are classified into class A, class B and class C. Private IP addresses of class A range from 10.0.0.0 to 10.255.255.255; Private IP addresses of class B range from 172.16.0.0-172.31.255.255; Private IP addresses of class C range from 192.168.0.0-192.168.255.255.

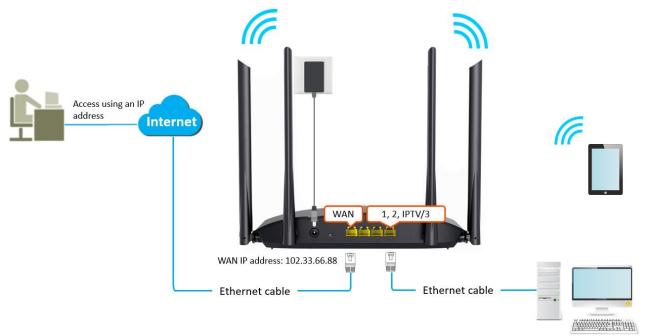

FTP server IP address: 192.168.0.136 MAC address: D4:61:DA:1B:CD:89 Service port: 21

#### **Configuring procedure:**

- **Step 1** Log in to the web UI of the router.
- **Step 2** Set the server host as the DMZ host.
  - 1. Navigate to Advanced Settings > DMZ Host.
  - 2. Enable DMZ Host.
  - 3. Enter the IP address of the host, which is 192.168.0.136 in this example.
  - 4. Click Save.

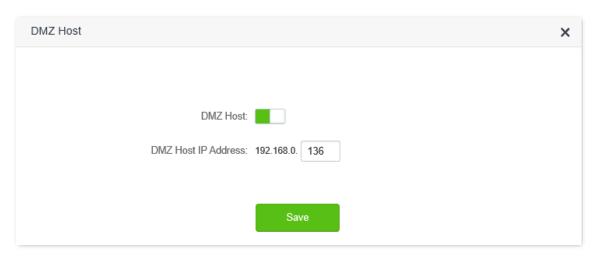

- **Step 3** Assign a fixed IP address to the host where the server locates.
  - 1. Navigate to **System Settings** > **DHCP Reservation**.
  - 2. Specify a **Device Name** for the server host, which is **FTP server** in this example.
  - **3.** Enter the MAC Address of the host of the server, which is **D4:61:DA:1B:CD:89** in this example.
  - **4.** Enter the reserved IP Address for the server host, which is **192.168.0.136** in this example.
  - Click +New.

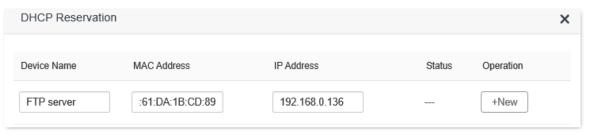

#### ----End

When the configurations are completed, users from the internet can access the DMZ host by visiting "Intranet service application layer protocol name://WAN IP address of the router". If the intranet service port number is not the default number, the visiting address should be: "Intranet service application layer protocol name://WAN IP address of the router:intranet service port number".

In this example, the address is "ftp://102.33.66.88". You can find the WAN IP address of the router in WAN status.

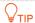

When the default intranet service port number is 80, please change the service port number to an uncommon one (1024-65535), such as 9999.

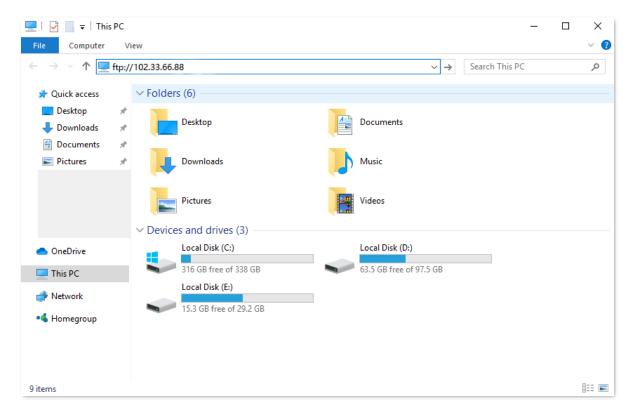

Enter the user name and password to access the resources on the FTP server.

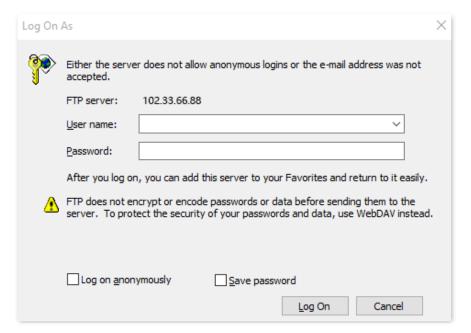

If you want to access the server within a LAN using a domain name, refer to the solution  $\underline{DMZ} + \underline{DDNS}$ .

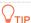

After the configurations, if internet users still cannot access the FTP server, close the firewall, antivirus software and security guards on the host of the FTP server and try again.

## 8.12 UPnP

UPnP is short for Universal Plug and Play. This function enables the router to open port automatically for UPnP-based programs. It is generally used for P2P programs, such as BitComet and AnyChat, and helps increase the download speed.

To access the configuration page, <u>log in to the web UI</u> of the router, and navigate to **Advanced Settings** > **UPnP**.

This function is enabled by default.

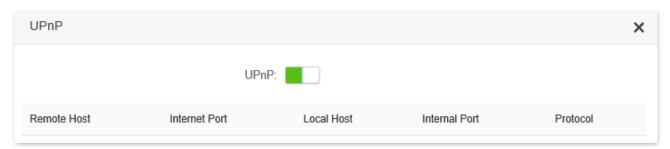

When any program that supports the UPnP function is launched, you can find the port conversion information on this page when the program sends any requests.

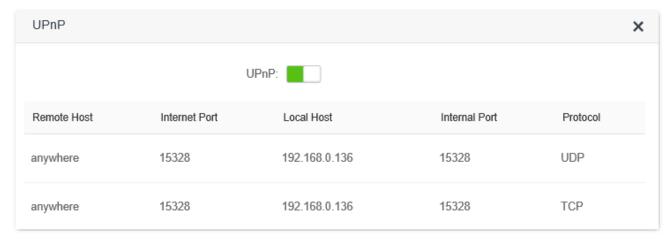

# 9

# System settings

# 9.1 LAN settings

To access the configuration page, <u>log in to the web UI</u> of the router, and navigate to **System Settings** > **LAN Settings**.

On this page, you can:

- Change the LAN IP address and subnet mask of the router.
- Change the DHCP server parameters of the router.

The DHCP server can automatically assign IP address, subnet mask, gateway and other information to clients within the LAN. If you disable this function, you need to manually configure the IP address information on the client to access the Internet. Do not disable the DHCP server function unless necessary.

Configure the DNS information assigned to clients.

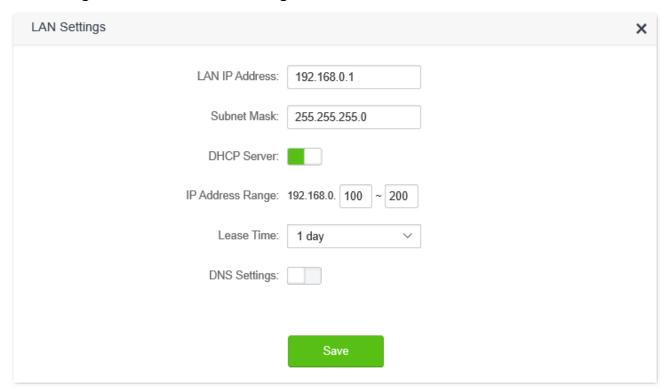

#### Parameter description

| Parameter      | Description                                                                                                    |  |
|----------------|----------------------------------------------------------------------------------------------------|--|
| LAN IP Address | Specifies the LAN IP address of the router, which is also the management IP address for logging in to the web UI of the router. |  |
| Subnet Mask    | Specifies the subnet mask of the LAN port, used to identify the IP address range of the local area network.                     |  |

| Paramete        | er                      | Description                                                                                                    |
|-----------------|-------------------------|----------------------------------------------------------------------------------------------------|
|                 | IP Address<br>Range     | Specifies the range of IP addresses that can be assigned to devices connected to the router. The default range is 192.168.0.100 to 192.168.0.200.                                                                                                    |
| DHCP<br>Server  | Lease Time              | Specifies the valid duration of the IP address that is assigned to a client.  When the lease time reaches half, the client will send a DHCP Request to the DHCP server for renewal. If the renewal succeeds, the lease is renewed based on the time of the renewal application; if the renewal fails, the renewal process is repeated again at 7/8 of the lease period. If it succeeds, the lease is renewed based on the time of the renewal application. If it still fails, the client needs to reapply for IP address information after the lease expires.  It is recommended to keep the default value. |
| DNS<br>Settings | Primary DNS<br>Server   | Specifies the primary DNS address of the router, which is assigned to the clients. You can change it if necessary.                                                                                                    |
|                 | Secondary DNS<br>Server | Specifies the secondary DNS address of the router used to assign to the clients. It is an optional field.                                                                                                    |

## 9.2 DHCP reservation

#### 9.2.1 Overview

Through the DHCP reservation function, specified clients can always obtain the same IP address when connecting to the router, ensuring that the router's "Virtual server", "DDNS", "DMZ host" and other functions can function normally. This function takes effect only when the DHCP server function of the router is enabled.

To access the configuration page, <u>log in to the web UI</u> of the router, and navigate to **System Settings** > **DHCP Reservation**.

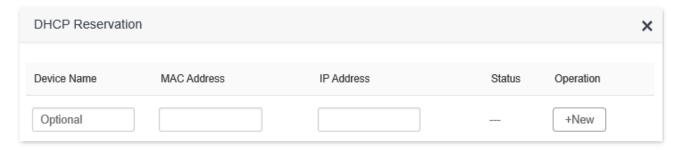

#### **Parameter description**

| Parameter   | Description                                                                                                    |
|-------------|----------------------------------------------------------------------------------------------------|
| Device Name | Specifies the device name of the client.                                                                                                    |
| MAC Address | Specifies the MAC address of the client.                                                                                                    |
| IP Address  | Specifies the IP address reserved for the client.                                                                                                    |
| Status      | Specifies whether the client is online or not.                                                                                                    |
| Operation   | The available options include:  • Lised to add a new DHCP reservation rule.  • Solution: Used to bind the MAC address to the reserved IP address.  • Solution: Used to unbind the MAC address from the reserved IP address.  • In: Used to delete the DHCP reservation rules. |

## 9.2.2 Assign static IP addresses to LAN clients

Scenario: You have set up an FTP server within your LAN.

**Goal**: Assign a fixed IP address to the host of the FTP server and prevent the failure of access to the FTP server owing to the change of IP address.

**Solution**: You can configure the DHCP reservation function to reach the goal.

Assume that the information of the FTP server includes:

- The fixed IP address for the server: 192.168.0.136

MAC address of the FTP server host: D4:61:DA:1B:CD:89

#### **Configuring procedure:**

- **Step 1** Log in to the web UI of the router.
- **Step 2** Navigate to **System Settings** > **DHCP Reservation**.
- **Step 3** (Optional) Enter the device name for the host.
- **Step 4** Enter the MAC address of the host, which is **D4:61:DA:1B:CD:89** in this example.
- **Step 5** Enter the IP address reserved for the host, which is **192.168.0.136** in this example.
- Step 6 Click +New.

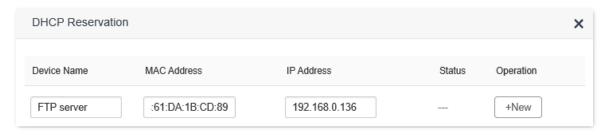

#### ---End

When completing the configurations, the page is shown as below and the FTP server host always gets the same IP address when connecting to the router, which is 192.168.0.136 in this example.

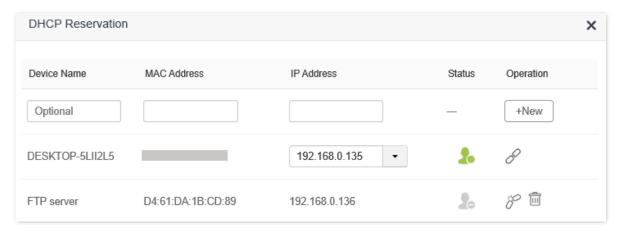

## 9.3 WAN settings

In the **WAN Settings** module, you can check and modify MTU value, WAN speed, duplex mode, MAC address, service name and server name.

## 9.3.1 Change MTU value

MTU (Maximum Transmission Unit) is the largest data packet transmitted by a network device. When the connection type is PPPoE, the default MTU value is 1480. When the connection type is dynamic IP address or static IP address, the default MTU value is 1500. Do not change the value unless necessary. If you need to, please refer to the following instructions.

To access the configuration page, <u>log in to the web UI</u> of the router, and navigate to **System Settings** > **WAN Settings**.

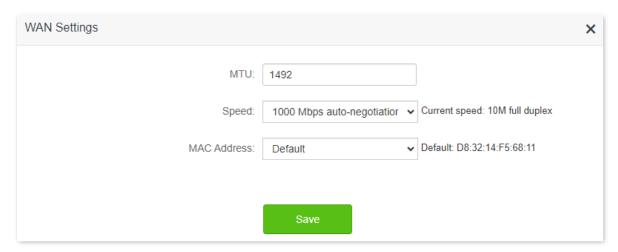

Generally, the default value is recommended. Try to change the MTU value when:

- You cannot access some specific websites or encrypted websites (such as E-banking or Paypal websites).
- You cannot receive or send Emails or access an FTP or POP server.

You can try reducing the value of MTU gradually from 1500 until the problem is resolved (The recommended range is 1400 to 1500).

#### MTU application description

| MTU        | Application                                                                        |
|------------|------------------------------------------------------------------------------------|
| 1500       | Commonly used for non-ADSL and non-VPN dial-up connections.                        |
| 1492, 1480 | Used for ADSL dial-up connections.                                                 |
| 1472       | The maximum value for the ping command. A packet with a larger size is fragmented. |
| 1468       | Used for DHCP connections.                                                         |
| 1436       | Used for VPN or PPTP connections.                                                  |

## 9.3.2 Change the WAN speed and duplex mode

To access the configuration page, <u>log in to the web UI</u> of the router, and navigate to **System Settings** > **WAN Settings**.

When the Ethernet cable is intact and connected to the WAN port properly, but **Ethernet cable disconnected** is still shown on the **Internet Settings** page, you can try to change the **Speed** to **10 Mbps FDX** or **10 Mbps HDX** to solve the problem. Otherwise, keep the default settings.

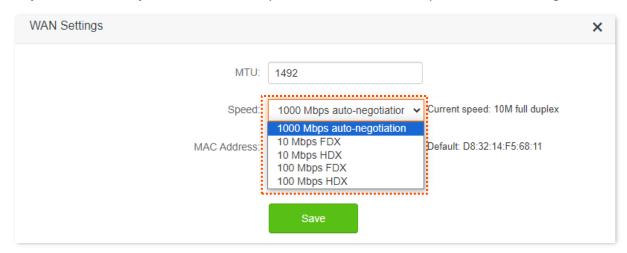

#### Speed parameter description

| Speed                          | Application                                                                                                    |
|--------------------------------|----------------------------------------------------------------------------------------------------|
| 1000 Mbps auto-<br>negotiation | Indicates that the speed and duplex mode are determined through the negotiation with the peer port.                                                        |
| 10 Mbps FDX                    | 10 Mbps Full Duplex. It indicates that the WAN port is working at the speed of 10 Mbps, and the port can receive and send data packets at the same time.   |
| 10 Mbps HDX                    | 10 Mbps Half Duplex. It indicates that the WAN port is working at the speed of 10 Mbps, but the port can only receive or send data packets alternately.    |
| 100 Mbps FDX                   | 100 Mbps Full Duplex. It indicates that the WAN port is working at the speed of 100 Mbps, and the port can receive and send data packets at the same time. |
| 100 Mbps HDX                   | 100 Mbps Half Duplex. It indicates that the WAN port is working at the speed of 100 Mbps, but the port can only receive or send data packets alternately.  |

## 9.3.3 Change the MAC address of the WAN port

If you still cannot access the internet after completing <u>Internet Settings</u>, it could be the result of the ISP's configuration to bind the internet account information with a fixed MAC address. In this case, you can clone and change the MAC address of the router to solve the problem.

To access the configuration page, <u>log in to the web UI</u> of the router, and navigate to **System Settings** > **WAN Settings**.

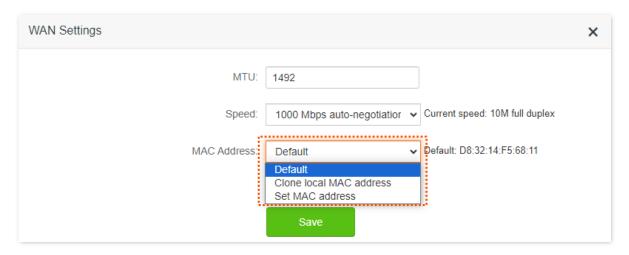

- **Default**: Keep the factory setting of MAC address.
- Clone local MAC address: Set the MAC address of the router to the same as that of the device which is configuring the router.
- Set MAC address: Manually set a MAC address.

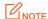

Please ensure the cloned MAC address is that of the computer or the router which is already able to access the internet.

#### **Configuring procedure:**

- **Step 1** Log in to the web UI of the router.
- **Step 2** Navigate to **System Settings > WAN Settings.**
- Step 3 Click the drop-down box of MAC Address, choose Clone local MAC address, or set MAC address and enter the desired MAC address.
- Step 4 Click Save.

---End

# 9.4 Time settings

To access the configuration page,  $\log$  in to the web UI of the router, and navigate to **System Settings** > **Time Settings**.

You can select time zone on this page. By default. the system time of the router is synchronized with the internet.

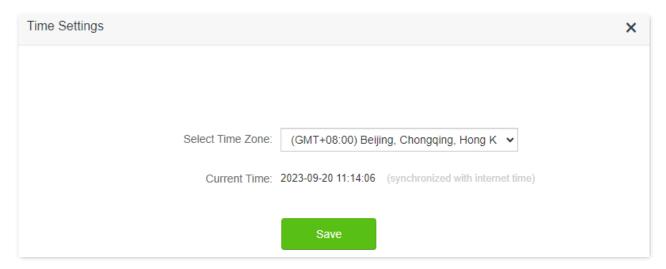

# 9.5 Login password

To ensure network security, a login password is recommended. A login password consisting of more types of characters, such as uppercase letters and lowercase letters, brings higher security.

To access the configuration page, <u>log in to the web UI</u> of the router and navigate to **System Settings** > **Login Password**.

When you use the router for the first time, no password is required to log in to the web UI of the router and you can set a login password on this page.

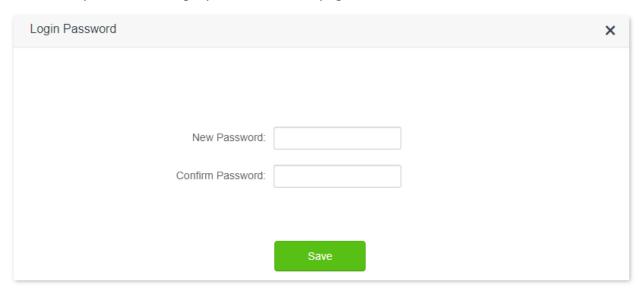

If you have already set a login password, you can change the password on this page and the old password is required.

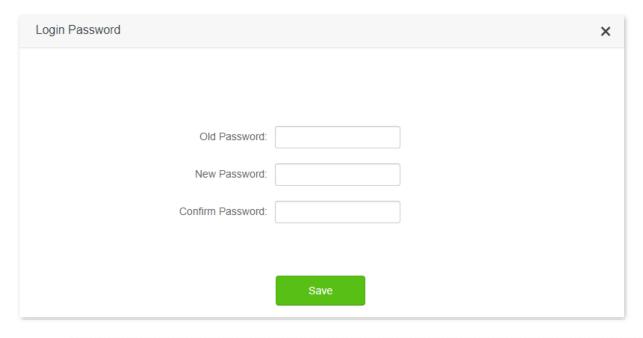

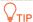

If you forget your login password and cannot log in to the web UI of the router, refer to Reset the router to restore the router to factory settings and log in to the web UI without password.

## 9.6 Reboot and reset

#### 9.6.1 Reboot the router

If any parameter fails to take effect or the router does not work properly, you can try rebooting the router.

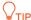

Rebooting the router will disconnect all connections to the router. Reboot the router in spare time.

To reboot the router, <u>log in to the web UI</u> of the router and navigate to **System Settings > Reboot** and **Reset**. Click **Reboot** to reboot the router.

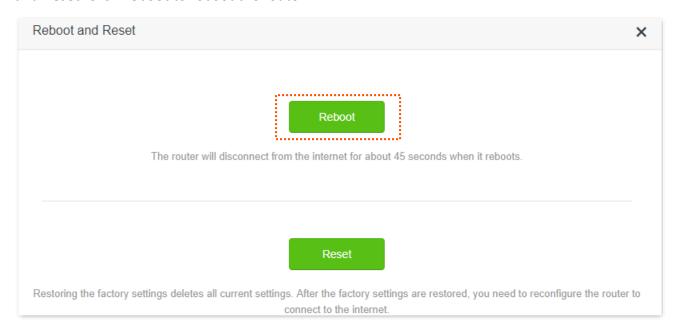

Wait for a moment until the ongoing process finishes.

#### 9.6.2 Reset the router

If you are uncertain about why the internet is inaccessible through the router or you forget the login password of the router, you can reset the router.

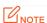

- Resetting the router is not recommended unless you cannot find a solution for the current problem anyway. You need to reconfigure the router after it is reset.
- Ensure that the power supply of the router is normal when the router is reset. Otherwise, the router could be damaged.
- The default login IP address is 192.168.0.1 after resetting, and no password is required.

### Reset the router using the reset button

Hold down the **Reset** button on the rear panel of the router for about 8 seconds and release it when the LED indicators blinks fast. The router is reset successfully.

#### Reset the router on the web UI

<u>Log in to the web UI</u> of the router. Navigate to **System Settings** > **Reboot and Reset**, and click **Reset**.

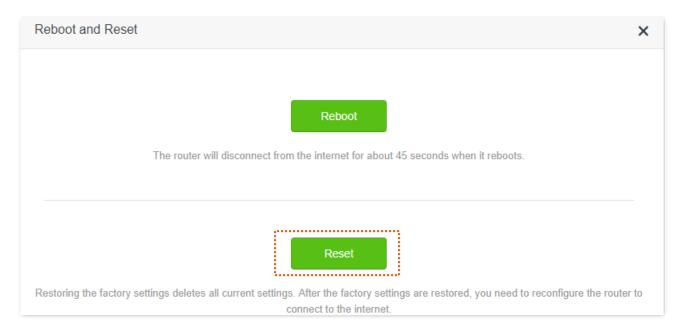

Wait for a moment until the ongoing process finishes.

# 9.7 Firmware upgrade

This function enables the router to obtain the latest functions and more stable performance. The router supports online firmware upgrade and local firmware upgrade.

## 9.7.1 Online upgrade

When the router is connected to the internet, it auto-detects whether there is a new firmware and displays the detected information on the page. You can choose whether to upgrade to the latest firmware.

#### **Configuring procedure:**

- **Step 1** Log in to the web UI of the router.
- **Step 2** Navigate to **System Settings** > **Firmware Upgrade**.
- **Step 3** Wait until a new firmware version is detected.

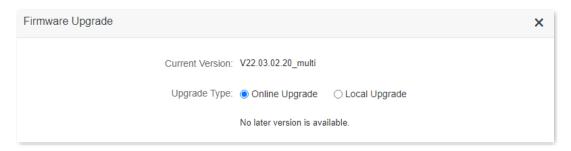

#### Step 4 Click Update.

---End

Wait for a moment until the ongoing process finishes. <u>Log in to the web UI</u> of the router again. Navigate to **System Settings** > **System Status** and check whether the upgrade is successful based on the **Firmware Version**.

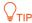

For better performance of the new firmware of the router, you are recommended to reset the router to factory default settings and re-configure the router when the upgrading is completed.

## 9.7.2 Local upgrade

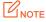

In order to prevent the router from being damaged:

- Ensure that the firmware is applicable to the router.
- It is recommended to upgrade the firmware by connecting a LAN port to a computer and performing the upgrade on the web UI.
- When you are upgrading the firmware, do not power off the router.
- **Step 1** Go to <u>www.tendacn.com</u>. Download an applicable firmware of the router to your local computer and unzip it.
- Step 2 Log in to the web UI of the router.

- **Step 3** Navigate to **System Settings** > **Firmware Upgrade.**
- Step 4 Choose Local Upgrade.
- **Step 5** Click **Choose File**.

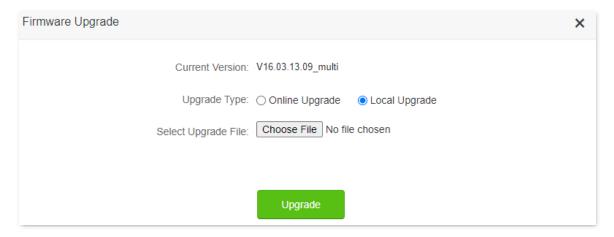

Step 6 Target the firmware file downloaded previously (extension: bin), and click Open.

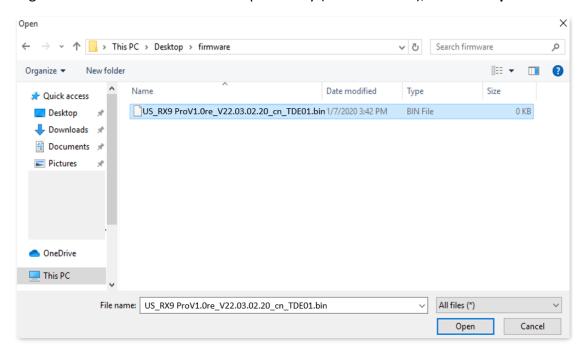

#### Step 7 Click Upgrade.

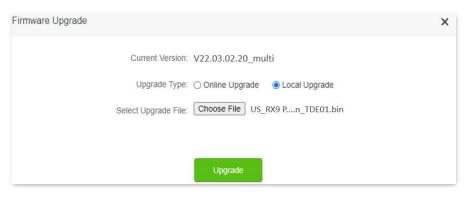

---End

Wait for a moment until the ongoing process finishes. <u>Log in to the web UI</u> of the router again. Navigate to **System Settings** > **System Status** and check whether the upgrade is successful based on the **Firmware Version**.

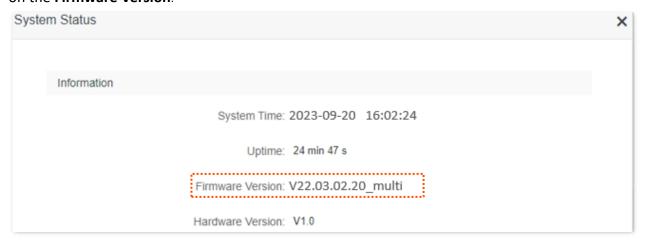

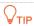

For better performance of the new firmware, you are recommended to reset the router to factory default settings and re-configure the router when the upgrading is completed.

# 9.8 Backup/Restore

In this module, you can back up the current configurations of the router to your computer. You are recommended to back up the configuration after the settings of the router are significantly changed, or the router works in a good condition.

After you restore the router to factory settings or upgrade it, you can use this function to restore the configurations that have been backed up.

To access the configuration page, <u>log in to the web UI</u> of the router, and navigate to **System Settings** > **Backup/Restore.** 

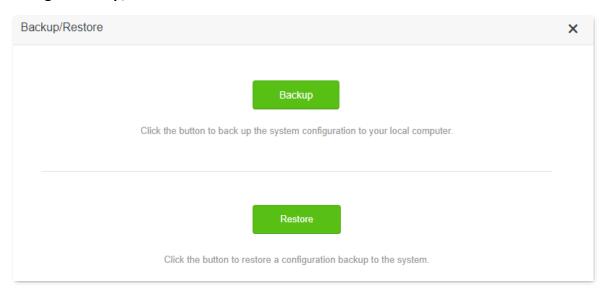

## 9.8.1 Backup the configurations of the router

To back up the configurations of the router:

- **Step 1** Log in to the web UI of the router.
- **Step 2** Navigate to **System Settings** > **Backup/Restore**.
- Step 3 Click Backup.

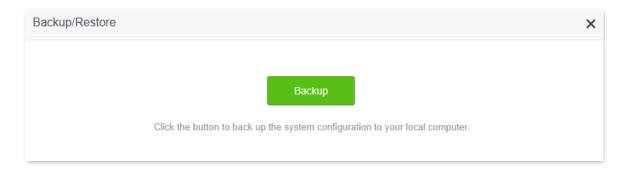

Step 4 Click **OK** in the pop-up window.

---End

A file named **RouterCfm.cfg** will be downloaded to your local host.

## 9.8.2 Restore previous configurations of the router

To restore the previous configurations of the router:

- **Step 1** Log in to the web UI of the router.
- **Step 2** Navigate to **System Settings** > **Backup/Restore**.
- **Step 3** Click **Restore**.

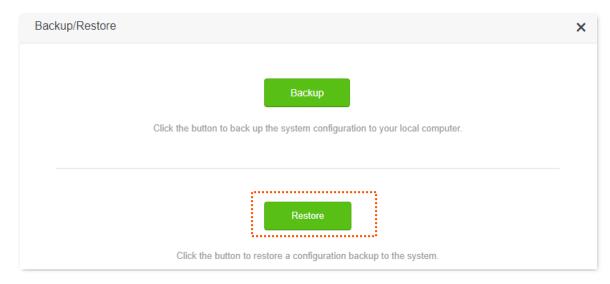

**Step 4** Choose the configuration file to be restored (extension: cfg), and click **Open**.

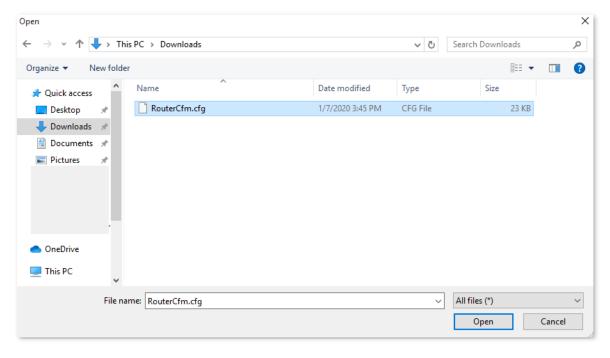

---End

Wait for a moment until the ongoing process finishes, and previous settings are restored to the router.

## 9.9 Remote management

#### 9.9.1 Overview

Generally, the web UI of the router can only be accessed on devices that are connected to the router by a LAN port or wireless connection. When you encounter a network fault, you can ask for remote technical assistance, which improves efficiency and reduces costs and efforts.

To access the configuration page, <u>log in to the web UI</u> of the router, and navigate to **System Settings** > **Remote Management.** 

By default, this function is disabled. When this function is enabled, the page is shown as below.

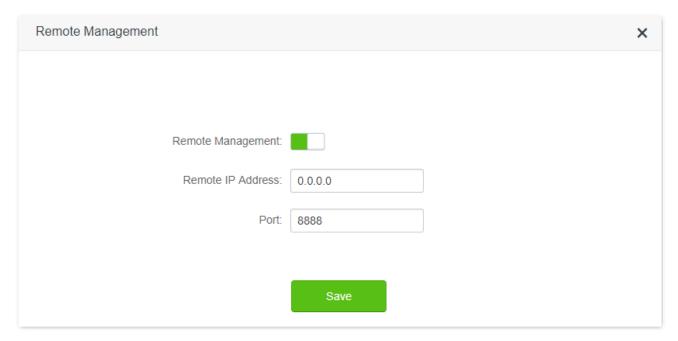

#### **Parameter description**

| Parameter         | Description                                                                                                    |
|-------------------|----------------------------------------------------------------------------------------------------|
| Remote Management | Used to enable or disable the remote management function of the router.                                                                                                    |
|                   | Specifies the IP address of the host which can access the web UI of the router remotely.                                                                                                    |
| Remote IP Address | <ul> <li>0.0.0.0: It indicates that hosts with any IP address from the internet can access the web UI of the router. It is not recommended for security.</li> </ul>                                                                                                  |
|                   | <ul> <li>Other specified IP address: Only the host with the specified IP address can access the web UI of the router remotely. If the host is under a LAN, ensure that the IP address is the IP address of the gateway of the host (a public IP address).</li> </ul> |

| Parameter | Description                                                                                                    |
|-----------|----------------------------------------------------------------------------------------------------|
|           | Specifies the port number of the router which is opened for remote management. Change it as required.                                                                                                    |
|           | <b>Q</b> <sub>TIP</sub>                                                                                                    |
| Port      | <ul> <li>The port number from 1 to 1024 has been occupied by familiar services. It is<br/>strongly recommended to enter a port number from 1025 to 65535 to prevent<br/>conflict.</li> </ul>                                                                                      |
|           | <ul> <li>Remote management can be achieved by visiting "http://the WAN IP address of<br/>the router:port number". If the DDNS host function is enabled, the web UI can<br/>also be accessed through "http://the domain name of the router's WAN port:port<br/>number".</li> </ul> |

# 9.9.2 Enable Tenda techical support to acces and manage the web UI

**Scenario:** You encounter a problem in configuring the router, and the router can access internet access.

Goal: Ask the Tenda technical support to help you configure the router remotely.

**Solution**: You can configure the remote management function to reach the goal.

#### Assume that:

- The IP address of Tenda technical support: 210.76.200.101
- The WAN port IP address of the router: 202.105.106.55

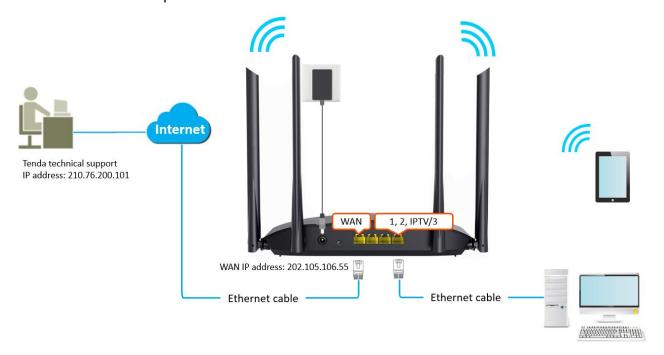

#### **Configuring procedure:**

- **Step 1** Log in to the web UI of the router.
- **Step 2** Navigate to **System Settings** > **Remote Management**.

- **Step 3** Enable the **Remote Management**.
- Step 4 Enter the IP address that is allowed to access the web UI remotely, which is 210.76.200.101 in this example.
- Step 5 Click Save.

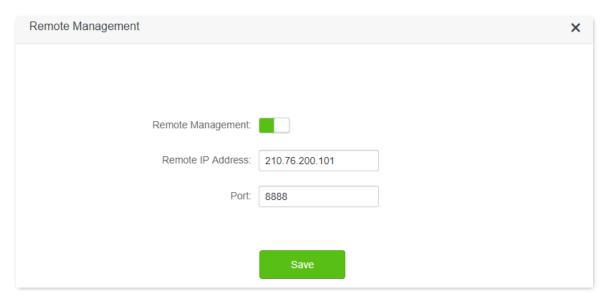

#### ---End

When the configurations are completed, the Tenda technical support can access and manage the web UI of the router by visiting "http://202.105.106.55:8888" on the computer.

# 9.10 System status

On this page, you can find the basic information of the router, WAN status, LAN status, WiFi status and IPv6 status.

To access the configuration page, <u>log in to the web UI</u> of the router, and navigate to **System Settings** > **System Status.** 

### 9.10.1 Basic information

In this part, you can view such basic information as system time, uptime and firmware version of the router.

| Information       |                       |
|-------------------|-----------------------|
| System Time:      | 2023-09-20 11:50:02   |
| Uptime:           | 9 hour(s) 44 min 37 s |
| Firmware Version: | V22.03.02.20_multi    |
| Hardware Version: | V1.0                  |

#### **Parameter description**

| Parameter        | Description                                                    |
|------------------|----------------------------------------------------------------|
| System Time      | Specifies the system time of the router.                       |
| Uptime           | Specifies operating time of the router since it is powered on. |
| Firmware Version | Specifies the firmware version of the router.                  |
| Hardware Version | Specifies the hardware version of the router.                  |

# **9.10.2** WAN status

In this part, you can view such information as connection type, connection status and connection duration of the WAN port.

| WAN Status           |                    |
|----------------------|--------------------|
| Connection Type:     | Dynamic IP Address |
| Connection Status:   | Connected          |
| Connection Duration: | 4 s                |
| IP Address:          | 192.168.101.28     |
| Subnet Mask:         | 255.255.255.0      |
| Default Gateway:     | 192.168.101.1      |
| Primary DNS:         | 192.168.108.110    |
| Secondary DNS:       | 192.168.108.108    |
| MAC Address:         |                    |

#### **Parameter description**

| Parameter           | Description                                                                                    |  |
|---------------------|------------------------------------------------------------------------------------------------|--|
| Connection Type     | Specifies the internet IPv4 connection type of the WAN port.                                   |  |
| Connection Status   | Specifies internet connection status of the WAN port.                                          |  |
| Connection Duratoin | Specifies the duration since the router is connected to the internet.                          |  |
| IP address          | Specifies the WAN IP address of the router.                                                    |  |
| Subnet Mask         | Specifies the WAN subnet mask of the router.                                                   |  |
| Default Gateway     | Specifies the gateway IP address of the router.                                                |  |
| Primary DNS         | Specify the ID address of primary and secondary DNS convers of the router                      |  |
| Secondary DNS       | <ul> <li>Specify the IP address of primary and secondary DNS servers of the router.</li> </ul> |  |
| MAC Address         | Specifies the WAN MAC address of the router.                                                   |  |

#### **9.10.3** LAN status

In this part, you can view such information as LAN IP address, subnet mask and MAC address of the LAN port.

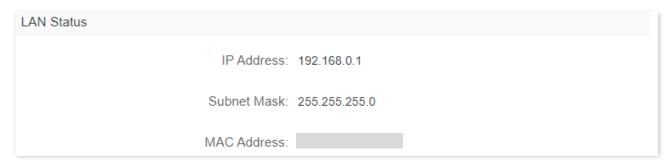

#### **Parameter description**

| Parameter   | Description                                                                                                    |
|-------------|----------------------------------------------------------------------------------------------------|
| IP Address  | Specifies the LAN IP address of the router, and also the IP address for logging in to the web UI of the router. |
| Subnet Mask | Specifies the LAN subnet mask of the router.                                                                    |
| MAC Address | Specifies the LAN MAC address of the router.                                                                    |

### 9.10.4 WiFi status

In this part, you can view such information as the status, visibility, hotspot name and encryption mode of 2.4 GHz and 5 GHz WiFi network.

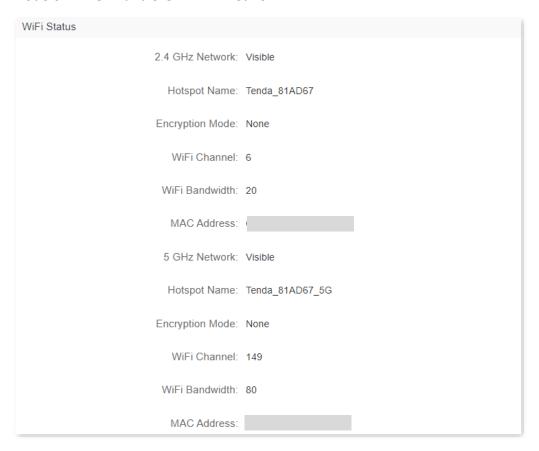

#### **Parameter description**

| Parameter       | Description                                                                    |
|-----------------|--------------------------------------------------------------------------------|
| 2.4 GHz Network | Specify whether the corresponding WiFi network is enabled or disabled, and the |
| 5 GHz Network   | visibility of the WiFi network.                                                |
| Hotspot Name    | Specifies the WiFi name of the respective WiFi network.                        |
| Encryption Mode | Specifies the encryption mode of the respective WiFi network.                  |
| WiFi Channel    | Specifies the channel that the respective WiFi network works in.               |
| WiFi Bandwidth  | Specifies the bandwidth of the respective WiFi network.                        |
| MAC Address     | Specifies the MAC address of the respective WiFi network.                      |

## 9.10.5 IPv6 status

This part is only displayed when the IPv6 function is enabled. You can view such information as connection type, IPv6 WAN address and IPv6 LAN address of IPv6 connection.

| IPv6 Status           |                                                                         |
|-----------------------|-------------------------------------------------------------------------|
| Connection Type:      | DHCPv6                                                                  |
| IPv6 WAN Address:     | 240e:47d:30d9:549c:290:4cff:fe88:8a8a/64<br>fe80::290:4cff:fe88:8a8a/64 |
| Default IPv6 Gateway: | fe80::1234                                                              |
| Primary IPv6 DNS:     | 240e:1f:1::1                                                            |
| Secondary IPv6 DNS:   | 240e:1f:1::33                                                           |
| IPv6 LAN Address:     | fec0::290:4cff:fe88:8888/64<br>fe80::290:4cff:fe88:8888/64              |

#### **Parameter description**

| Parameter            | Description                                                                                                    |  |
|----------------------|----------------------------------------------------------------------------------------------------|--|
| Connection Type      | Specifies the IPv6 connection type of the router.                                                                                                    |  |
| IPv6 WAN Address     | Specifies the WAN IPv6 address of the router.                                                                                                    |  |
|                      | After the IPv6 function is configured, the WAN port of the router obtains a global unicast IPv6 address or a tunnel address, and a link local address. |  |
| Default IPv6 Gateway | Specifies the default IPv6 gateway address of IPv6 network.                                                                                            |  |
| Primary IPv6 DNS     | Specify the primary and secondary DNS server address of IPv6 network.                                                                                  |  |
| Secondary IPv6 DNS   |                                                                                                    |  |

| Parameter        | Description                                                                                                    |
|------------------|----------------------------------------------------------------------------------------------------|
|                  | Specifies the LAN IPv6 address of the router.                                                                                                    |
| IPv6 LAN Address | After the IPv6 function is configured, the LAN port of the router obtains a global unicast IPv6 address or a tunnel address, and a link local address. |

# 9.11 System log

To access the configuration page, <u>log in to the web UI</u> of the router, and navigate to **System Settings** > **System Log.** 

This function logs all key events that occur after the router is started. If you encounter a network fault, you can turn to system logs for fault rectification.

If necessary, you can also export the system logs to your local computer by clicking **Export**.

| Number | Time                | Туре   | Log Content                                            |
|--------|---------------------|--------|--------------------------------------------------------|
| 1      | 2023-09-20 13:31:08 | notice | wlan0: AP-CSA-FINISHED freq=2442 Channel=7 Op          |
| 2      | 2023-09-20 13:31:08 | notice | wlan0: CTRL-EVENT-CHANNEL-SWITCH freq=2442             |
| 3      | 2023-09-20 13:31:08 | info   | wlan0: IEEE 802.11 driver had channel switch: freq=    |
| 1      | 2023-09-20 13:31:08 | notice | wlan0.1: AP-CSA-FINISHED freq=2442 Channel=7           |
| 5      | 2023-09-20 13:31:08 | notice | wlan0.1: CTRL-EVENT-CHANNEL-SWITCH freq=24             |
| S      | 2023-09-20 13:31:08 | info   | wlan0.1: IEEE 802.11 driver had channel switch: freq   |
| 7      | 2023-09-20 13:31:07 | notice | wlan0.1: CTRL-EVENT-STARTED-CHANNEL-SWIT               |
| 3      | 2023-09-20 13:31:07 | info   | wlan0.1: IEEE 802.11 driver starting channel switch: f |
| )      | 2023-09-20 13:31:07 | notice | wlan0: CTRL-EVENT-STARTED-CHANNEL-SWITC                |
| 10     | 2023-09-20 13:31:07 | info   | wlan0: IEEE 802.11 driver starting channel switch: fre |

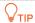

Rebooting the router will clear all previous system logs.

## 9.12 Automatic maintenance

Automatic maintenance enables you to make the router restart regularly. It helps improve the stability and service life of the router.

To access the configuration page, <u>log in to the web UI</u> of the router, and navigate to **System Settings** > **Automatic Maintenance.** 

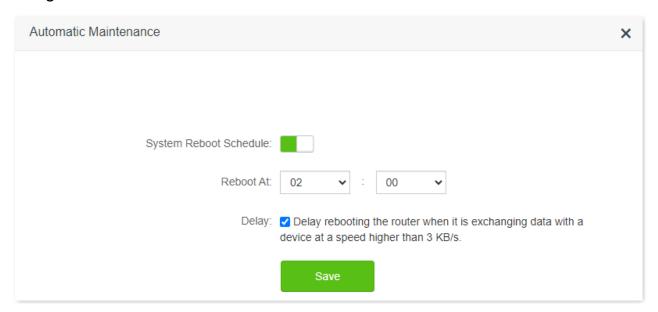

#### **Parameter description**

| Parameter                 | Description                                                                                                    |
|---------------------------|----------------------------------------------------------------------------------------------------|
| System Reboot<br>Schedule | Used to enable or disable the automatic reboot function.                                                                                                    |
| Reboot At                 | Specifies the time when the router reboots automatically every day.                                                                                                    |
|                           | Used to enable or disable the delay function.                                                                                                    |
| Delay                     | • <b>Ticked</b> : The function is enabled. When the time for rebooting approaches, if there is any user connected to the router and the traffic over the router's WAN port exceeds 3 KB/s within 30 minutes, the router will delay rebooting. If there is any user connected to the router but the total traffic of users over the WAN port does not exceed 3 KB/s within 30 minutes, or there is no user connected to the router and the traffic over the router's WAN port is slower than 3 KB/s within 3 minutes, the router will reboot automatically. |
| Delay                     | <ul> <li>Unticked: The function is disabled. The router enters the sleeping mode during the<br/>sleeping time without delay.</li> </ul>                                                                                                    |
|                           | <b>V</b> TIP                                                                                                    |
|                           | When the system reboot schedule function is enabled, the router detects the traffic over the WAN port continuously within 2 hours after the specified reboot time and reboot when the traffic requirement for rebooting is met.                                                                                                    |

# **Appendix**

# A.1 Configuring the computer to obtain an IPv4 address automatically

Perform the configuring procedures corresponding to <u>Windows 10</u>, <u>Windows 8</u> and <u>Windows 7</u> as required. A computer installed with a wired network adapter is used as an example to describe the procedures. The procedures for configuring computers installed with a WiFi network adapter are similar.

#### **A.1.1** Windows 10

Step 1 Click I in the bottom right corner of the desktop and choose Network settings.

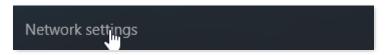

**Step 2** Click **Change adapter options**.

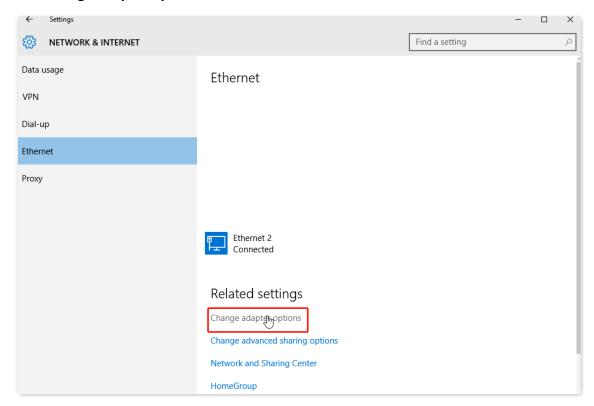

#### Step 3 Right click on the connection which is being connected, and then click **Properties**.

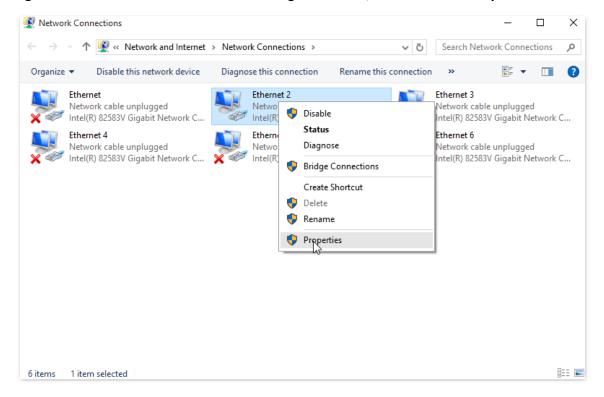

#### Step 4 Double-click Internet Protocol Version 4 (TCP/IPv4).

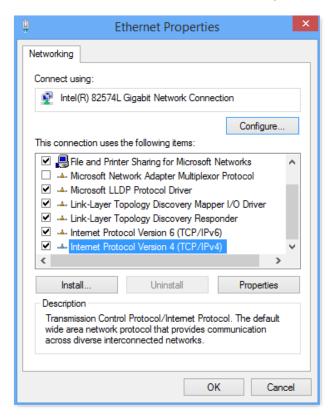

Step 5 Select Obtain an IP address automatically and Obtain DNS server address automatically, and click OK.

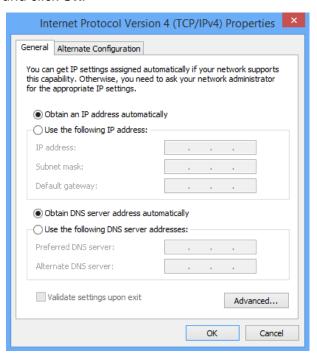

Step 6 Click Close in the Ethernet Properties window.

---End

#### A.1.2 Windows 8

Step 1 Right-click in the bottom right corner of the desktop and choose Open Network and Sharing Center.

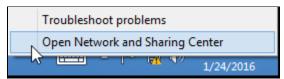

**Step 2** Click **Ethernet** and then **Properties**.

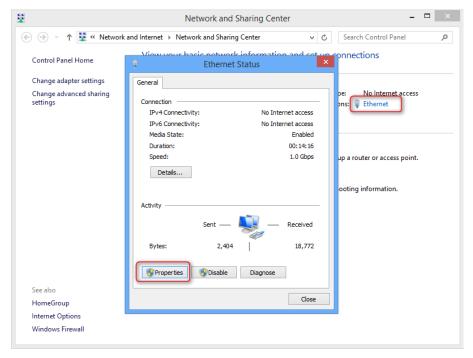

Step 3 Double-click Internet Protocol Version 4 (TCP/IPv4).

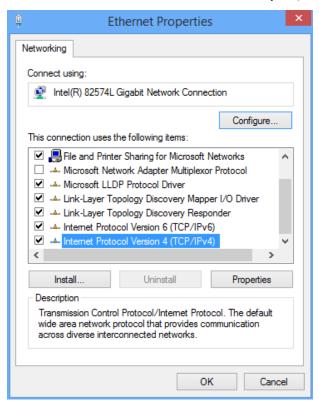

Step 4 Select Obtain an IP address automatically and Obtain DNS server address automatically, and click OK.

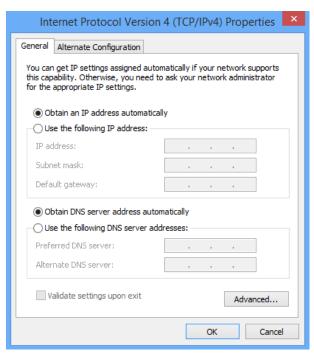

**Step 5** Click **OK** in the **Ethernet Properties** window.

---End

#### A.1.3 Windows 7

Step 1 Click in the bottom right corner of the desktop and choose Open Network and Sharing Center.

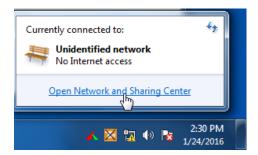

**Step 2** Click **Local Area Connection** and then **Properties**.

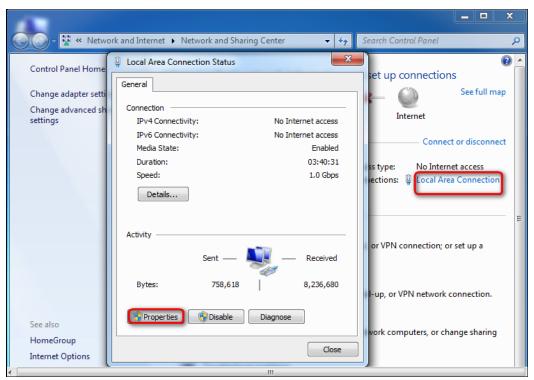

Step 3 Double-click Internet Protocol Version 4 (TCP/IPv4).

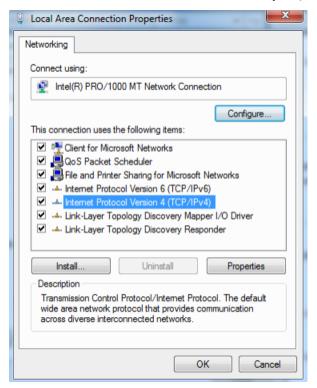

Step 4 Select Obtain an IP address automatically and Obtain DNS server address automatically, and click OK.

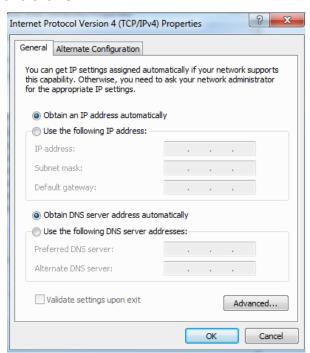

**Step 5** Click **OK** in the **Local Area Connection Properties** window.

---End

# **A.2** Default parameters

| Parameter            |                      | Default value                             |  |
|----------------------|----------------------|-------------------------------------------|--|
| Lagia                | IP address           | 192.168.0.1                               |  |
| Login                | Password             | None                                      |  |
| LAN                  | IP Address           | 192.168.0.1                               |  |
| Parameters           | Subnet Mask          | 255.255.255.0                             |  |
| DHCP Server          | DHCP Server          | Enabled                                   |  |
|                      | Start IP Address     | 192.168.0.100                             |  |
| Differ Server        | End IP Address       | 192.168.0.200                             |  |
|                      | Preferred DNS Server | 192.168.0.1                               |  |
|                      | WiFi Name            | See the label on the bottom of the router |  |
| Wireless<br>Settings | WiFi Password        |                                           |  |
|                      | Beamforming+         | Enabled                                   |  |
| IPv6                 |                      | Disabled                                  |  |

# **A.3** Acronyms and Abbreviations

| ADSL Asymmetric Digital Subscriber Line  AES Advanced Encryption Standard  AP Access Point  DDNS Dynamic Domain Name System  DHCP Dynamic Host Configuration Protocol  DHCPV6 Dynamic Host Configuration Protocol for IPv6  DMZ Demilitarized Zone  DNS Domain Name System  FTP File Transfer Protocol  GMT Greenwich Mean Time  ICMP Internet Control Message Protocol  IEEE Institute of Electrical and Electronics Engineers  IP Internet Protocol Television  IPTV Internet Protocol Version 4  IPv6 Internet Protocol Version 6  ISP Internet Service Provider  L2TP Layer 2 Tunneling Protocol  LAN Local Area Network  LED Light Emitting Diode  MAC Medium Access Control  MIMO Multiple Input Multiple Output  MTU Maximum Transmission Unit  NAT Network Address Translation  PD Prefix Delegation  PIN Personal Identification Number  POP Post Office Protocol                                                                                                    | Acronym or Abbreviation | Full Spelling                                     |
|----------------------------------------------------------------------------------------------------|-------------------------|---------------------------------------------------|
| AP Access Point DDNS Dynamic Domain Name System DHCP Dynamic Host Configuration Protocol DHCPv6 Dynamic Host Configuration Protocol for IPv6 DMZ Demilitarized Zone DNS Domain Name System FTP File Transfer Protocol GMT Greenwich Mean Time ICMP Internet Control Message Protocol IEEE Institute of Electrical and Electronics Engineers IP Internet Protocol IPTV Internet Protocol Television IPv4 Internet Protocol Version 4 IPv6 Internet Protocol Version 6 ISP Internet Service Provider L2TP Layer 2 Tunneling Protocol LAN Local Area Network LED Light Emitting Diode MAC Medium Access Control MIMO Multiple Input Multiple Output MTU Maximum Transmission Unit NAT Network Address Translation PD Prefix Delegation PIN Personal Identification Number                                                                                                    | ADSL                    | Asymmetric Digital Subscriber Line                |
| DDNS Dynamic Domain Name System DHCP Dynamic Host Configuration Protocol DHCPv6 Dynamic Host Configuration Protocol for IPv6 DMZ Demilitarized Zone DNS Domain Name System FTP File Transfer Protocol GMT Greenwich Mean Time ICMP Internet Control Message Protocol IEEE Institute of Electrical and Electronics Engineers IP Internet Protocol Television IPv4 Internet Protocol Version 4 IPv6 Internet Protocol Version 6 ISP Internet Service Provider L2TP Layer 2 Tunneling Protocol LAN Local Area Network LED Light Emitting Diode MAC Medium Access Control MIMO Multiple Input Multiple Output MTU Maximum Transmission Unit NAT Network Address Translation PD Prefix Delegation PIN Personal Identification Number                                                                                                    | AES                     | Advanced Encryption Standard                      |
| DHCPV6 Dynamic Host Configuration Protocol DHCPV6 Dynamic Host Configuration Protocol for IPv6  DMZ Demilitarized Zone  DNS Domain Name System  FTP File Transfer Protocol  GMT Greenwich Mean Time  ICMP Internet Control Message Protocol  IEEE Institute of Electrical and Electronics Engineers  IP Internet Protocol Television  IPVV Internet Protocol Version 4  IPv6 Internet Protocol Version 6  ISP Internet Service Provider  L2TP Layer 2 Tunneling Protocol  LAN Local Area Network  LED Light Emitting Diode  MAC Medium Access Control  MIMO Multiple Input Multiple Output  MTU Maximum Transmission Unit  NAT Network Address Translation  PD Prefix Delegation  PIN Personal Identification Number                                                                                                    | AP                      | Access Point                                      |
| DHCPv6 DMZ Demilitarized Zone DNS Domain Name System FTP File Transfer Protocol GMT Greenwich Mean Time ICMP Internet Control Message Protocol IEEE Institute of Electrical and Electronics Engineers IP Internet Protocol Television IPV4 Internet Protocol Version 4 IPv6 Internet Service Provider L2TP Layer 2 Tunneling Protocol LAN Local Area Network LED Light Emitting Diode MAC Medium Access Control MIMO Multiple Input Multiple Output MTU Maximum Transmission Unit NAT Network Address Translation PD Prefix Delegation PIN Domain Name Protocol for IPv6 Internet Service Provider Internet Service Provider Internet Protocol Version 6 Internet Protocol Version 6 Internet Protocol Version 6 Internet Protocol Version 6 Internet Protocol Version 6 Internet Protocol Version 6 Internet Protocol Version 6 Internet Protocol Version 6 Internet Protocol Version 6 Internet Protocol Version 6 Internet Protocol Version 6 Internet Protocol Version 6 Internet Protocol Version 6 Internet Protocol Version 6 Internet Protocol Version 4 Internet Protocol Version 6 Internet Protocol Version 6 | DDNS                    | Dynamic Domain Name System                        |
| DMZ Demilitarized Zone  DNS Domain Name System  FTP File Transfer Protocol  GMT Greenwich Mean Time  ICMP Internet Control Message Protocol  IEEE Institute of Electrical and Electronics Engineers  IP Internet Protocol  IPTV Internet Protocol Television  IPv4 Internet Protocol Version 4  IPv6 Internet Protocol Version 6  ISP Internet Service Provider  L2TP Layer 2 Tunneling Protocol  LAN Local Area Network  LED Light Emitting Diode  MAC Medium Access Control  MIMO Multiple Input Multiple Output  MTU Maximum Transmission Unit  NAT Network Address Translation  PD Prefix Delegation  PIN Personal Identification Number                                                                                                    | DHCP                    | Dynamic Host Configuration Protocol               |
| DNS Domain Name System FTP File Transfer Protocol  GMT Greenwich Mean Time ICMP Internet Control Message Protocol  IEEE Institute of Electrical and Electronics Engineers IP Internet Protocol IPTV Internet Protocol Television IPv4 Internet Protocol Version 4 IPv6 Internet Protocol Version 6 ISP Internet Service Provider L2TP Layer 2 Tunneling Protocol LAN Local Area Network LED Light Emitting Diode MAC Medium Access Control MIMO Multiple Input Multiple Output MTU Maximum Transmission Unit NAT Network Address Translation PD Prefix Delegation PIN Personal Identification Number                                                                                                    | DHCPv6                  | Dynamic Host Configuration Protocol for IPv6      |
| FTP File Transfer Protocol  GMT Greenwich Mean Time  ICMP Internet Control Message Protocol  IEEE Institute of Electrical and Electronics Engineers  IP Internet Protocol  IPTV Internet Protocol Television  IPv4 Internet Protocol Version 4  IPv6 Internet Protocol Version 6  ISP Internet Service Provider  L2TP Layer 2 Tunneling Protocol  LAN Local Area Network  LED Light Emitting Diode  MAC Medium Access Control  MIMO Multiple Input Multiple Output  MTU Maximum Transmission Unit  NAT Network Address Translation  PD Prefix Delegation  PIN Personal Identification Number                                                                                                    | DMZ                     | Demilitarized Zone                                |
| GMT Greenwich Mean Time  ICMP Internet Control Message Protocol  IEEE Institute of Electrical and Electronics Engineers  IP Internet Protocol  IPTV Internet Protocol Television  IPv4 Internet Protocol Version 4  IPv6 Internet Protocol Version 6  ISP Internet Service Provider  L2TP Layer 2 Tunneling Protocol  LAN Local Area Network  LED Light Emitting Diode  MAC Medium Access Control  MIMO Multiple Input Multiple Output  MTU Maximum Transmission Unit  NAT Network Address Translation  PD Prefix Delegation  PIN Personal Identification Number                                                                                                    | DNS                     | Domain Name System                                |
| ICMP Internet Control Message Protocol  IEEE Institute of Electrical and Electronics Engineers  IP Internet Protocol  IPTV Internet Protocol Television  IPv4 Internet Protocol Version 4  IPv6 Internet Protocol Version 6  ISP Internet Service Provider  L2TP Layer 2 Tunneling Protocol  LAN Local Area Network  LED Light Emitting Diode  MAC Medium Access Control  MIMO Multiple Input Multiple Output  MTU Maximum Transmission Unit  NAT Network Address Translation  PD Prefix Delegation  PIN Personal Identification Number                                                                                                    | FTP                     | File Transfer Protocol                            |
| IP Internet Protocol IPTV Internet Protocol Television IPv4 Internet Protocol Version 4 IPv6 Internet Protocol Version 6 ISP Internet Service Provider L2TP Layer 2 Tunneling Protocol LAN Local Area Network LED Light Emitting Diode MAC Medium Access Control MIMO Multiple Input Multiple Output MTU Maximum Transmission Unit NAT Network Address Translation PD Prefix Delegation PIN Personal Identification Number                                                                                                    | GMT                     | Greenwich Mean Time                               |
| IPTV Internet Protocol Television IPv4 Internet Protocol Version 4 IPv6 Internet Protocol Version 6 ISP Internet Service Provider L2TP Layer 2 Tunneling Protocol LAN Local Area Network LED Light Emitting Diode MAC Medium Access Control MIMO Multiple Input Multiple Output MTU Maximum Transmission Unit NAT Network Address Translation PD Prefix Delegation PIN Personal Identification Number                                                                                                    | ICMP                    | Internet Control Message Protocol                 |
| IPTV Internet Protocol Television IPv4 Internet Protocol Version 4 IPv6 Internet Protocol Version 6 ISP Internet Service Provider L2TP Layer 2 Tunneling Protocol LAN Local Area Network LED Light Emitting Diode MAC Medium Access Control MIMO Multiple Input Multiple Output MTU Maximum Transmission Unit NAT Network Address Translation PD Prefix Delegation PIN Personal Identification Number                                                                                                    | IEEE                    | Institute of Electrical and Electronics Engineers |
| IPv4 Internet Protocol Version 4  IPv6 Internet Protocol Version 6  ISP Internet Service Provider  L2TP Layer 2 Tunneling Protocol  LAN Local Area Network  LED Light Emitting Diode  MAC Medium Access Control  MIMO Multiple Input Multiple Output  MTU Maximum Transmission Unit  NAT Network Address Translation  PD Prefix Delegation  PIN Personal Identification Number                                                                                                    | IP                      | Internet Protocol                                 |
| IPv6 Internet Protocol Version 6  ISP Internet Service Provider  L2TP Layer 2 Tunneling Protocol  LAN Local Area Network  LED Light Emitting Diode  MAC Medium Access Control  MIMO Multiple Input Multiple Output  MTU Maximum Transmission Unit  NAT Network Address Translation  PD Prefix Delegation  PIN Personal Identification Number                                                                                                    | IPTV                    | Internet Protocol Television                      |
| ISP Internet Service Provider  L2TP Layer 2 Tunneling Protocol  LAN Local Area Network  LED Light Emitting Diode  MAC Medium Access Control  MIMO Multiple Input Multiple Output  MTU Maximum Transmission Unit  NAT Network Address Translation  PD Prefix Delegation  PIN Personal Identification Number                                                                                                    | IPv4                    | Internet Protocol Version 4                       |
| L2TP Layer 2 Tunneling Protocol  LAN Local Area Network  LED Light Emitting Diode  MAC Medium Access Control  MIMO Multiple Input Multiple Output  MTU Maximum Transmission Unit  NAT Network Address Translation  PD Prefix Delegation  PIN Personal Identification Number                                                                                                    | IPv6                    | Internet Protocol Version 6                       |
| LAN Local Area Network  LED Light Emitting Diode  MAC Medium Access Control  MIMO Multiple Input Multiple Output  MTU Maximum Transmission Unit  NAT Network Address Translation  PD Prefix Delegation  PIN Personal Identification Number                                                                                                    | ISP                     | Internet Service Provider                         |
| LED Light Emitting Diode  MAC Medium Access Control  MIMO Multiple Input Multiple Output  MTU Maximum Transmission Unit  NAT Network Address Translation  PD Prefix Delegation  PIN Personal Identification Number                                                                                                    | L2TP                    | Layer 2 Tunneling Protocol                        |
| MAC Medium Access Control  MIMO Multiple Input Multiple Output  MTU Maximum Transmission Unit  NAT Network Address Translation  PD Prefix Delegation  PIN Personal Identification Number                                                                                                    | LAN                     | Local Area Network                                |
| MIMO Multiple Input Multiple Output  MTU Maximum Transmission Unit  NAT Network Address Translation  PD Prefix Delegation  PIN Personal Identification Number                                                                                                    | LED                     | Light Emitting Diode                              |
| MTU Maximum Transmission Unit  NAT Network Address Translation  PD Prefix Delegation  PIN Personal Identification Number                                                                                                    | MAC                     | Medium Access Control                             |
| NAT Network Address Translation  PD Prefix Delegation  PIN Personal Identification Number                                                                                                    | MIMO                    | Multiple Input Multiple Output                    |
| PD Prefix Delegation PIN Personal Identification Number                                                                                                    | MTU                     | Maximum Transmission Unit                         |
| PIN Personal Identification Number                                                                                                    | NAT                     | Network Address Translation                       |
|                                                                                                    | PD                      | Prefix Delegation                                 |
| POP Post Office Protocol                                                                                                    | PIN                     | Personal Identification Number                    |
|                                                                                                    | POP                     | Post Office Protocol                              |
| PPPoE Point-to-Point Protocol over Ethernet                                                                                                    | PPPoE                   | Point-to-Point Protocol over Ethernet             |

| Acronym or Abbreviation | Full Spelling                              |
|-------------------------|--------------------------------------------|
| PPTP                    | Point to Point Tunneling Protocol          |
| RA                      | Router Advertisement                       |
| RDNSS                   | Recursive Domain Name System Server        |
| RU                      | Resource Unit                              |
| SAE                     | Simultaneous Authentication of Equals      |
| SLAAC                   | Stateless Address Autoconfiguration        |
| SSID                    | Service Set Identifier                     |
| STB                     | Set-Top Box                                |
| ТСР                     | Transmission Control Protocol              |
| UDP                     | User Datagram Protocol                     |
| UI                      | User Interface                             |
| UPnP                    | Universal Plug and Play                    |
| USB                     | Universal Serial Bus                       |
| VLAN                    | Virtual Local Area Network                 |
| VPN                     | Virtual Private Network                    |
| WAN                     | Wide Area Network                          |
| WISP                    | Wireless Internet Service Provider         |
| WPA                     | Wi-Fi Protected Access                     |
| WPA-PSK                 | WPA-Preshared Key                          |
| WPA3-SAE                | WPA3-Simultaneous Authentication of Equals |
| WPS                     | Wi-Fi Protected Setup                      |